**Univerzita Palackého v Olomouci Přírodovědecká fakulta Katedra geoinformatiky**

# **TVORBA MOBILNÍ GEOAPLIKACE PRO NEVIDOMÉ**

**Diplomová práce**

**Bc. Tomáš LICZKA**

**Vedoucí práce RNDr. Jan Brus, Ph.D.**

**Olomouc 2017 Geoinformatika**

#### **ANOTACE**

Hlavním cílem magisterské práce bylo vytvoření mobilní geoaplikace pracující na operačním sytému Android, přizpůsobené pro nevidomé. Prvním krokem pro vývoj aplikace bylo seznámení se s obecnými principy programovacího jazyka Java, pomocí kterého se aplikace vytváří. Bylo využito vývojové prostředí Android Studio. Pro vytvoření aplikace bylo nutné vypracovat rešerši zabývající se specifickými aspekty, které s tvorbou mobilní aplikace pro nevidomé souvisí.

Aplikace je navržena jako podpůrný prostředek pro plánování pohybu nevidomého v městském prostředí. Nevidomý by měl být schopný intuitivně aplikaci ovládat například za pomoci funkce převodu textu na řeč a instrukcí popisující prostředí aplikace. Aplikace získává informace z více online mapových a datových zdrojů, jako jsou například OpenStreetMap, Wikipedia a Google. Nevidomý má možnost si trasu vyhledat zadáním dvou adres nebo zadáním dvou souřadnic. Uživatel může získat informace o délce trasy a počtu lomových bodů. Pohyb po trase si uživatel může naplánovat pomocí jednotlivých segmentů trasy, jejich velikosti a orientace podle světových stran. Jednou z dalších funkcionalit je nalezení bodů zájmů v bezprostředním okolí zadaného bodu. Získané body lze ukládat pro případné další použití v aplikaci, nebo pro sdílení mezi přáteli. Uživatel může přímo v terénu využít kompasu a GPS souřadnic pro reverzní geokódování k nalezení nejbližší adresy v okolí. Jako modelové území je vybráno město Olomouc, kde byla aplikace testována a kde je zaručená plná funkčnost aplikace i přes fakt, že využívá globálních datových zdrojů. Diplomová práce také obsahuje výsledky testování aplikace nevidomými uživateli, kteří svými připomínkami a radami pomohli při jejím vývoji.

# **KLÍČOVÁ SLOVA**

mobilní, android, aplikace, nevidomí, orientace

Počet stran práce: 62 Počet příloh: 2 (z toho 1 volná a 1 elektronická)

#### **ANOTATION**

The main objective of this master's thesis was to create a mobile geoapplication, adapted to the blind and working in the operating system Android. The first step in the development of the application was getting familiar with the general principles of the Java programming language which was used for creating applications in the Android studio development environment. After that it was necessary to make a research on specific aspects of creating mobile applications for the blind.

The application is designed as a support tool for planning the motion of a blind person in the urban environment. The user should be able to intuitively operate the application, for example via text-to-speech and instructions describing the application environment. The application retrieves information from multiple online map and data sources, such as OpenStreetMap, Wikipedia and Google. The user has the option to look for a route using two addresses or by entering two coordinates. He/she can obtain information about the length and the number of breaking points in the route. The user can plan motion on the route by using individual segments, their size and their orientation to the cardinal points. One of the other functionalities is the POI searching in the immediate vicinity of the selected point. Points which were obtained in the application can be stored for future use, or sharing between friends. The user can use a compass and GPS coordinates directly in the field for reverse geocoding to locate the nearest addresses in the area. As the modelled area the city of Olomouc was selected, where the application has been tested and where full functionality of the application is ensured. Despite of the fact that it uses global data sources, it can be used anywhere in the world.

This diploma thesis also contains results of the application testing within the blind who helped in its development with their comments and advices.

#### **KEYWORDS**

mobile, android, application, blind, orientation

Number of pages: 62 Number of appendixes: 2

#### **Prohlašuji, že**

- bakalářskou/diplomovou práci včetně příloh, jsem vypracoval samostatně a uvedl jsem všechny použité podklady a literaturu*.*

- jsem si vědom, že na moji diplomovou práci se plně vztahuje zákon č.121/2000 Sb.

- autorský zákon, zejména § 35 – využití díla v rámci občanských a náboženských obřadů, v rámci školních představení a využití díla školního a § 60 – školní dílo,

- beru na vědomí, že Univerzita Palackého v Olomouci (dále UP Olomouc) má právo nevýdělečně, ke své vnitřní potřebě, diplomovou práci užívat (§ 35 odst. 3),

- souhlasím, aby jeden výtisk diplomové práce byl uložen v Knihovně UP k prezenčnímu nahlédnutí,

- souhlasím, že údaje o mé diplomové práci budou zveřejněny ve Studijním informačním systému UP,

- v případě zájmu UP Olomouc uzavřu licenční smlouvu s oprávněním užít výsledky a výstupy mé diplomové práce v rozsahu § 12 odst. 4 autorského zákona,

- použít výsledky a výstupy mé diplomové práce nebo poskytnout licenci k jejímu využití mohu jen se souhlasem UP Olomouc, která je oprávněna v takovém případě ode mne požadovat přiměřený příspěvek na úhradu nákladů, které byly UP Olomouc na vytvoření díla vynaloženy (až do jejich skutečné výše).

V Olomouci dne Bc. Tomáš Liczka

Děkuji vedoucímu práce RNDr. Janu Brusovi, Ph.D. za podněty a připomínky při vypracování práce. Dále děkuji konzultantům Lukáši Lacinovi, Jiřímu Hladišovi, Jaromíru Tvrdoňovi za cenné rady, které byly velkým přínosem při tvorbě mobilní aplikace.

UNIVERZITA PALACKÉHO V OLOMOUCI Akademický rok: 2015/2016 Přírodovědecká fakulta

# ZADÁNÍ DIPLOMOVÉ PRÁCE

(PROJEKTU, UMĖLECKÉHO DÍLA, UMĚLECKÉHO VÝKONU)

Zadávající katedra: Katedra geoinformatiky Studijní program: Nåzev tématu: Studijni obor: Osobní číslo: Jméno a příjmení: Bc. Tomáš LICZKA N1301 Geografie Tvorba mobilní geoaplikace pro nevidomé **Geoinformatika R150068** 

# Zásady pro vypracování:

geoaplikace bude sloužit jako podpůrný prostředek pro plánování pohybu v městském pro-středí. Jako modelové území pro aplikaci bude vybráno kráškem prozpůsobené pro nevidomé. Aplikace bude využívat propojení mapových podkladů (např. Open Street Map) a dalších zdrojů informací. Součástí funkcionality bude převod textu na hlas, Praha) měření vzdáleností, hledání dalších informací na internetu, orientace v mapě atd. Vytvořená Cilem diplomové práce je návrh a praktická realizace geoaplikace pro platformu Android při

zpracována podle zásad dle Voženílek (2002) a závazné šablony pro diplomové práce na KGI vytvoří webovou stránku v souladu s pravidly dostupnými na stránkách katedry. Práce bude bude odevzdán ve dvou svázaných výtiscích na sekretariát katedry. O diplomové práci student XML soubor) se odevzdá v digitální podobě na CD (DVD) a text práce s vybranými přílohami validovaného XML souboru. Celá práce (text, přílohy výstupy, zdrojová a vytvořená data vznica s Student vyplní údaje o všech datových sadách, které vytvořil nebo získal v rámci práce, do Povinnou prilohou práce bude poster formátu A2. Metainformačního systému katedry geoinformatiky a současně vytvoří zálohu údajů ve formě

> Forma zpracování diplomové práce: tištěná Rozsah grafických prací Rozsah pracovní zprávy: max. 50 stran dle potřeby

Seznam odborné literatury:

of the Photogrammetry, Remote Sensing and Spatial Information Sciences, MAPS FOR VISUALIY IMPAIRED PEOPLE. ISPRS-International Archives DUCASSE, J.; MACÉ, M.; JOUFFRAIS, C. FROM OPEN GEOGRAPHICAL DATA TO TANGIBLE MAPS: IMPROVING THE ACCESSIBILITY OF 2015, 1: 517-523.

OpenStreetMap data in mobile context for the visually impaired. In:Proceedings of the 3rd Workshop on Mobile Accessibility-ACM SIGCHI Conference on Human Factors in Computing Systems. 2013. p. 68.74. In: Proceedings of the 7th International Symposium on Visual Information  $\operatorname{NISHA},$  K. K., et al. An Android GPS-Based Navigation Application For Blind KAKLANIS, Nikolaos; VOTIS, Konstantinos; TZOVARAS, Dimitrios. Touching

Google SDK. O'Reilly Media, Inc., 2009. ROGERS, Rick, et al. Android application development: Programming with the Communication and Interaction. ACM, 2014. p. 240.

2002 VOŽENILEK, Vít. Diplomové práce z geoinformatiky. Univerzita Palackého,

 $ZEGARA$  , Jesus;  $FARCY$ , René. GPS and inertial measurement unit  $(IMU)$  as a navigation system for the visually impaired. Springer Berlin Heidelberg, 2012.

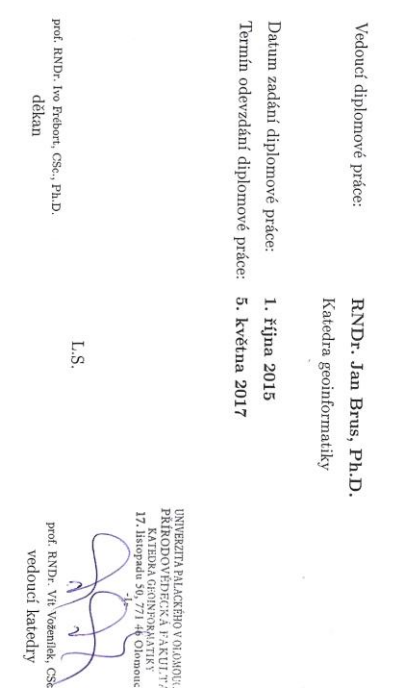

V Olomouci dne 1. října 2015

## **OBSAH**

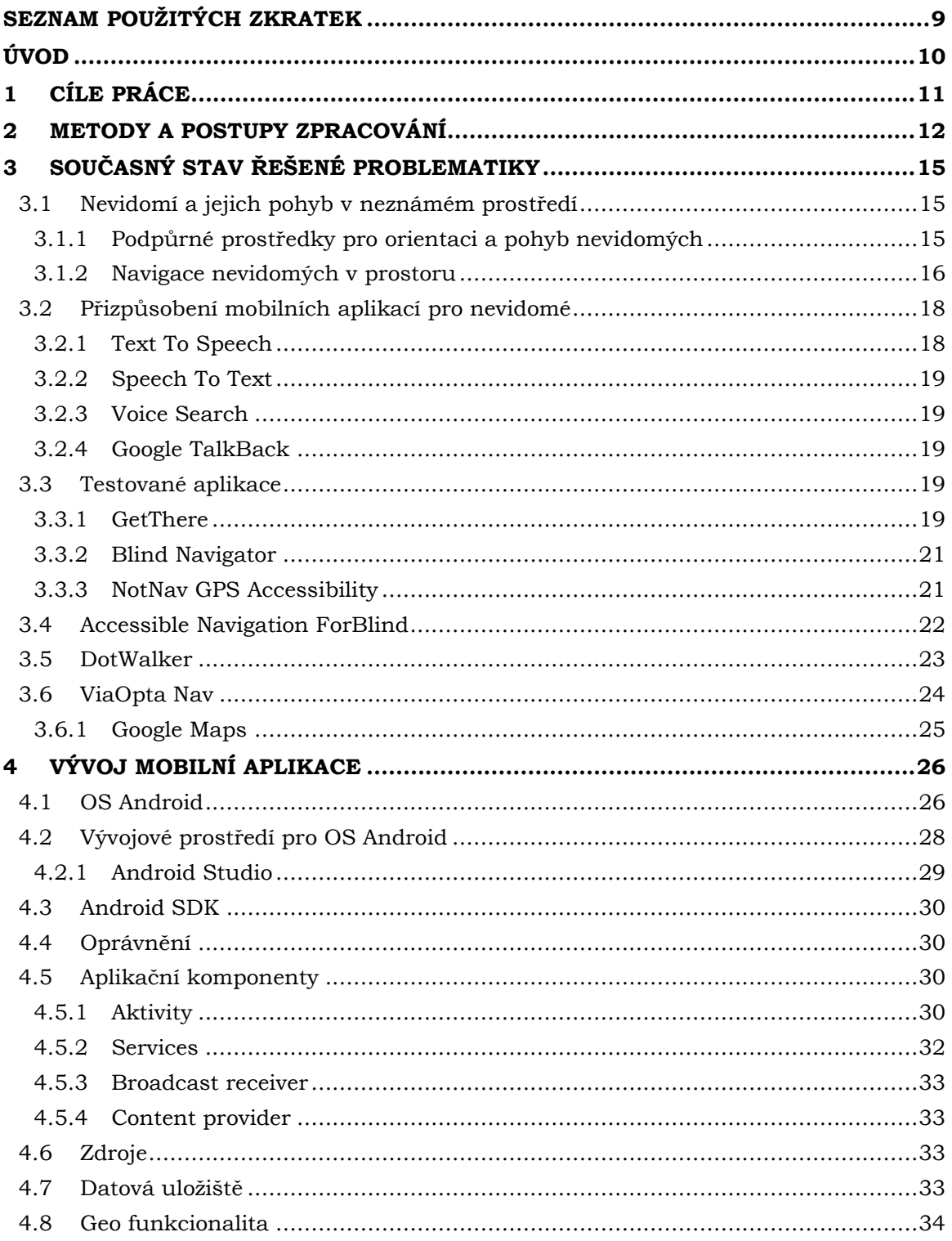

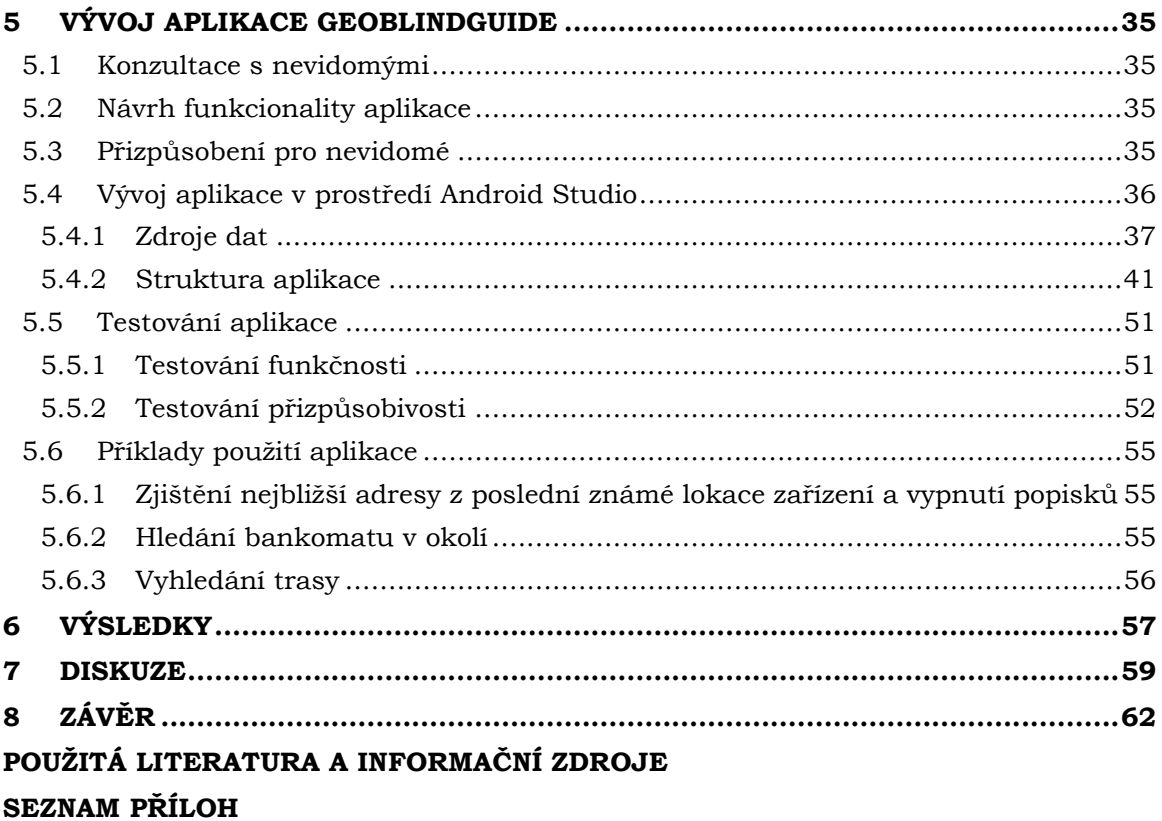

# **SEZNAM POUŽITÝCH ZKRATEK**

<span id="page-8-0"></span>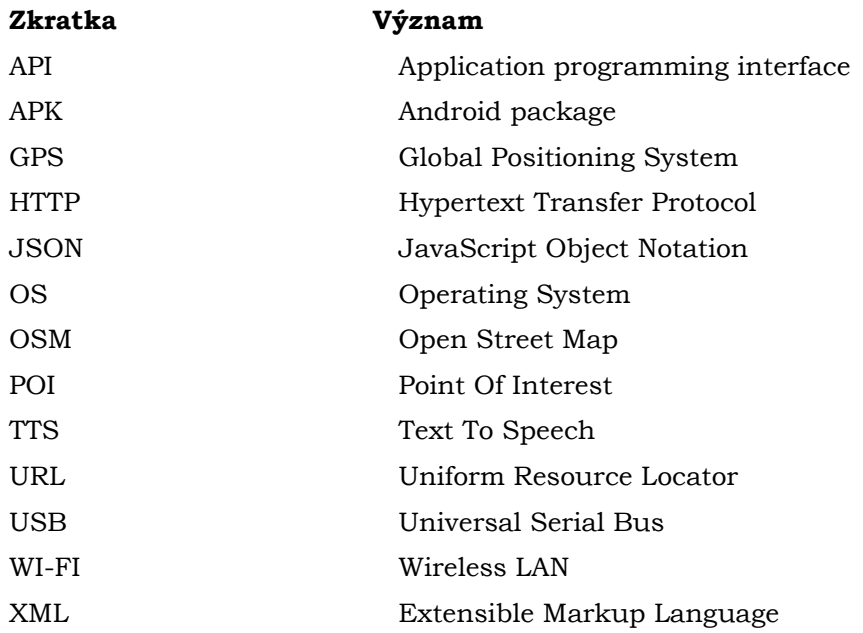

# **ÚVOD**

<span id="page-9-0"></span>Na světě se nachází okolo 39 miliónů nevidomých lidí (World Health Organization, 2014). Tito lidé jsou odkázáni na pomoc od svého okolí a pomůcky, které jim usnadňují vykonávání aktivit v běžném životě. Lidská pomoc a pomůcky pro nevidomé, které mohou uživatelé využít, jsou v mnoha případech pro nevidomé cenově nedostupné, i přes veškeré příspěvky, které nevidomí na pořízení takovýchto pomůcek získávají. Mnoho nevidomých již vlastní nějaké chytré mobilní zařízení, které je přizpůsobené jejich potřebám. Je žádoucí využít funkcionalit chytrého zařízení v podobě získávání dat z jeho senzorů. Cestou k využití dat ze senzorů je vytvoření aplikace, která se stane pravým pomocníkem nevidomého při vykonávání jeho běžných životních aktivit.

Pokud se zaměříme na tématiku nevidomých a jejich orientace v neznámém prostředí, pracujeme převážně se dvěma aspekty. Prvním aspektem je vlastní orientace zařízení v prostoru se vším, co s tím souvisí, včetně informací získaných z GPS přijímače a digitálního kompasu. Druhým významným aspektem je vlastní komunikace mezi zařízením a nevidomým uživatelem, sdělování polohy přizpůsobenými kanály a ovládání aplikace nevidomým.

Vhodným spojením řešení problematiky těchto dvou aspektů lze pomoci nevidomému s orientací a pohybem v neznámém prostředí. Takto vytvořená aplikace by měla být nabízena za účelem pomoci nevidomým a měla by zohlednit všechny jejich potřeby pro ovládání a získávání užitečných informací. Nevidomý uživatel se tak může díky aplikaci ve svém mobilním zařízení více oprostit od pomoci druhých a dopřát si většího pocitu nezávislosti, po kterém hodně nevidomých touží a zvýšit tak kvalitu svého života.

Na základě výše zmíněných skutečností autor práce přistoupil k detailnímu nastudování řešené problematiky a k následnému vývoji mobilní aplikace pro nevidomé. Aplikace je vyvíjena pro OS Android, který je obsažen v nejvíce zařízení na světě (Net Applications.com, 2017). Zařízení využívající OS Android jsou cenově dostupnější než zařízení jiných OS. Dle těchto faktů je nutné směřovat vývoj aplikací pro nevidomé a pomoci tak co nejvíce lidem. Aplikace by měla také využívat nejaktuálnějších dat, která předá nevidomým potřebným způsobem.

# <span id="page-10-0"></span>**1 CÍLE PRÁCE**

Hlavním cílem magisterské práce bylo vytvoření mobilní geoaplikace pracující na operačním sytému Android, přizpůsobené pro nevidomé. Pro tvorbu mobilní aplikace bylo nutné se seznámit s obecnými postupy a metodami v jazyce Java, který se používá při vývoji aplikace v prostředí Android Studio. Pro vytvoření aplikace bylo rovněž nutné vypracovat rešerši zabývající se specifickými aspekty, které s tvorbou mobilní aplikace pro nevidomé souvisí.

Dle zadání diplomové práce má být mobilní geoaplikace schopna s uživatelem komunikovat pomocí převodu textu na řeč (TTS), aplikace dále má umět využívat více zdrojů mapových podkladů a zdrojů informací. Uživateli má být umožněno měřit vzdálenost, díky které se uživatel bude schopen zorientovat v mapě. Aplikace má být dle zadání navržena jako podpůrný prostředek pro plánování pohybu nevidomého v městském prostředí. Jako modelové území bylo vybráno město Olomouc, ve kterém proběhlo i testování výsledné aplikace.

Na závěr práce měl být vytvořen poster ve formátu A2 a webová prezentace shrnující metody a postupy použité při vypracovávání magisterské práce.

# <span id="page-11-0"></span>**2 METODY A POSTUPY ZPRACOVÁNÍ**

Na začátku práce bylo nutné se seznámit a otestovat již vyvinuté aplikace pro nevidomé a provést rešerši. Podle získaných poznatků byl stanoven směr vývoje tvorby aplikace a byly tak implementovány inovativní přístupy. Při tvorbě proběhlo mnoho konzultací a testování nevidomými s cílem maximálně aplikaci optimalizovat.

#### **Použité metody**

Pro samotnou tvorbu aplikace byla vypracována rešerše, která pomohla rozkrýt kritické problémy řešeného tématu a díky níž bylo získáno mnoho poznatků užitečných při samotné tvorbě aplikace.

Formou konzultací s nevidomými byla zjištěna praktická úskalí a potřeby řešené tematiky, které se velkou měrou podepsaly na vývoji výsledné aplikace. Metodou dotazníkového šetření byly od nevidomých získány doplňující poznatky, které posloužily jako podklad pro výběr tematických informací, které jsou v aplikaci získávány.

Pro hlavní cíl diplomové práce byl zvolen Vodopádový model, který je pro tvorbu aplikace v rozsahu diplomové práce odpovídající a kdy se na celém cyklu (definice problémů, analýzy, návrhu, implementace, verifikace a údržba) podílí pouze jeden člověk. Vodopádový model se používá pro časově kratší a nekomplexní projekty (Procházka a Žáček, 2016).

#### **Použitá data**

Výsledná aplikace využívá pouze online datových zdrojů, aby byla zajištěna co největší aktuálnost. Data se získávají pomocí HTTP požadavku na webové služby, které vracejí odpověď ve formátu JSON. Ta je v aplikaci rozklíčována a získaná data jsou převedena na informace, které jsou distribuovány uživateli. Při hledání trasy z bodu A do bodu B jsou data získávána z Mapbox Directions API (Mapbox, 2017c). Při vyhledávání pomocí adresy aplikace využívá geokódování (dopředné i zpětné). Geokódování je zajištěno pomocí Google Maps Geocoding API (Google, 2017c), které je součástí Google Maps API. Dále je využito geokódovacích služeb LocationIQ API (Unwired Labs, 2017) a Nominatim API (OpenStreetMap Wiki, 2017a). Pro hledání POI v okolí je využívána služba Overpass API (OpenStreetMap Wiki, 2017b), která využívá data OSM. Dále pro vyhledávání je zakomponováno dotazování na službu Google Places API, konkrétně z příkazů Place Search (Google, 2017f). K vyhledaným okolním POI jsou získávány detailní informace, jako například otevírací doba, webové stránky nebo adresa. Tyto informace jsou opět získávány pomocí Google Places API, ale nyní pomocí příkazů ze sekce Place Details. Pro získání doprovodných zajímavých informací k POI je využíván i zdroj Wikipedie, konkrétně MediaWiki API (MediaWiki, 2017).

#### **Použité programy**

Pro vypracování teoretické části diplomové práce byl použit kancelářský balík Microsoft Office 2016 a webový prohlížeč Google Chrome ve verzi 56.0.2924.87. Pro vypracování hlavního cíle práce bylo použito vývojové prostředí Android Studio ve verzi 2.2.2. Android studio sloužilo pro vývoj aplikace, jak z tvorby programového kódu v programovacím jazyce JAVA, tak i návrhu grafického prostředí pomocí značkovacího jazyka XML, například pro definování rozložení a velikosti tlačítek. Vývojové prostředí sloužilo jak pro debugging (vyhledávání a odstraňování chyb), tak i ke kompilaci programového kódu pro zajištění funkčnosti na zařízení s OS Android. V programu Android Studio probíhalo i vytvoření souboru s příponou .apk, který obsahuje zkomprimovanou vyvíjenou aplikaci a slouží jako instalační soubor. Pro vytvoření grafických prvků aplikace a posteru byl použit grafický editor Gimp ve verzi 2.8. Webové stránky k diplomové práci byly vytvořeny v textovém editoru PSPad Editor ve verzi 4.6.1.

Při vypracování teoretické části diplomové práce byly otestovány a popsány následující aplikace GetThere, Blind Navigator, NotNav GPS Accessibility, Accessible Navigation ForBlind, DotWalker, ViaOpta Nav a Google Maps.

#### **Postup zpracování**

Na začátku práce bylo nutné získat teoretické poznatky z vypracované rešerše, která zahrnovala prostudování základních principů tvorby aplikací pro OS Android a detailní prostudování programovacího jazyka JAVA. Velká pozornost byla věnována nastudování problematiky vývoje aplikací pro nevidomé. Hlavním cílem bylo vytvořit aplikaci uživatelsky přívětivou. V neposlední řadě proběhlo testování již vytvořených geoaplikací určených pro nevidomé, zdarma dostupných v obchodě Google Play.

Před vývojem aplikace proběhly konzultační schůzky s nevidomými v TyfloCentru Olomouc, kde byly zjišťovány požadavky nevidomých na funkčnost připravované aplikace a byly konzultovány základní principy orientace nevidomého v městském prostředí. Samotný vývoj aplikace započal stanovením cílů aplikace, konceptuálním návrhem logiky aplikace (zdroje dat, funkcionalita) a grafiky. Jako další krok proběhlo programování aplikace. Tato část byla časově nejnáročnější. Čas potřebný pro kompilaci aplikace se zvětšoval, například i díky řešení problémů se změnami verzí služeb, z nichž aplikace získává data. Během programování proběhly dvě konzultace a testování s nevidomými, které se uskutečnily za účelem získání kritiky a také za účelem usměrnění vývoje aplikace. Po testování proběhla vždy úprava aplikace, která zahrnovala opravu zjištěných chyb a zapracování funkcionalit požadovaných ze strany nevidomých.

Po skončení vývoje aplikace byl vytvořen digitální textový návod sloužící k popisu funkcionality a možností aplikace. Návod má pomoci nevidomým s rychlejším osvojením si aplikace. Dále byl vytvořen poster ve formátu A2 shrnující hlavní funkcionalitu vytvořené aplikace. Na obrázku 2.1 je znázorněn postup práce.

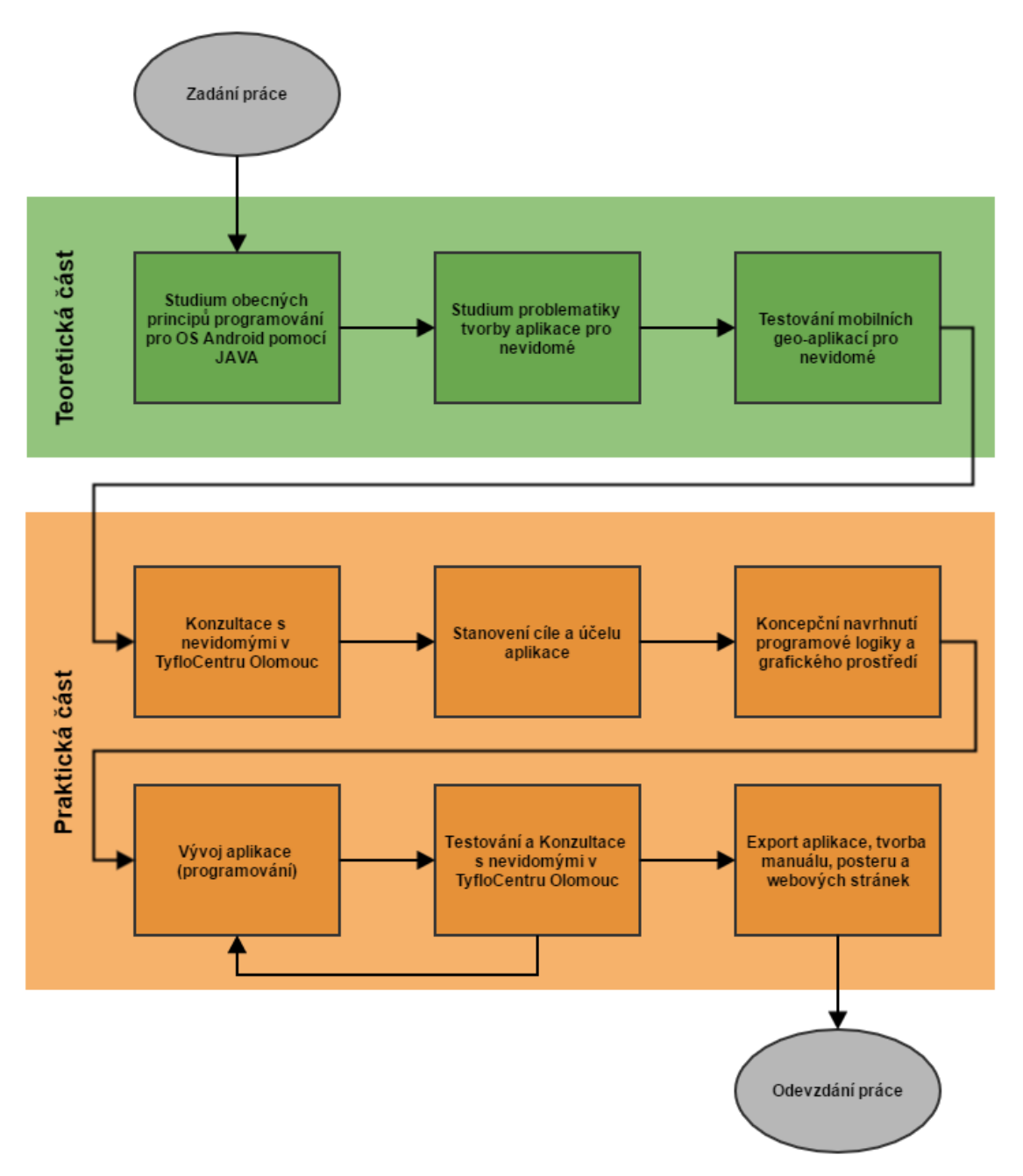

Obr. 2.1 Vývojový diagram (autor: Tomáš Liczka).

# <span id="page-14-0"></span>**3 SOUČASNÝ STAV ŘEŠENÉ PROBLEMATIKY**

První část této kapitoly je zaměřena na získávání informací o problematice pohybu nevidomého v prostoru. Druhá část pak obsahuje informace o zdarma dostupných již vytvořených mobilních aplikacích pro nevidomé pracujících na OS Android.

#### <span id="page-14-1"></span>**3.1 Nevidomí a jejich pohyb v neznámém prostředí**

Každý člověk vnímá okolí díky svým smyslovým receptorům neboli smyslovým orgánům. Člověk má pět základních smyslů, a to zrak, sluch, hmat, čich a chuť. Smyslové receptory předávají informace pomocí nervových drah do mozku, kde se všechny informace dále zpracovávají. Tento proces se nazývá vnímání okolního prostředí. Pokud je však receptor, nervová dráha, nebo smyslové centrum v mozku nefunkční, člověk ztrácí jeden ze souvisejících smyslů. (Kaška, 2015).

Zdroje uvádějí, že člověk bez žádného fyzického postižení pro svou orientaci v okolí využívá zrak přibližně z 80 % (Kaška, 2015; Fronková Nasadilová, 2006). Nevidomí lidé pak v neznámém prostředí využívají nejčastěji hmatového a sluchového smyslu (Pilmannová, 2007).

#### <span id="page-14-2"></span>**3.1.1 Podpůrné prostředky pro orientaci a pohyb nevidomých**

Usnadnění orientace a pohybu nevidomého v neznámém prostředí lze provést několika způsoby, a to z těch tradičních například poskytnutím vodícího průvodce, který by byl neustále s nevidomým. Tento způsob je finančně velice náročný a také zde dochází k problémům s narušením soukromí.

Dalším dostupným řešením pro nevidomé může být například slepecká hůl, která je také nejběžnější pomůckou. Nevidomí díky slepecké holi společnosti signalizují zrakové postižení. Hůl také slouží jako prodloužení hmatu, díky kterému nevidomý získává přehled o překážkách nacházejících se před ním.

Dalším pomocníkem při pohybu nevidomého v neznámém prostředí je slepecký pes, který slouží hlavně k detekci překážek, jako je například schodiště, u kterého se zastaví a počká, až nevidomý překoná překážku a na povel pokračuje dál.

Dalším pomocníkem nevidomého v neznámém prostředí je vodící linie. Vodící linií je například zábradlí na schodech, drážky na podlaze nacházející se v metru (Pilmannová, 2007).

Jako podpůrná pomůcka pro orientaci v neznámém prostředí mohou sloužit hmatové mapy (Kohn, 2015). Společným znakem hmatových map je "vytlačení" geografických informací do materiálů jako papír, kov nebo plast (Voženílek, 2010).

Z elektrických zařízení lze do pomůcek pro nevidomé zařadit akustické majáčky, které se nacházejí u vchodů do metra a zvukovým signálem navádějí nevidomého (Pilmannová, 2007).

Alternativou ke slepecké holi je Tyflosonar, pracující na bázi ultrazvuku, díky kterému je nevidomý schopný indikovat překážky nacházející se před ním. Tyflosonar je schopný zaznamenávat i intenzitu světla (Křápek, 2007).

Mobilní zařízení, jako mobilní telefony a chytrá zařízení, jsou dalším pomocníkem nevidomých při orientaci v neznámém prostředí. Jedním ze způsobů může být navigace nevidomého pomocí mobilního telefonu a externí GPS, která přeposílá informace o poloze do centrály a ta nevidomého naviguje (Pilmannová, 2007). Druhým

řešením je využívání sensorů mobilního zařízení a následné zpracovávání dat do informací potřebných pro zorientování a navigaci nevidomého (Hakobyan a kol. 2013).

#### <span id="page-15-0"></span>**3.1.2 Navigace nevidomých v prostoru**

Běžná hlasová GPS navigace se používá pro navigaci dvou základních pilířů, a to vzdálenosti a směru k následujícímu bodu trasy (Holland a kol. 2002). Na této teorii Loomis (1998) založil vývoj navigace pro nevidomé, která je popsána v článku "Navigation System for the Blind: Auditory Display Modes and Guidance". Článek pojednává o sdělování informací o vzdálenosti k bodu trasy a směru, kterým se má nevidomý vydat. V případě sdělování orientace uživatele byly v článku vyzkoušeny čtyři přístupy (viz obr. 3.1). První z přístupu s názvem "Virtual" sdělí do sluchátek název bodu trasy s prostorovým efektem, který se ozývá 80° nalevo od uživatele. Druhý přístup nazývaný "Left/Right" sdělí uživateli pouze informaci, zda se má vydat nalevo, napravo nebo přímým směrem. Třetí přístup, "Bearing", využívá kompasu k určení orientace a sdělí uživateli relativní směr otočení levá/pravá strana a velikost otočení ve stupních. Poslední přístup, "No Compass", využívá změny lokace, z níž vypočítává podobné veličiny jako v předešlém přístupu. Pokud se tedy uživatel bude pohybovat stále stejným směrem (přímo), tak mu systém sdělí informaci, zda je relativní směr otočení doleva či doprava a velikost otočení ve stupních. Podle hodnocení testování je nejvhodnější přístup "Virtual" a jako druhý nejlepší byl hodnocen přístup "Bearing" (Loomis, 1998).

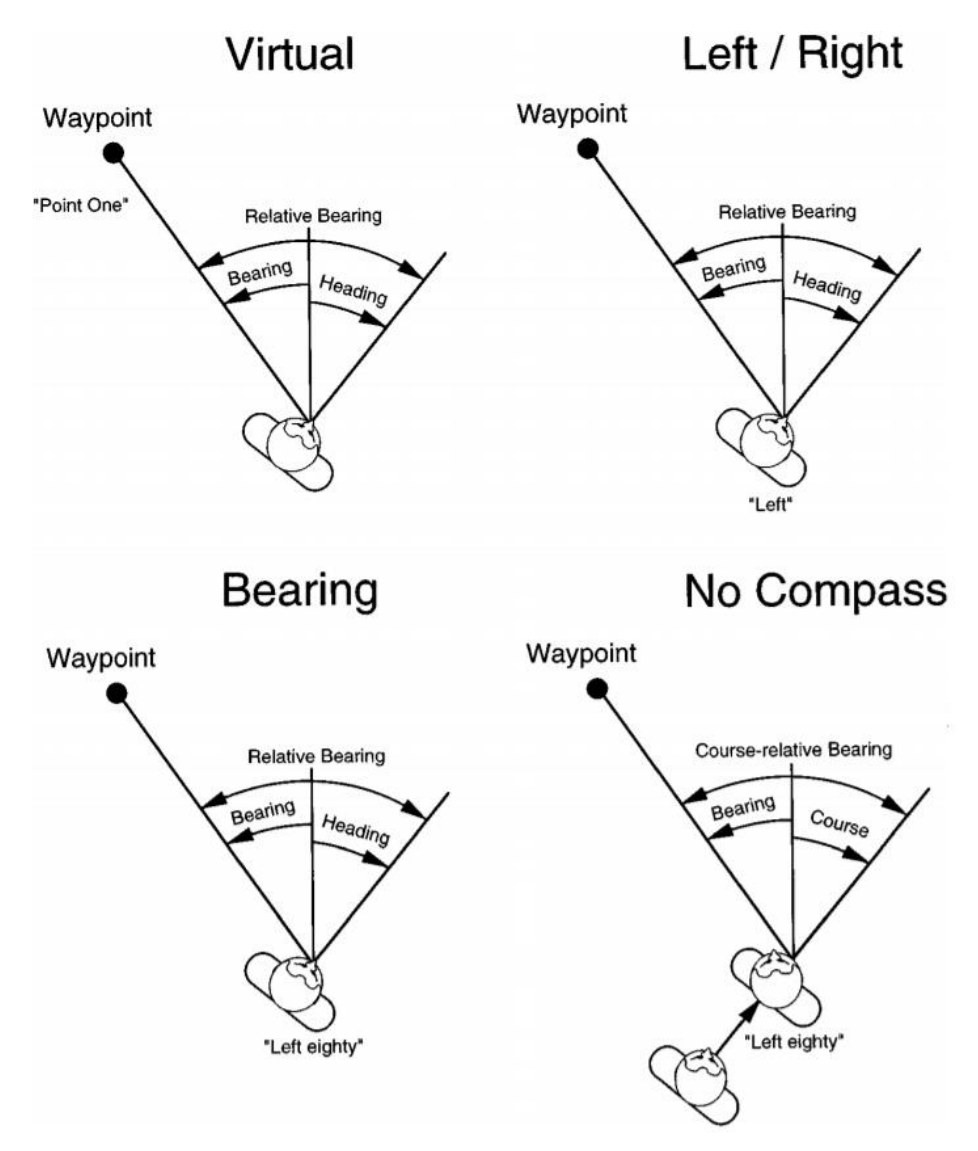

Obr. 3.1 Přístupy sdělování orientace uživateli (zdroj: Loomis, 1998).

Kapic (2003) ve svém článku prezentuje přístup ve sdělování orientace, který se zdá být ve více případech vhodnější než přístup, ve kterém se uživateli sděluje velikost úhlu a směr, kterým se má vydat. Popisovaným přístupem je sdělování hodin, jakožto ukazatele orientace. Přístup je ve volném překladu přeložen jako "hodinová navigace". Jako příkladem hodinové navigace může být sdělení "směr deset hodin" místo "směr 300 stupňů", který je pro uživatele hůře představitelný, tudíž i časově náročnější pro představu.

V kontextu změny směru a vzdálenosti při navigaci nevidomého je nutné poznamenat fakt, že nevidomý by měl podstoupit výcvik, a to chůzi v přímém směru, která je pro pohyb velmi důležitá. Nevidomý člověk má tendenci pohybu ve spirále, což znamená inklinaci na jednu stranu. Na konci výcviku by nevidomý neměl mít problém s chůzí v přímém směru na vzdálenost 15 až 20 metrů. Dále je nutné, aby nevidomý zvládal odhad vzdálenosti, a to o délce minimálně 1 až 5 metrů. Po zvládnutí tohoto intervalu se přistupuje k výcviku na delší vzdálenosti. Dalším důležitým výcvikem užitečným při navigaci je odhad úhlů. Výcvik odhadu úhlů se provádí hlavně pro úhly o velikosti 90° a 180°, kdy se odchylky od těchto úhlů měří po 5° (Fronková Nasadilová, 2006).

Jako podporu v navigaci lze nevidomému uživateli sdělovat nově vypočítanou vzdálenost a orientaci k následujícímu bodu trasy z nově získané lokace. Podle Loomise (1998) by měla být sdělována informace o orientaci, směru a vzdálenosti nevidomému uživateli k dalšímu bodu trasy každých 10 sekund. Tento interval zajistí dostatečnou informovanost nevidomého v terénu.

#### <span id="page-17-0"></span>**3.2 Přizpůsobení mobilních aplikací pro nevidomé**

Podle Kanea a kol. (2008) jsou dotyková gesta jedním z možných usnadnění ovládání zařízení s dotykovými obrazovkami. Ve výše uvedeném článku autor zmiňuje dotyková gesta na displeji, jako například tah prstem z pravé strany displeje do levé strany, který je přiřazen akci ZPĚT. Tah prstem ze spodní části displeje do vrchní části vyvolá akci, která zařízení vrátí na domácí obrazovku.

V článku od Marešové a Doležala (2013) je kladen důraz na kontrastní rozdíl zobrazovaných tlačítek, který je užitečný u slabozrakých uživatelů. Z článku lze nabýt dojmu, že důležitými prvky aplikací jsou i velká tlačítka, která využívají veškerou velikost displeje co nejefektivněji. O důležitosti velkých tlačítek a jejich implementaci pojednává také Jassi a kol. (2014) v článku s názvem "Ember: A Smartphone Web Browser Interface for the Blind".

Nevidomý nebo slabozraký uživatel potřebuje pro práci s elektronickým zařízením zpětnou vazbu, která nahrazuje vizuální vjem. Tato zpětná vazba může být buď zvuková nebo hmatová (Hakobyan a kol. 2013). Mezi obecnými funkcemi OS Android lze nalézt text-to-speech a haptic feedback. Dále lze využít možností služby Google TalkBack, která nevidomým pomáhá při práci s neznámou obrazovkou (Hurson a Memon, 2013).

Zvukovou zpětnou vazbu je složité realizovat v hlučném prostředí, kvůli kterému uživatel nerozumí pokynům ze zařízení, kdy navíc mohou být nevidomí také zmateni z dlouhých pokynů získávaných při navigaci. Tento problém lze vyřešit pomocí sdělování méně komplexních informací a soustředit se pouze na nejnutnější informace nutné pro navigaci (Doush a kol. 2016).

V rámci hmatové odezvy při navigaci byla napsána magisterská práce od Gedawyho (2011). Autor se v práci zaměřuje na vývoj mobilní navigace uvnitř budov pro zrakově postižené a zkoumá vhodnost přetransformování slovních pokynů pro uživatele do podoby vibrací s různými intervaly. Uživatelé se po testování shodli, že více než deset vibrujících motivů je těžké si zapamatovat a že je nutné se s aplikací předem několik hodin seznamovat, aby bylo možné ji používat. Mnoho uživatelů by také uvítalo modifikaci již přednastavených motivů.

V OS Android existuje několik možností, které lze použít pro přizpůsobení mobilní aplikace pro nevidomé. Mohou to být například Text To Speech, Speech To Text, Voice Search nebo Google TalkBack.

#### <span id="page-17-1"></span>**3.2.1 Text To Speech**

TTS je funkcí v OS Android, která převádí zadaný text na řeč. Aplikace mohou tuto funkci využít a předávat tak informace v mluvené podobě. Jako příklad této aplikace může být Google TalkBack, který pomáhá nevidomým a zrakově postiženým s ovládáním OS Android. TTS funkce je dále zakomponována i v aplikaci Google Maps, kdy popisuje krok po kroku jednotlivé části trasy. Pomocí TTS je možné si pročítat i celé knižní tituly (Mctear a Callejas, 2013).

#### <span id="page-18-0"></span>**3.2.2 Speech To Text**

Pomocí funkce převodu řeči na text lze usnadnit uživatelům vkládání textových vstupů do editovatelných polí formulářů, jako jsou například vstupní pole pro emailovou adresu, textovou zprávu nebo zadání pro hledání. Při použití funkce převodu řeči na text se objeví vyskakovací okno s tlačítkem s ikonou mikrofonu. Po stlačení tlačítka systém začíná nahrávat hlas a převádět ho na text. Výsledný text se po skončení zadávání objeví ve výsledném vstupním poli. Při převodu řeči na text mohou být zaznamenány nesmyslné výrazy, a to buď z důvodu neznalosti vstupních slov, hlukem v okolí anebo špatnou výslovností (Mctear a Callejas, 2013).

#### <span id="page-18-1"></span>**3.2.3 Voice Search**

Hledání pomocí hlasu má v prostředí OS Android stejnou funkcionalitu jako tradiční Google hledání, až na výjimku, že místo zadávání hledaného výrazu lze výraz zadat pomocí hlasu. Odpověď je uživateli předána pomocí hlasu. Jako ukázku je možné uvést dotaz "Jak vysoká je Eiffelova věž?", zařízení by poté převedlo na text odpověď "Eiffelova věž je vysoká 324 metrů." (Mctear a Callejas, 2013).

#### <span id="page-18-2"></span>**3.2.4 Google TalkBack**

Google TalkBack je služba, která usnadňuje nevidomým a slabozrakým ovládání mobilního zařízení s OS Android. Tato služba je dostupná ke stažení jako aplikace ve službě Google Play. Google TalkBack obsahuje komunikační logiku, která pomocí mluvených pokynů, zvuků (TTS) a vibrací sděluje uživateli provedené akce. Například uživateli řekne, na jaké tlačítko klikl, nebo přečte uživateli vyskakovací a textová okna. Služba také umožňuje komunikovat s OS Android pomocí dotykových gest na displeji zařízení (gesto ZPĚT, pohyb v rolovacím menu) anebo ovládat zařízení pomocí hardwarových tlačítek na zařízení (pohyb v textovém poli pomocí tlačítek určených pro snížení/zvýšení hlasitosti) (Google Inc. 2017a).

Tato služba je často vyžadována v aplikacích určených pro zrakově postižené, protože je schopna zajistit veškerou komunikaci s uživatelem a vývojář nemusí vytvářet vlastní aplikační logiku sdělující akce uživatele, jako například v aplikaci GetThere (Lasher, 2017a).

#### <span id="page-18-3"></span>**3.3 Testované aplikace**

Pro lepší pochopení řešené problematiky bylo nutné prakticky otestovat aplikace vytvořené pro orientaci nevidomých a teoreticky zhodnotit mobilní geoaplikace, které nevidomí uživatelé používají. Při testování byl kladen důraz na zjišťování úrovně komunikace mobilní aplikace a uživatele, geolokační a navigační funkce aplikace a celkové zpracování. Testované aplikace byly vybrány podle doporučení od nevidomých. Všechny aplikace byly zdarma staženy ze služby Google Play.

#### <span id="page-18-4"></span>**3.3.1 GetThere**

Aplikace GetThere při spuštění vybízí uživatele k zapnutí TalkBacku, aby byla zajištěna lepší komunikace mezi uživatelem a aplikací. V prostředí aplikace se nacházejí velká tlačítka, které uživateli usnadňují ovládání aplikace. Nastavení aplikace je rozmanité a nabízí velké množství možností, jako například nastavení metrických jednotek, zdroje pro stažení mapových podkladů nebo vypnutí/zapnutí automatického oznamování ulic. Aplikace dále vybízí uživatele ke stažení mapových podkladů z OSM do zařízení, aby byly přístupny offline. I když jsou staženy mapové podklady, je nutné mít pro hledání trasy spuštěné datové spojení. I přes nutnost datového spojení nelze zaručit vždy nejaktuálnější informace o trase, protože se trasa získává z offline map. Datové připojení je nutné pro hledání tras a také pro geokódování (Lasher, 2017a).

Aplikace umožňuje uživateli podle aktuálních souřadnic získaných pomocí GPS zjistit, na které ulici se nachází (zpětné geokódování). V aplikaci je možné si ukládat vlastní místa, exportovat a importovat je zpět do aplikace. Funkce ALARM uživateli umožňuje upozorňovat na určitá místa. Pokud se uživatel nachází v blízkosti bodu, aplikace uživatele okamžitě o této skutečnosti upozorní. Hlavní funkcionalitou aplikace je navigace, která po zadání dvou míst vytvoří uživateli itinerář s názvy ulic (viz obr. 3.2), vzdálenostmi a směry, kudy se má uživatel dostat do cíle. Následně je možné spustit samotnou navigaci, která uživateli oznamuje, za kolik stop má z počáteční ulice přejít do druhé ulice a zda se má vydat doprava, nebo doleva. Zobrazuje se i délka zbývající trasy do cíle. Z vyzkoušené trasy bylo možné zjistit, že aplikace k navigaci využívá jako podklad silniční síť a tudíž navigace ne vždy najde nejkratší trasu. K aplikaci si je možné stáhnout obsáhlý textový návod, jak využít veškeré funkcionality nabízené aplikací (Lasher, 2017b). Při testování aplikace se vyskytla jedna kritická chyba, která aplikaci zastavila.

#### Directions - use back button to exit

Head southeast down Albertova towards the corner of Nitranská.

In 1210 feet, turn left from Albertova to Velehradská

31 feet from there, bear right along Velehradská

31 feet from there, turn left along Velehradská

607 feet from there, take the left fork and go straight on Velehradská

1017 feet from there, turn left along Velehradská

24 feet from there, turn left from Velehradská to Žižkova

19 feet from there, bear right along Žižkova

462 feet from there, turn left from Žižkova to Boženy Němcové

From there it is 237 feet to your destination, on the left.

The total distance to your destination is 3638 feet.

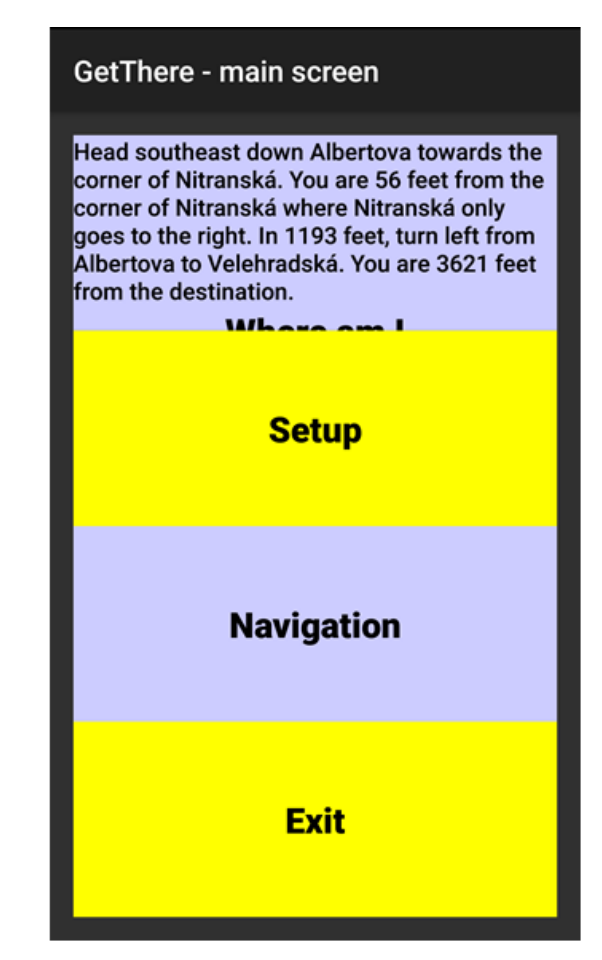

Obr. 3.2 Printscreen - ukázka prostředí aplikace GetThere, nalevo itinerář vyhledané trasy, napravo menu s velkými tlačítky v aplikaci (zdroj: Lasher, 2017a).

#### <span id="page-20-0"></span>**3.3.2 Blind Navigator**

Mobilní aplikace Blind Navigator neslouží pouze ke geolokačním účelům, ale zahrnuje funkcionalitu, jakou je například možnost zadání telefonního čísla pro uskutečnění hovoru, zobrazení SMS zpráv nebo spravování služeb dostupných v telefonu (zjištění stavu baterie telefonu, síla signálu, zapnutí/vypnutí GPS). Geolokační funkce aplikace nabízejí zpětné geokódování, kdy aplikace uživateli sdělí adresu, ke které se nachází nejblíže (viz obr. 3.3). Aplikace ke zjištění adresy potřebuje datové připojení. Lokace se taktéž zobrazuje v mapovém okně, které nezobrazuje podkladovou mapu. Svou pozici lze pomocí jednoho tlačítka jednoduše sdílet. Sdílení probíhá pomocí vytvořeného URL odkazu (odkazující na Google Maps se zadanou aktuální polohou), který lze odeslat jako SMS zvolením kontaktu. Prostředí obsahuje běžná tlačítka, která však po kliknutí sdělí název tlačítka a při delším přidržení tlačítka se vykoná akce (Ingolabs, 2013).

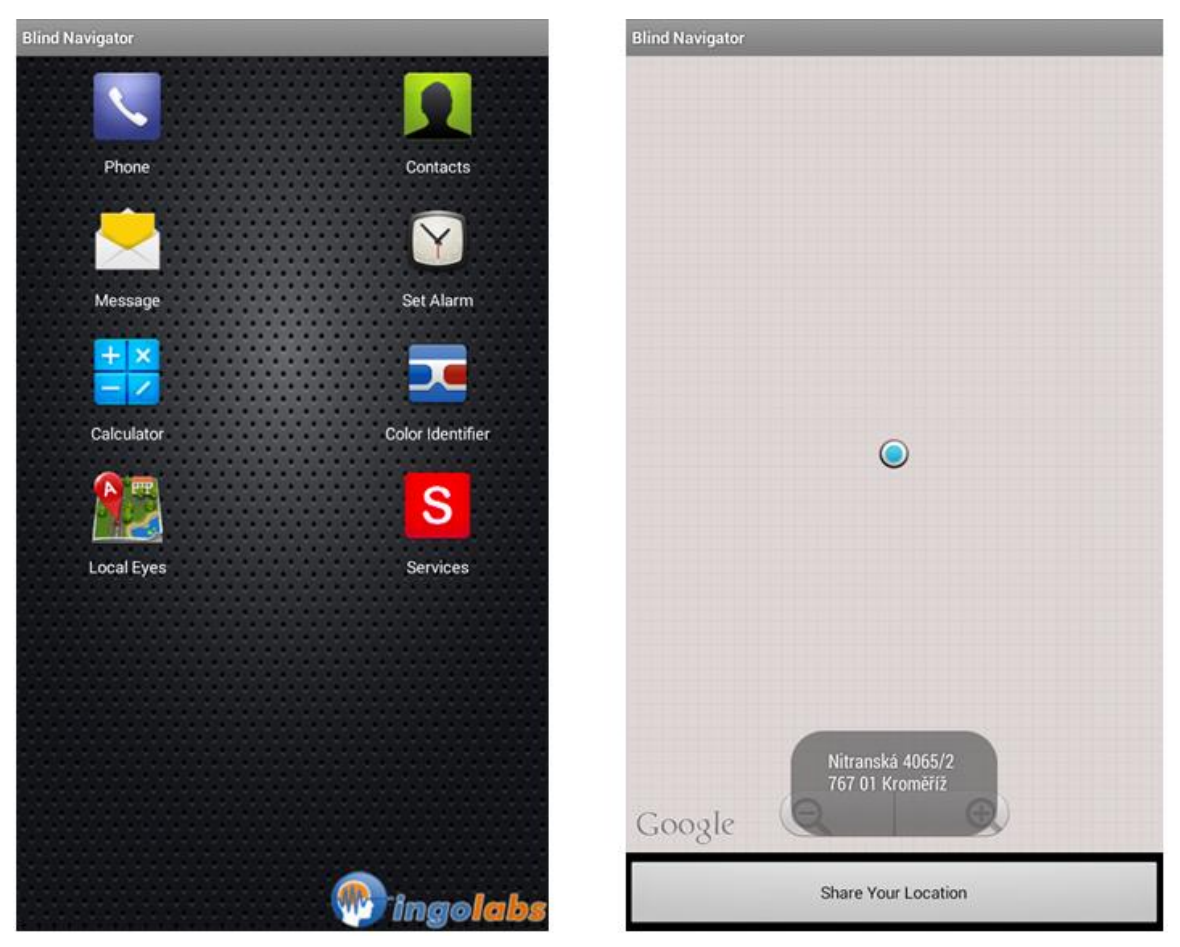

Obr. 3.3 Printscreen - ukázka prostředí aplikace Blind Navigator, nalevo hlavní menu, napravo ukázka zjištění nejbližší adresy od aktuální pozice (zdroj: Ingolabs, 2013).

#### <span id="page-20-1"></span>**3.3.3 NotNav GPS Accessibility**

Aplikace NotNav je navržena pro nevidomé nebo slabozraké, které mluveným projevem informuje o jejich orientaci ke světovým stranám, nejbližší známé adrese, nejbližší křižovatce nebo POI. Aplikace také sděluje vzdálenosti k bodům trasy. Aplikace nabízí jednoduché prostředí s velkými tlačítky (viz obr. 1.4). Veškeré možnosti oznamování lze nastavit v záložce nastavení. Nastavení dále nabízí například určení vzdálenosti, ve které může probíhat proces geokódování. Pokud je centroid zjištěné adresy ve větší vzdálenosti od aktuální polohy než určená hodnota, tak geokódování neproběhne. V nastavení lze také zapnout možnost ovládání zařízení zatřesením. Zatřesením se, uloží bod trasy. Jednou z funkcí aplikace je i ukládání bodů trasy. Při aktivaci bodu trasy je možné k němu oznamovat vzdušnou vzdálenost od aktuální polohy uživatele se zařízením (Smithson, 2017). K aplikaci je k dispozici uživatelský manuál, který veškerou funkcionalitu vysvětluje (Smithson, 2015).

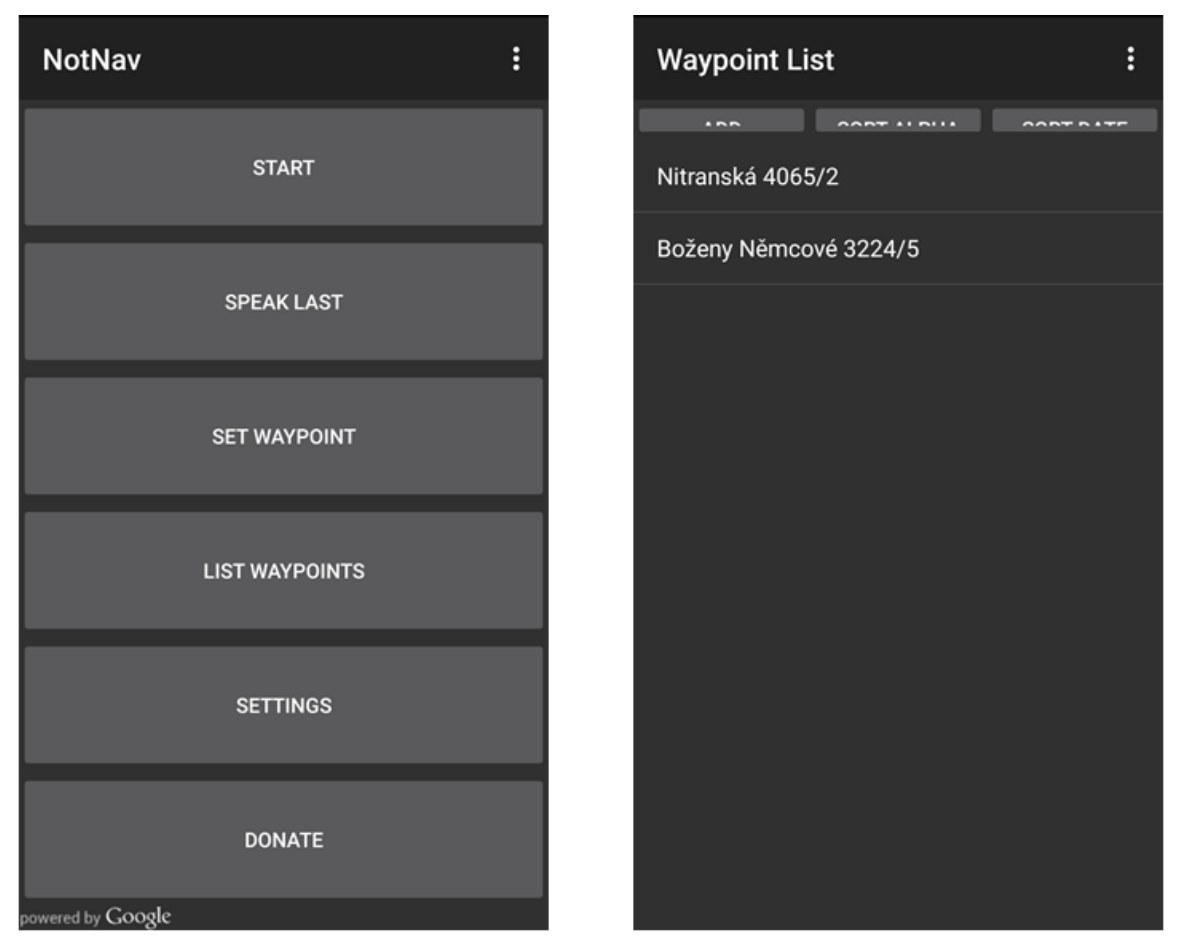

Obr. 3.4 Printscreen - ukázka prostředí aplikace NotNav, nalevo hlavní menu, napravo ukázka seznamu s body trasy uloženými uživatelem (zdroj: Smithson, 2017).

#### <span id="page-21-0"></span>**3.4 Accessible Navigation ForBlind**

Aplikace má v některých částech nekonzistentně rozložené ovládací prvky. V aplikaci se objevuje reklama, která se pro nevidomého uživatele jeví jako rušivý element. V nastavení aplikace lze nastavit mód, ve kterém aplikace bude vyhledávat trasy, a to mód chůze nebo auto. V nastavení je možné dále zvolit, zda se má trasa vyhýbat poplatkům na silnicích, dálnicím a trajektům (viz obr. 3.5). Samotná navigace probíhá tak, že se po textovém nebo hlasovém zadání adresy stáhne do zařízení trasa. Pro stažení trasy je nutné datové připojení. Prostředí navigace sdělí celkovou vzdálenost trasy a způsob získávání lokace (WI-FI, GPS). Navigování probíhá sdělováním vzdálenosti k následujícímu bodu. Bod je definován názvem ulice, kam trasa pokračuje, a směrem, kterým se má uživatel nasměrovat. Při navigaci je možné ukládat oblíbená místa pro případné budoucí použití v navigaci. Další možností při navigaci je sdílení polohy. Tato funkce vygeneruje URL adresu na Google Mapy, kterou lze poslat například jako textovou zprávu nebo email. Současnou polohu je možné zobrazit

i pomocí externí mapové aplikace. Prostředí aplikace obsahuje malá tlačítka a po stisknutí jednoho z tlačítek proběhne hlasové sdělení o vykonané funkci. Při stisknutí tlačítka pro sdílení neproběhne žádná hlasová odezva. Z tohoto důvodu je lepší používat aplikaci v kooperaci se službou Google TalkBack (Sarper, 2016). Při práci s aplikací se vyskytla chyba, která vypnula celou aplikaci.

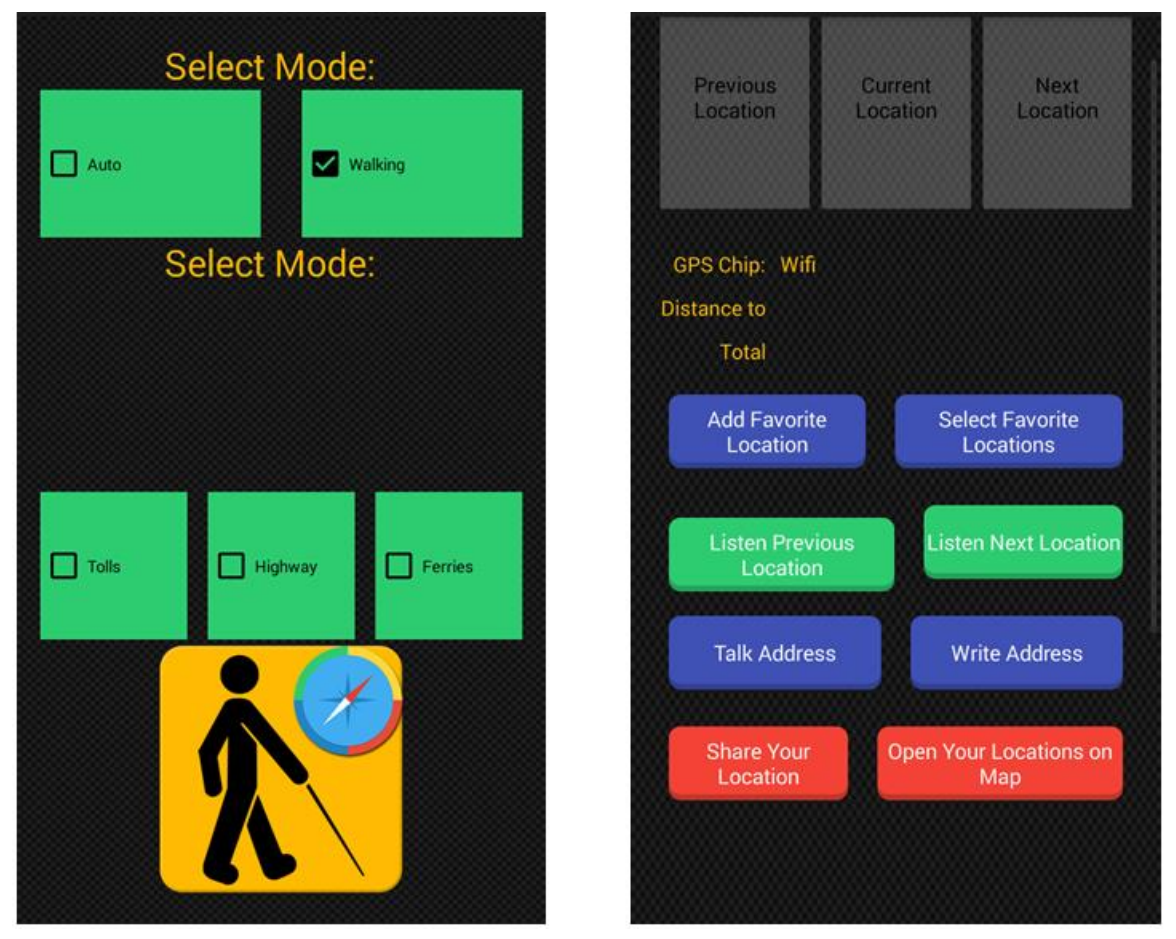

Obr. 3.5 Printscreen - ukázka prostředí aplikace Accessible Navigation ForBlind, na levo nastavení aplikace, na pravo navigování k jednotlivým bodům trasy (zdroj: Sarper, 2016).

#### <span id="page-22-0"></span>**3.5 DotWalker**

Aplikace DotWalker obsahuje velké množství funkcí. Součástí je samozřejmě kompas, navigace k bodu, která sděluje vzdálenost a směr, jakým se uživatel do bodu dostane. Aplikace má ve verzi zdarma omezenou funkcionalitu. Aplikace umožňuje zjištění nejbližší adresy z aktuální pozice zjištěné pomocí GPS, dále je možné vyhledávat POI v okolí, které lze ukládat do databáze, nebo k nim navigovat. Navigace probíhá po jednotlivých lomových bodech nalezené trasy, a to sdělováním aktuální vzdálenosti a hodinové orientace. K popisům bodů je pro lepší orientaci přidán i název ulice, na které se nachází. Nalezenou trasu je možné zobrazit i na mapě (viz obr. 3.6). Aplikace umožňuje importovat body z trasy, z databáze a z mapových dlaždic stažených z OSM. V aplikaci je i možnost zaznamenávat trasu do bodů, ve verzi zdarma jich je možné uložit pouze 30. Aplikace se při zkoušení funkcionality zastavila a bylo nutné ji restartovat. Chybovost lze připisovat nepřizpůsobivosti pro verzi OS Android na testovaném zařízení. Aplikace při zapnutí nespolupracovala ani s GPS přijímačem. Uživatelské prostředí je nepřehledné a uživatelé se v něm složitě orientují, to dokazuje i komentář v obchodě Google Play. Aplikace nedisponuje zpětnou vazbou ze stisknutých tlačítek a proto je nutné aplikaci spustit v kooperaci se službou Google TalkBack (Doušek, 2017).

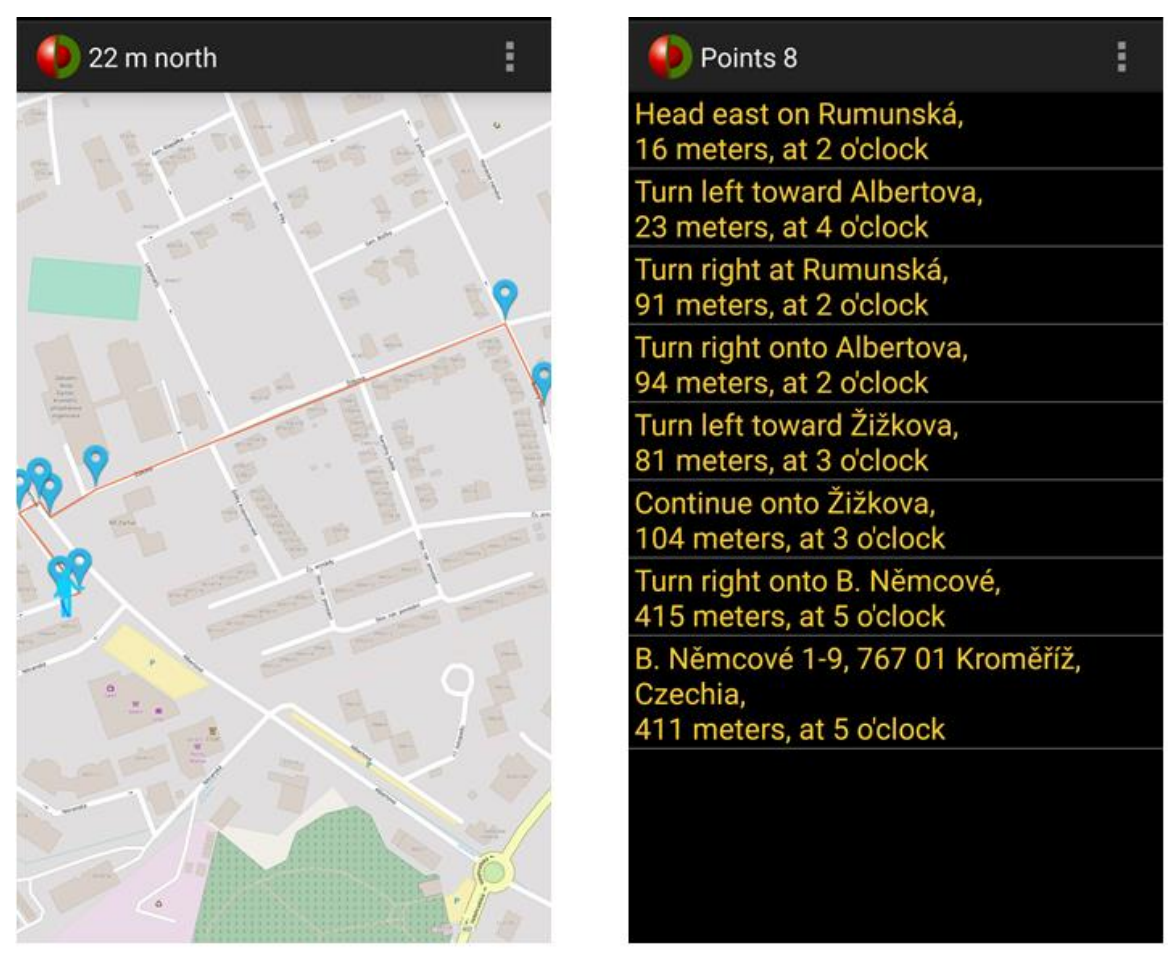

Obr. 3.6 Ukázka prostředí aplikace DotWalker, vyhledaná trasa nalevo, itinerář trasy napravo (zdroj: Doušek, 2017).

#### <span id="page-23-0"></span>**3.6 ViaOpta Nav**

Uživatel může v aplikaci zjistit nejbližší adresu k současné poloze. K té je také možné nalézt okolní POI, ke kterým aplikace zjistí informace, jako je vzdálenost v metrech a časová vzdálenost. K vyhledanému bodu je možné se navigovat. Navigace probíhá pomocí stáhnutého itineráře (viz obr. 3.7). K jeho stažení je nutné datové připojení. Itinerář se skládá z názvů ulic vztažených k bodům, vzdáleností mezi jednotlivými body a směrem, kterým pokračovat k dalšímu bodu. Body i trasy je možné vykreslit v mapovém poli. Nalezené body lze ukládat pro případné navigování, nebo je možné je sdílet (poslat emailem, SMS zprávou) pomocí URL odkazu na webovou aplikaci ViaOpta Nav. Nastavení aplikace obsahuje velké množství možností, jak si aplikaci přizpůsobit (rychlost sdělování mluvených pokynů, možnost přepočítávat trasu). Aplikace mluveným projevem sděluje informace o vykonaných akcích, ale pro nevidomé chybí zpětná vazba. Před spuštěním akce je nutné, aby nevidomý používal spolu s ViaOpta Nav i službu Google TalkBack. Prostředí aplikace je jednoduché, přehledné a moderní (Novartis Pharmaceuticals Corporation, 2015).

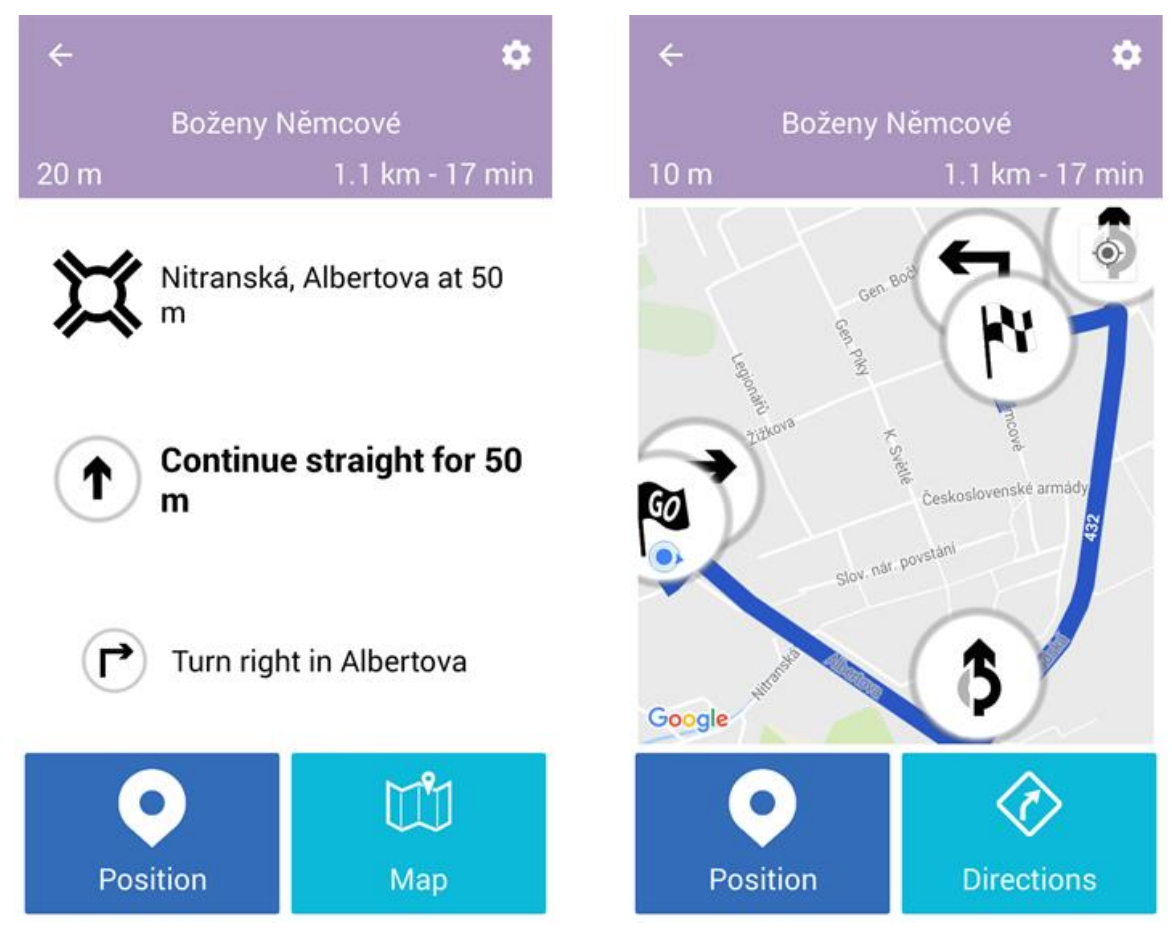

Obr. 3.7 Ukázka prostředí aplikace ViaOpta Nav, na levo itinerář nalezené trasy, na pravo zobrazení nalezené trasy v mapě (zdroj: Novartis Pharmaceuticals Corporation, 2015).

#### <span id="page-24-0"></span>**3.6.1 Google Maps**

Aplikaci Google Maps lze ovládat v kooperaci se službou Google TalkBack. V aplikaci lze vyhledat pěší trasu. K vyhledání trasy je nutné mít zapnuté datové připojení. Po vyhledání trasy uživatel obdrží informaci o délce trasy a času zbývajícím do cíle. Z vyhledané trasy lze zjistit itinerář celé trasy, který obsahuje názvy ulic, vzdálenost mezi jednotlivými body a směr odbočení v bodu. Při navigaci uživatel nedostává informace o vzdálenosti k dalšímu bodu, nebo zda se uživatel pohybuje správným směrem, proto nevidomí uživatelé aplikace Google Maps používají současně se spuštěnou aplikací NotNav, která je informuje o okolí, kterým právě procházejí. Celkově je ovládání aplikace Google Maps těžkopádné, protože uživatelské prostředí není přizpůsobené pro nevidomé (Google Inc, 2017b).

# <span id="page-25-0"></span>**4 VÝVOJ MOBILNÍ APLIKACE**

Před samotným zadáním diplomové práce bylo rozhodnuto, že vývoj mobilní aplikace pro nevidomé proběhne pro OS Android. K tomuto kroku přispěl hlavně fakt, že OS Android je nejrozšířenějším OS pro mobilní zařízení na světě (viz obr. 4.1) a má stále o více než polovinu větší zastoupení oproti svému konkurentovi iOS (Net Applications.com, 2017).

Dalším pozitivem ve vývoji pro OS Android je dostupnost velkého množství výukových videí ke zhlédnutí na internetu zdarma a také dostupnost výukových materiálů, jako je například kniha "Vývoj aplikací pro Android" (Lacko, 2015). Pro vývoj mobilní aplikace pro OS Android je nutné se seznámit s možnostmi a postupy, které vývoj obnáší, proto budou v následujících podkapitolách shrnuty jednotlivé komponenty a kroky, které je nutné před i při vývoji provést a zvážit.

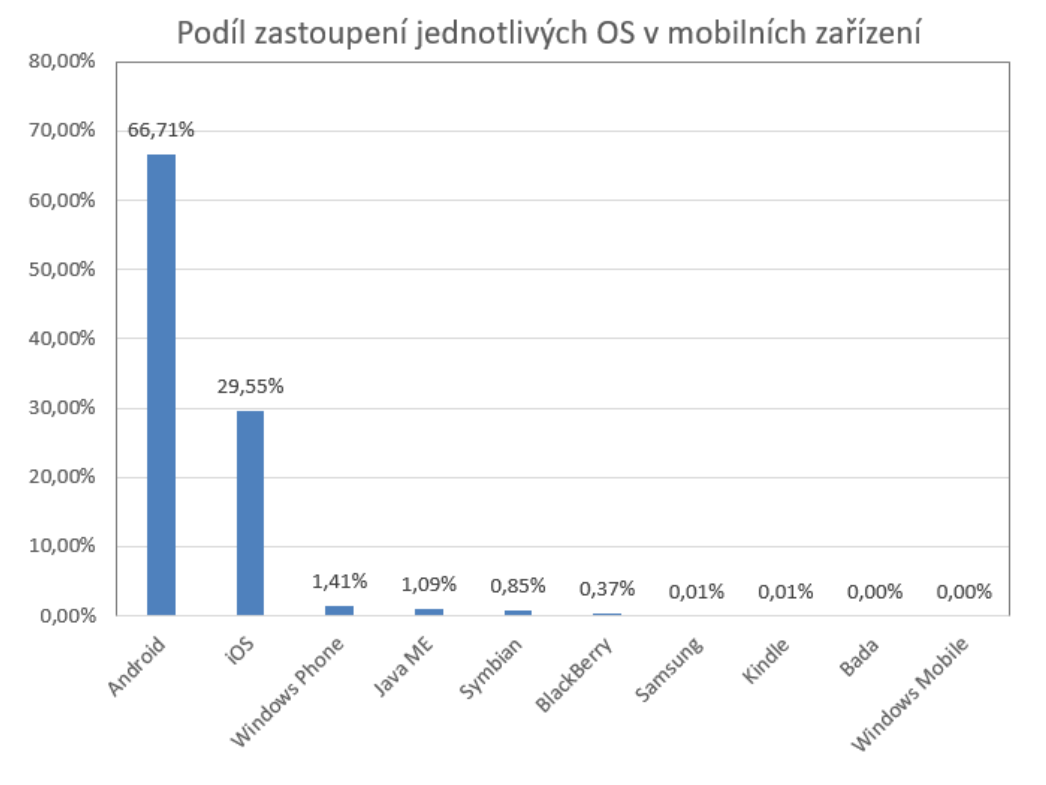

Obr. 4.1 Podíl jednotlivých OS v mobilních zařízení (zdroj: Net Applications.com, 2017).

#### <span id="page-25-1"></span>**4.1 OS Android**

Operační systém Android je Open Source platforma založená na bázi Linuxu, která cílí především na mobilní zřízení, jako jsou chytré telefony, hodinky, televize, navigace v automobilech. Hlavní výhodou této platformy je její otevřenost, a to jak ze strany uživatelů, tak i výrobců. Android (jako platforma) byl založen v roce 2003 a v roce 2005 ho odkoupila společnost Google. V roce 2007 vznikla Open Handset Alliance, jejíž součástí je několik firem (Google, Intel, NVIDIA, HTC, Samsung), které OS Android společně vyvíjejí (Lacko, 2015).

Pro vývoj OS Android je dobré znát aktuální verze systému a jejich zastoupení v mobilních zařízeních (viz obr. 4.2.) Každá nová verze s sebou přináší opravy chyb z předchozí verze, rozšiřuje funkcionalitu a přispívá k rychlejšímu chodu aplikací.

Jednotlivé hlavní verze OS Android jsou pojmenovány podle sladkostí (Šarata, 2015). Jak lze vyčíst z tabulky na obrázku 4.2, tak nejnovějším OS je Nougat a jeho zastoupení na zařízeních je 0,3 %. Z toho důvodu není cílem vyvíjet mobilní aplikace pro nejnovější verze OS Android, ale pro ty verze, které mají největší zastoupení. Momentální největší zastoupení v mobilních zařízeních má verze 6.0 s názvem Marshmallow, která je zastoupena v 30,7 % zařízení. Lepší představu o zastoupení jednotlivých verzí OS Android nabízí graf na obrázku 4.3. Jako přednastavená hodnota pro založení projektu ve vývojovém prostředí Android Studio je verze 4.0.3 (Ice Cream Sandwich), které by mělo zaručit kompatibilitu na 97,4 % mobilních zařízení s OS Android.

Při vývoji aplikací pro starší verze OS Android je nutné přizpůsobovat programový kód sloužící pro novější verze OS Android tak, aby starší verze byly schopné provést funkcionalitu kódu. Pro tento účel byly vytvořeny knihovny Android Support Library, které vývojáři musí do svých projektů zakomponovat (Lacko, 2015).

| <b>Version</b>     | Codename              | <b>API</b> | <b>Distribution</b> |
|--------------------|-----------------------|------------|---------------------|
| $2.3.3 -$<br>2.3.7 | Gingerbread           | 10         | 1.0%                |
| $4.0.3 -$<br>4.0.4 | Ice Cream<br>Sandwich | 15         | 1.0%                |
| 4.1.x              | <b>Jelly Bean</b>     | 16         | 4.0%                |
| 4.2.x              |                       | 17         | 5.7%                |
| 4.3                |                       | 18         | 1.6%                |
| 4.4                | <b>KitKat</b>         | 19         | 21.9%               |
| 5.0                | Lollipop              | 21         | 9.8%                |
| 5.1                |                       | 22         | 23.1%               |
| 6.0                | Marshmallow           | 23         | 30.7%               |
| 7.0                | Nougat                | 24         | 0.9%                |
| 7.1                |                       | 25         | 0.3%                |

Obr. 4.2 Podíl jednotlivých verzí OS Android v zařízení (zdroj: Google, 2017b).

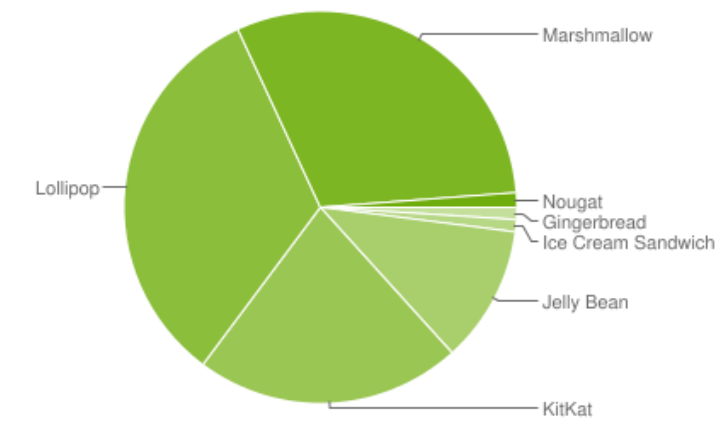

Obr. 4.3 Graf znázorňující podíly zastoupení verzí OS Android z tabulky vyobrazené na obrázku 4.2 (zdroj: Google, 2017b).

#### <span id="page-27-0"></span>**4.2 Vývojové prostředí pro OS Android**

Před vývojem mobilní aplikace určené pro OS Android je nutné zvážit, jaké vývojové prostředí pro vývoj použít. Možností je několik a každé má jak své pozitivní, tak i negativní vlastnosti.

První možností je MIT App Inventor ve verzi 2. Tato webová aplikace umožňuje uživatelům poskládat si svou aplikaci v grafickém prostředí. V grafickém prostředí je možné si navrhnout design aplikace (umístění tlačítek, textových polí apod.). Dále je nutné v grafickém prostředí poskládat aplikační logiku pomocí bloků, které obsahují předdefinovaný kód logiky pro určité komponenty (viz obr. 4.4). Poskládanou aplikaci je možné testovat přes Wi-Fi na vlastním zařízení s OS Android (Massachusetts Institute of Technology, 2015). Tvorba aplikace ve vývojovém prostředí MIT App Inventor je nenáročná a přehledná, nicméně nenabízí funkcionalitu a možnosti pro tvorbu složitějších aplikací, zahrnujících jiné knihovny.

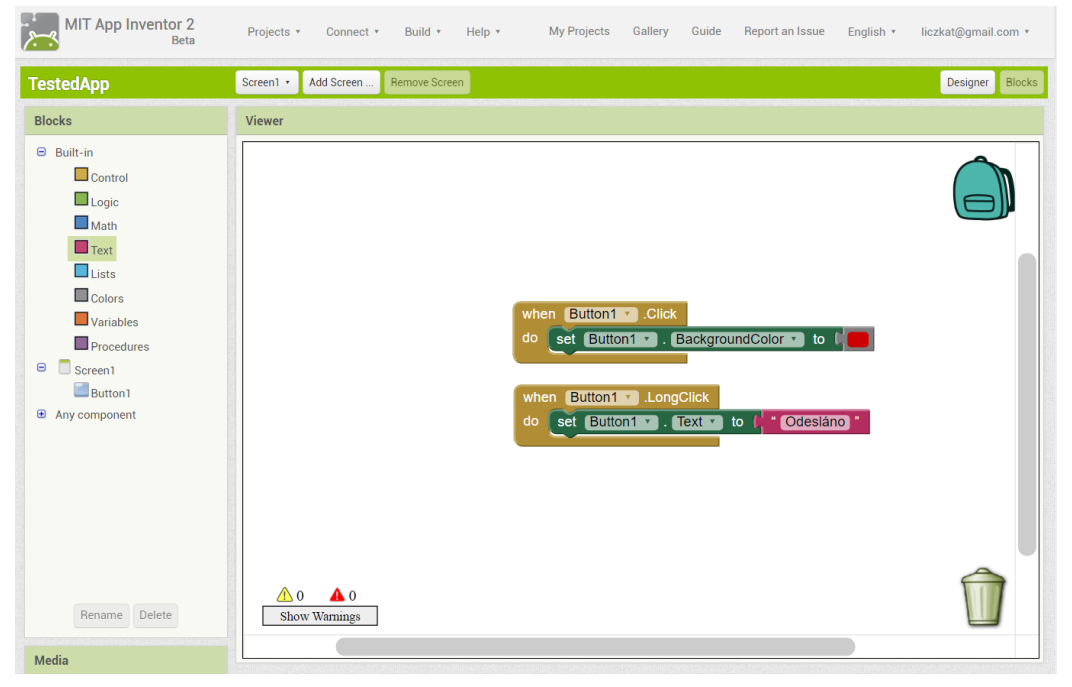

Obr. 4.4 Bloky nesoucí předdefinovanou funkcionalitu komponent (zdroj: Massachusetts Institute of Technology, 2015).

Další možností vývoje mobilní aplikace pro OS Android je pomocí React Native, který spadá pod Facebook Open Source. Vývoj v prostředí React Native nabízí programování mobilních aplikací pomocí JavaScriptu a Reactu, ale je nutné upozornit na fakt, že se nevytvářejí mobilní webové aplikace nebo HTML5 aplikace, ale plnohodnotné aplikace sestavené z bloků, které mají Android aplikace. Výhodou React Native je rychlost při vývoji, a to hlavně z hlediska absence rekompilace aplikace. Pomocí React Native lze vytvářet aplikace jak pro OS Android, tak i pro iOS. Jako příklad vytvořených mobilních aplikací nad přístupem React Native je možné uvést Facebook nebo Instagram (Facebook, 2017).

Jako další plnohodnotné nástroje pro vývoj mobilních aplikací pro OS Android lze uvést vývojové prostředí Eclipse, které je obecně přizpůsobené pro programování v jazyce JAVA, ale díky rozšířením je vhodné i pro programování Android aplikací. Do roku 2013 bylo taktéž podporováno společností Google a bylo hlavním vývojovým prostředím pro OS Android. Podpora skončila po vydání vlastního vývojového prostředí,

kterým je Android Studio, jenž je speciálně zaměřené na vývoj pro OS Android, jak již napovídá název (Šarata, 2015).

Pro vývoj aplikace bylo vybráno právě vývojové prostředí Android Studio, a to z důvodu jeho specializace, podpory, ale také velkého množství návodů od uživatelů, které vývoj usnadňují.

#### <span id="page-28-0"></span>**4.2.1 Android Studio**

Jak již bylo zmíněno výše, Android Studio bylo uvolněno v roce 2013 a stalo se hlavním vývojovým prostředím pro OS Android. Android Studio je pro vývojáře zdarma ke stažení. V programu Android Studio vývojář může programovat jak aplikace pro mobily a tablety, tak i pro chytré hodinky, televize, auta a také brýle, které v sobě ukrývají OS Android. Programování aplikací probíhá v programovacím jazyce JAVA a layouty se navrhují pomocí značkovacího jazyka XML.

Instalace programu Android Studio je oproti Eclipse jednodušší a intuitivnější. Na stránkách softwaru Android Studio si vývojář musí stáhnout instalační EXE soubor, který obsahuje Android Studio IDE prostředí, Android SDK, nástroj pro kompilaci a emulátor s OS Android (Google, 2017a). Před samotnou instalací programu Android Studio by měla proběhnout instalace JAVY od společnosti Oracle.

Vývojové prostředí (viz obr. 4.5) je velmi podobné vývojovému prostředí Eclipse. V horním panelu se nacházejí nejdůležitější tlačítka, jako jsou například spuštění naprogramované aplikace, ale také debugging aplikace. Na levé straně se nachází okno pro správu jednotlivých prvků projektu (třídy, XML soubory, obrázky apod.) Na levé straně se nachází největší okno celého prostředí, které slouží pro editaci programového kódu. Okno ve spodní části prostředí slouží k hlášení úspěšnosti kompilací, ale také například k monitoringu akcí, které probíhají v připojeném zařízení s OS Android, které se používá například pro ladění aplikace. Spodní lišta zobrazuje probíhající procesy.

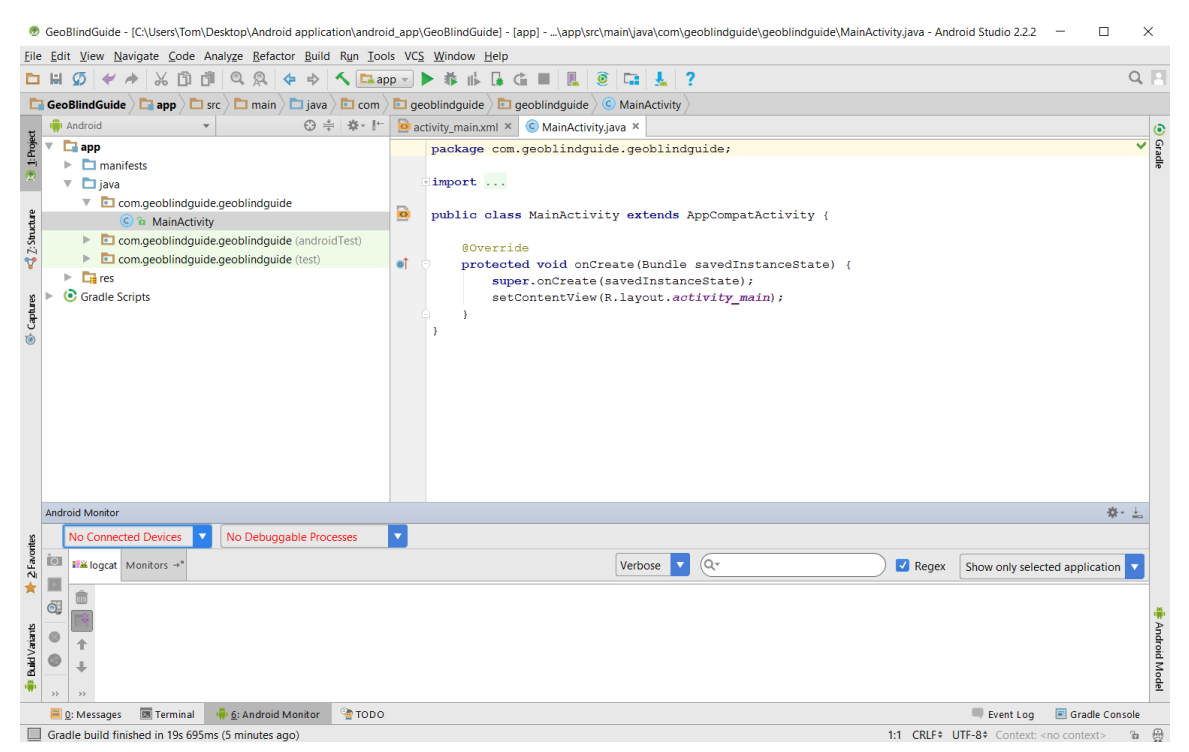

Obr. 4.5 Grafické rozhraní vývojového prostředí programu Android Studio (autor: Tomáš Liczka).

#### <span id="page-29-0"></span>**4.3 Android SDK**

Balíček vývojových nástrojů Android Software Development Kit obsahuje knihovny pro vývoj aplikací pro OS Android, sadu pro provoz emulátorů virtuálních Android zařízení, dále obsahuje nástroje pro debugging, ukázky kódu, ale také návody pro danou verzi SDK. Jedním z nástrojů, který je obsažen v Android SDK je i Android Debug Bridge, který vývojáři pomáhá při vývoji tím, že dokáže spouštět vyvíjené aplikace přímo v zařízení s OS Android, které je připojené k počítači pomocí USB kabelu nebo Wi-Fi (Šarata, 2015). Další nástroje Android SDK jsou využity například pro skompilování programového kódu do APK balíku, který má příponu .apk a obsahuje veškerý obsah aplikace. Skompilovaný soubor APK slouží k instalaci naprogramované aplikace na OS Android (Cerman, 2014).

### <span id="page-29-1"></span>**4.4 Oprávnění**

OS Android je modifikovaný víceuživatelský OS Linux, ve kterém jednotlivé aplikace zastupují odlišné uživatele. Proto je nutné při vývoji aplikace definovat oprávnění, které může aplikace mít (Cerman, 2014). Jako příklad oprávnění lze uvést přístup aplikace k fotoaparátu a pořizování fotografií. Bez definování tohoto oprávnění v aplikaci nedovolí OS Android dané aplikaci použití fotoaparátu. Jako další velmi používaná oprávnění lze uvést využívání GPS, přístup pro ukládání do externí paměti zařízení nebo také možnost využívání internetu. Všechna oprávnění definovaná v aplikaci je nutné před instalací potvrdit a vyjádřit tak souhlas s oprávněními, která aplikace využívá při svém chodu (Lacko, 2015).

#### <span id="page-29-2"></span>**4.5 Aplikační komponenty**

Do základního pochopení principů vývoje pro OS Android je nutné zahrnout problematiku aplikačních komponent, které se používají při vývoji aplikací. OS Android tak pomocí aplikačních komponent různými způsoby vstupuje do výsledné aplikace a vývojář je využívá pro vytváření celkového obsahu a funkcionality (Cerman, 2014). Aplikační komponenty lze v rámci OS Android vyčlenit čtyři a těmi jsou: Aktivity (Activity), Služby (Services), Broadcast Receivers a Poskytovatelé obsahu (Content Providers) (Lacko, 2015).

#### <span id="page-29-3"></span>**4.5.1 Aktivity**

Aktivita je hlavní třidou, která uživateli aplikace zobrazuje obsah po spuštění aplikace. Aplikace se může skládat z více Aktivit, které si vzájemně předávají informace a mohou být vzájemně propojeny. Aktivity dovolují uživatelům aplikace přijímat informace a komunikovat s aplikací skrze grafické prostředí aplikace. Aktivity se v aplikaci vyskytují v hierarchické struktuře, která zaručuje po spuštění aplikace zobrazení první, tzv. Hlavní aktivity, a z ní umožnění spuštění dalších aktivit aplikace. Aktivity jsou jedinou aplikační komponentou zobrazující obsah do uživatelského prostředí, ostatní komponenty fungují pod Aktivitami (Lacko, 2015).

Každá využitá a spouštěná aktivita v aplikaci musí být vydefinována v konfiguračním souboru AndroidManifest.xml, který mimo jiné slouží i pro deklaraci oprávnění, určení minimální verze OS Android potřebné pro chod dané aplikace a definování knihoven potřebných pro chod aplikace (Cerman, 2014).

Každá aktivita má životní cyklus (viz obr. 4.6). Životní cyklus obsahuje několik metod, které se volají v určitých stavech aktivity (Spuštění, obnovení nebo zrušení). Konkrétně se jedná o metody:

- onCreate volaná při vytvoření aktivity, v metodě onCreate se inicializuje aktivita a dochází k definici grafického prostředí,
- onStart metoda volaná při prvním spuštění nebo při aktivaci po předešlém překrytí, např. dialogovým oknem,
- onResume aktivita volá metodu onResume před aktivací Aktivity do popředí při prvním spuštění, po restartu nebo po pauze,
- onPause metoda volaná před přeměnou Aktivity do pozadí,
- onStop metoda onStop se volá před zastavením a zneviditelněním aktivity pro uživatele,
- onDestroy aktivita volá metodu onDestroy při zrušení aktivity,
- onRestart metoda volaná v aktivitě po ukončení a následném obnovení aktivity (Šarata, 2015).

Pro vývoj komplexních aktivit je nutné pochopit životní cyklus aktivit, který obsahuje tři hlavní stavy a těmi jsou: Aktivita v popředí, Pozastavená aktivita a Zastavená aktivita (Lacko, 2015).

#### **Aktivita v popředí**

Jedná se o stav aktivity, která je zobrazena na displeji zařízení a uživatel s ní může interagovat. Aktivita v popředí je nejčastěji ve stavu onResume (viz obr. 4.6) (Lacko, 2015).

#### **Pozastavená aktivita**

Pozastavená aktivita se nachází stále v interní paměti a bývá detekovatelná na displeji, ale uživatel s ní nemůže pracovat. Nejčastěji je taková aktivita překrytá dialogovým oknem. Pokud však dojde k nedostatku interní paměti, je aktivita OS Android ukončena (Lacko, 2015).

#### **Zastavená aktivita**

Zastavená aktivita se nachází stále v interní paměti, ale je překryta jinou aktivitou. Pokud se OS Android potýká s nedostatkem interní paměti, jsou nejprve zrušeny Zastavené aktivity a po nich následuje zrušení Aktivity pozastavené (Lacko, 2015).

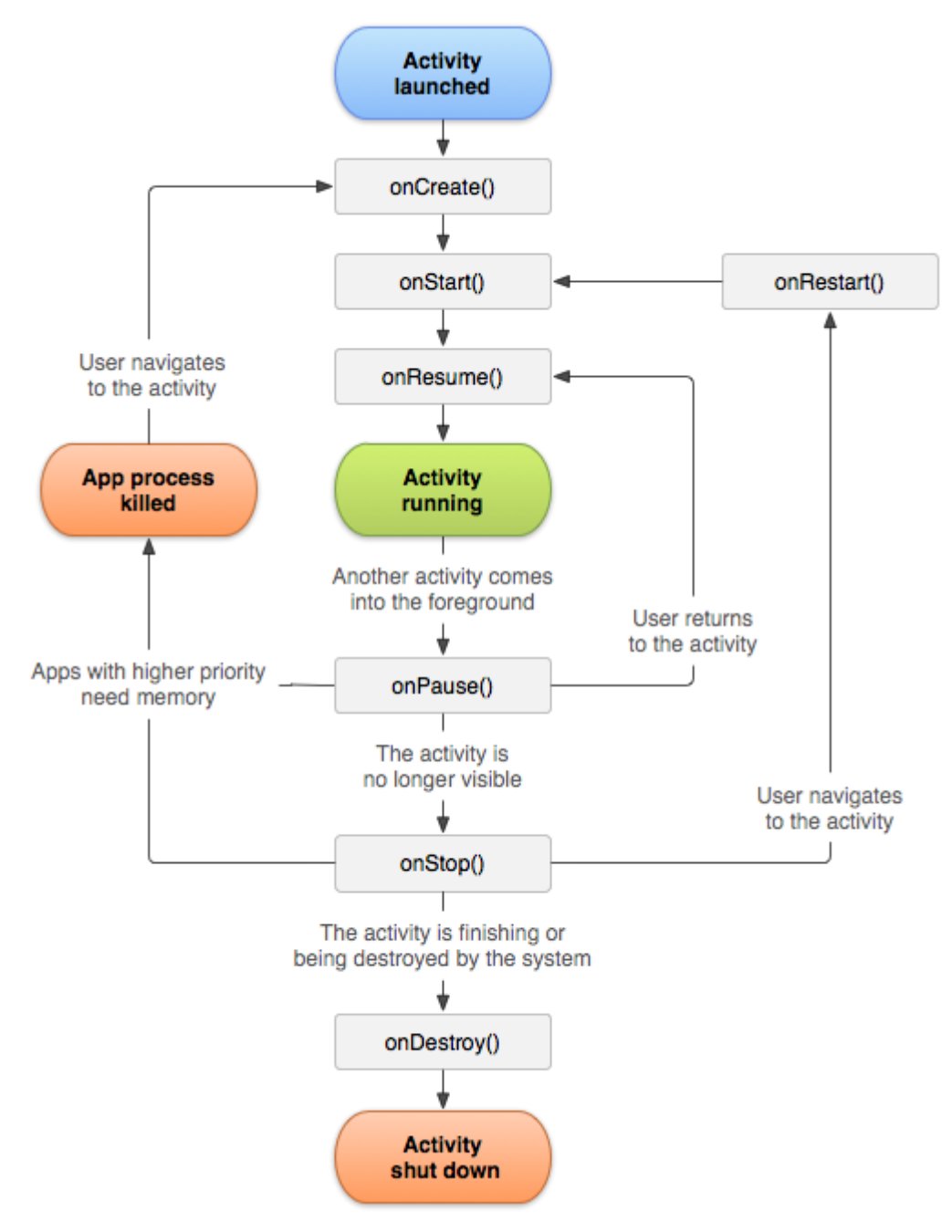

Obr. 4.6 Schéma životního cyklu aktivity (zdroj: Google, 2017g).

#### <span id="page-31-0"></span>**4.5.2 Services**

Služby jsou dlouhotrvající procesy nebo procesy, které se vykonávají na pozadí. Dále je možné pomocí služeb získat spolupráci mezi vzdálenými procesy. Oproti Aktivitám jsou služby spuštěny na pozadí a nemají žádné grafické rozhraní na displeji zařízení. Hlavní výsadou Služeb je asynchronní, dlouhotrvající, paralelní funkcionalita při vykonávání procesů zadávaných uživatelem do grafického prostředí aplikace neboli Aktivit. Příkladem Služby je přehrávání zvukových nahrávek na pozadí. Spuštění Služby probíhá v grafickém prostředí aplikace, kde si uživatel vybere zvukovou nahrávku, začne ji přehrávat pomocí Služby a má možnost spustit jinou aplikaci, například na prohlížení emailu, a tím přesunout spuštěnou aktivitu do pozadí, aniž by se přehrávání zvukové nahrávky zastavilo (Lacko, 2015).

#### <span id="page-32-0"></span>**4.5.3 Broadcast receiver**

Aplikační komponenta Broadcast receiver zpracovává události, které jsou oznámené napříč celým OS Android. Jako nejběžnější příklady, se kterými se uživatel může potkat, jsou informace o stavu baterie v zařízení, přijetí emailu nebo také o vypnutí displeje v zařízení. Mimo tato systémová ohlášení může vývojář do vytvářené aplikace zakomponovat například notifikační oznámení o množství stažených dat z internetu do aplikace. Broadcast receiver se zobrazuje pouze jako informace v notifikační liště, a tak u něj nelze vytvářet grafické rozhraní, ale je možné propojit Broadcast receiver s Aktivitou, předat jí potřebné informace a ty následně graficky ztvárnit v Aktivitě (Cerman, 2014).

#### <span id="page-32-1"></span>**4.5.4 Content provider**

Poslední aplikační komponentou je Content provider neboli poskytoval obsahu, který aplikaci zprostředkovává přístup a sdílení dat, která jsou uložena v SQLite databázi, v souborovém systému, na internetu nebo v jakémkoli perzistentním uložišti. Zpřístupněná data lze pomocí této aplikační komponenty i modifikovat, ale to jen v případě, že k tomu aplikace má příslušná oprávnění (Cerman, 2014).

#### <span id="page-32-2"></span>**4.6 Zdroje**

V Android prostředí nazývané také Resources, které jsou ve vývojovém prostředí odděleny od zdrojového kódu. Zdroje dat obsahují především textové soubory ve formátu XML, obrazové a zvukové soubory, které společně utvářejí grafické rozhraní aplikace. V textových souborech zapsaných pomocí XML jazyka lze definovat grafické rozložení jednotlivých aktivit. Dále XML soubory slouží k definici barev, stylů nebo také animací zobrazených v aktivitách. Do souboru se strukturou XML lze ukládat i textové řetězce zobrazující se v aktivitách. Tímto způsobem je umožněno vytvářet i jazykové mutace aplikace (Cerman, 2014).

#### <span id="page-32-3"></span>**4.7 Datová uložiště**

Pro získávání a ukládání dat v prostředí OS Android existuje několik možností, ale je nutné, aby si vývojář vytyčil účel uložiště a následně zvolil to správné. Pro každý účel může sloužit jiný typ úložiště, a to z důvodu různých typů dat, objemu dat a jejich přístupnosti ostatním aplikacím. Možnosti ukládání dat v OS Android jsou následující:

- Shared Preferences data jsou uložena do vnitřní paměti zařízení a ukládají se vždy v páru ve formátu klíč a hodnota,
- Internal Storage ukládá data do vnitřní paměti zařízení,
- External Storage ukládání dat probíhá na paměťovou kartu, její výhodou je zpravidla větší datová kapacita než Internal Storage,
- SQLite databáze uložení dat probíhá v souborové databázi, která je součástí OS Android,
- Prostory na síti ukládání dat na server, popřípadě ukládání dat pomocí služeb typu Disk Google, OneDrive, Dropbox.

(Cerman, 2014)

#### <span id="page-33-0"></span>**4.8 Geo funkcionalita**

Při vývoji mobilních aplikací pro OS Android lze využívat senzorů v jednotlivých zařízeních a získávat tak informace z jejich okolí (jako například kompas, akcelerometr a gyroskop) (Hospaska, 2015). Pro získání lokace zařízení je nutné, aby zařízení obsahovalo modul GPS, který dokáže určit polohu zařízení s přesností okolo tří metrů. Určování polohy probíhá také pomocí připojení k Wi-Fi síti a mezi nejméně přesný způsob patří určení polohy z triangulace převodních stanic mobilních operátorů. Digitální kompas v mobilním zařízení podává informace o orientaci zařízení ke světovým stranám a pracuje na principu elektronického magnetometru, který snímá magnetickou indukci, stejně jako analogový kompas (Šarata, 2015). Získaná data lze následně analyzovat, zobrazovat a dále s nimi pracovat. Pro geolokační data existuje mnoho knihoven, pomocí kterých je lze uživateli zobrazit na displeji zařízení.

Jednou z mapových knihoven je Mapbox Android SDK, který je podporován na zařízení od verze API 15. Mapbox Android SDK je aktivně vyvíjená knihovna, která je často aktualizována. Pro vývojáře Mapbox připravil velké množství příkladů s ukázkou zdrojového kódu, jak knihovnu použít. Dále Mapbox nabízí implementaci svých dalších služeb přímo v knihovně Mapbox Android SDK. Takovou službou je například Mapbox Direction API pro vyhledávání tras mezi dvěma nebo více body. Dále je možné si ve webovém prostředí nadefinovat obsah a vizuální styl podkladové mapy zobrazující se v mapovém poli. Aby knihovna uživatelům na mobilních zařízeních fungovala, je nutné, aby vývojář pro aplikaci vygeneroval API klíč podléhající smluvním podmínkám použití. Pro názornost a velké množství ukázkových případů byl Mapbox Android SDK zvolen do praktické části jako knihovna pro vykreslování geografické informace. Pro výběr této knihovny svědčil také fakt, že Mapbox Direction API lze použít pouze s produktem od společnosti Mapbox. Výsledná aplikace obsahující produkty účtu, který je v režimu zdarma, by měla být volně dostupná a zdarma (Mapbox, 2017b).

Další mapovou knihovnou pro mobilní zařízení s OS Android je ArcGIS Runtime SDK for Android od společnosti Esri. Díky kladným referencím této knihovny v diplomové práci Jana Šaraty (Šarata, 2015) byla knihovna důkladně testována, ale z důvodu licenčních podmínek routovací služby nebyla do výsledné aplikace zpracována. Pomocí knihovny lze například jednodušeji přistupovat k datům, která byla publikována pomocí softwarových řešení od společnosti Esri. Knihovna například podporuje jednoduché zobrazení dat z vektorového formátu .geodatabase (Esri, 2017).

OSMDroid je další mapovou knihovnou pro OS Android, která téměř dokonale a zdarma nahrazuje původní mapovou knihovnu obsaženou v OS Android. V dokumentaci k této knihovně je obsaženo velké množství možností jak knihovnu propojit s ostatními službami a získat pro ni data. Knihovna se zaměřuje hlavně na zobrazení rastrových dat, což dokazuje v dokumentaci, kde jsou vysvětleny principy pro zobrazení mapových dlaždic (Osmdroid, 2017).

Významným mapovým prostředím je Google Maps Android API, pro které je nutné nainstalovat do aplikace Google Play services SDK. Mapová knihovna má základní funkcionalitu a v řadě funkcí je velmi omezená. Dokumentace nabízí například návod na implementaci a zobrazení GeoJSONu pomocí tohoto prostředí (Google, 2017d). Tato mapová knihovna je ve výsledném řešení aplikace obsažena zejména z důvodu nutnosti získaná data prostřednictvím služeb od společnosti Google zobrazovat výhradně nad Google mapami.

# <span id="page-34-0"></span>**5 VÝVOJ APLIKACE GEOBLINDGUIDE**

Hlavním výstupem diplomové práce je mobilní geoaplikace pracující na OS Android, přizpůsobená pro nevidomé. Při vývoji aplikace byly využity informace získané ze studia literatury zabývající se nevidomými lidmi a jejich pohybem v neznámém prostředí. Dále při vývoji byly využity informace z otestovaných již existujících softwarových řešení pro OS Android a také teoretické informace získané o vývoji pro OS Android. Detailní popis a postup práce na aplikaci pojmenované autorem jako GeoBlindGuide zprostředkovává nadcházející kapitola.

#### <span id="page-34-1"></span>**5.1 Konzultace s nevidomými**

V první fázi vývoje proběhla konzultace s nevidomými ve středisku Elsa v Praze a také s nevidomými v Tyflocentru v Olomouci. Předmětem konzultací bylo zjištění potřeb při pohybu nevidomého v neznámém prostředí. Následně byly prodiskutovány již existující aplikace s vysvětlením jejich kladných a záporných prvků, které se v aplikacích vyskytují. Dále byl prokonzultován koncept navrhované aplikace, a to zejména její funkcionalita a principy. Detailněji byla s nevidomými promyšlena samotná navigace, která byla již od začátku zamýšlena jako jedna ze základních funkcí připravované aplikace.

#### <span id="page-34-2"></span>**5.2 Návrh funkcionality aplikace**

Po konzultaci s nevidomými bylo přistoupeno k návrhu funkční části aplikace. Funkcionalitu bylo nutné skloubit se zadáním diplomové práce, které kladlo požadavky na využití funkcionality převodu textu na řeč, na využití různých mapových podkladů a datových zdrojů, na možnost v aplikaci měřit vzdálenost a na schopnost nevidomého zorientovat se v okolním prostředí díky informacím získaným pomocí navrhované aplikace. Pro aplikaci bylo nutné vybrat modelovou oblast, která v zadání byla definována v rozsahu krajského města. Proto byla pro aplikaci vybrána oblast města Olomouce.

#### <span id="page-34-3"></span>**5.3 Přizpůsobení pro nevidomé**

Při návrhu funkcionality a uživatelského prostředí bylo nutné zohlednit potřeby nevidomých. Po konzultacích s nevidomými a ze získaných informací z teoretické části diplomové práce byl vybrán přístup, který obsahuje v grafickém rozhraní velké ovládací prvky. Tyto prvky mohou zkušeným uživatelům urychlit práci s aplikací. Jako příklad lze uvést tlačítka menu, která jsou navržena tak, aby byla velká a zaujímala co největší možnou plochu na displeji zařízení.

Hlavním milníkem je přizpůsobení aplikace pro službu Google TalkBack, a tím umožnění práce s aplikací dle stejných principů jako s prostředím OS Android. Pro přizpůsobení grafického prostředí pro nevidomé bylo nutné všechny ovládací prvky popsat tak, aby uživatel při použití služby Google TalkBack zjistil o jaký prvek se jedná a byl schopný s ním pracovat. Tímto způsobem bylo nutné vyplnit popisující údaje zejména u textových polí určených pro vstup, nebo u tlačítek s grafikou. Uživatel následně s popisky prvků pracuje tak, že při dotknutí se prvku služba Google TalkBack přečte nadefinovaný popisek uživateli a ten se následně rozhodne, zdali chce s prvkem pracovat, nebo ne.

Prvním z navržených vylepšení je popis aktuální zobrazené aktivity na displeji zařízení. Popis je zprostředkován pomocí pop-up hlášky, která se vyvolává po spuštění aktivity. Pop-up hláška je strojově přečtena pomocí služby Google TalkBack a uživatel je tímto způsobem obeznámen s obsahem zobrazené aktivity. Toto vylepšení je určeno především pro uživatele, kteří začínají pracovat s aplikací GeoBlindGuide, kteří zatím detailně neznají uživatelské prostředí aplikace. Popisování aktivit je možné kdykoli vypnout a tím ušetřit čas zkušených uživatelů.

Za druhé vylepšení lze považovat detekci služby Google TalkBack a upozornění na její spolupráci s aplikací. Výše zmíněné vylepšení ocení především začínající uživatelé, kteří se mohou domnívat, že aplikace má vyřešenou vlastní ovládací logiku pro nevidomé uživatele. Uživatelé jsou před spuštěním vyzváni k zapnutí služby Google TalkBack. Nevidomý uživatel si službu Google TalkBack bude muset zapnout a spustit aplikaci znovu. Slabozraký uživatel, který nepotřebuje zpětnou hlasovou vazbu, může pokračovat dále v používání aplikace stisknutím tlačítka "Hlavní menu".

#### <span id="page-35-0"></span>**5.4 Vývoj aplikace v prostředí Android Studio**

Jak již bylo uvedeno v předchozí kapitole, jako vývojové prostředí pro vývoj aplikace GeoBlindGuide byl vybrán software Android Studio.

Pokud chce vývojář začít s tvorbou aplikace, musí vytvořit v programu Android Studio nový projekt (viz obr. 5.1). Následně může vývojář vytvářet jednotlivé aktivity a pomocné třídy, z nichž se celý Android projekt skládá a z kterého se na konci vývoje vytváří instalační soubor s příponou .apk. Díky tomuto souboru je možné aplikaci nainstalovat a spustit na zařízeních s OS Android. Z tohoto důvodu bude v následujících podkapitolách popsána tvorba a implementace kódu se zaměřením na vývoj v softwarovém řešení Android Studio.

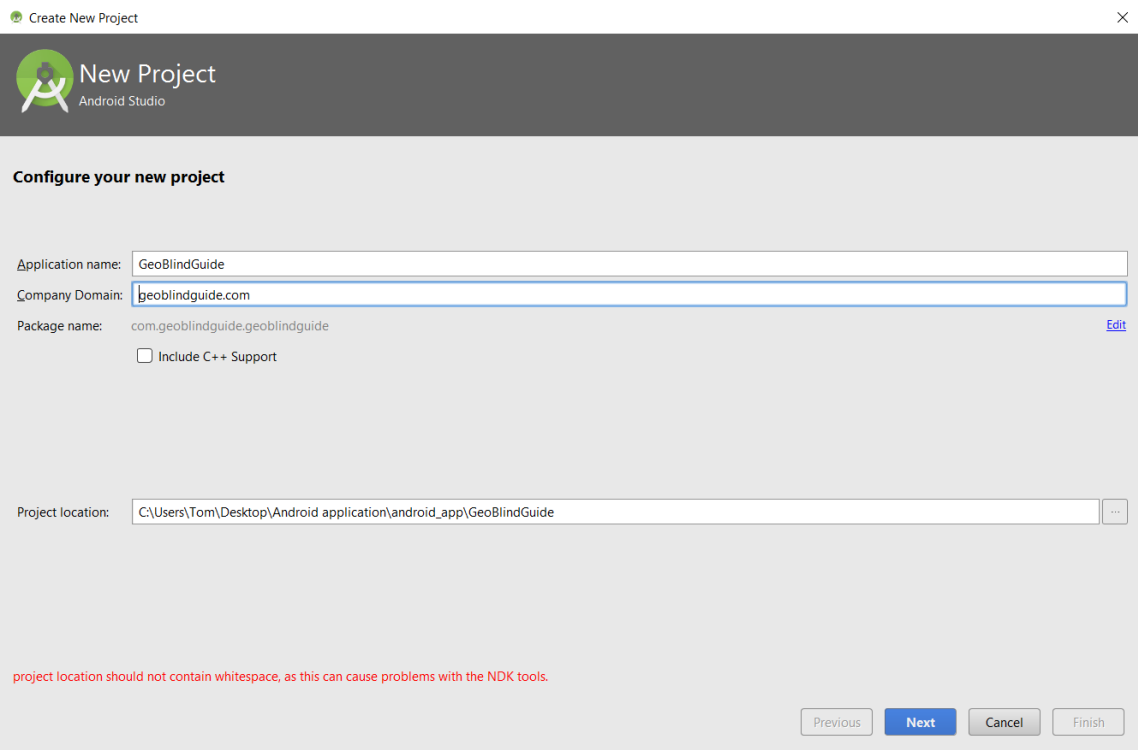

Obr. 5.1 Vytvoření projektu aplikace GeoBlindGuide v Android Studio (autor: Tomáš Liczka).

#### <span id="page-36-0"></span>**5.4.1 Zdroje dat**

Pro aplikaci byly vybrány různé online datové zdroje. Každý datový zdroj je použit pro jiný účel, který je v aplikaci vyžadován. Například pro vyhledání trasy podle zadaných adres je nutné použít dvě služby. Nejprve jsou použity služby pro geokódování a následně, když jsou známy souřadnice počátečního a koncového bodu, je odeslán požadavek na druhou službu, která vrací výsledek, z něhož je později získána trasa.

#### **LocationIQ API**

Základní službou, kterou aplikace využívá, je geokódování, tedy služba umožňující přeměnu adresy v textové podobě do podoby souřadnic bodu. Pro tento účel byla zvolena služba LocaionIQ API. Služba geokóduje nad OSM a limit pro geokodování je 10 000 dotazů za den s podmínkou že je umožněno maximálně 60 dotazů za jednu minutu (Unwired Labs, 2017). LocationIQ API byla použita především při geokódování ve formuláři pro vyhledávání tras. Každé geokódování je provedeno pomocí asynchronní metody, která HTTP požadavkem definovaným pomocí URL získává ze služby odpověď v textovém formátu. URL dotazující se služby obsahuje několik parametrů, které je nutné před odesláním na službu nadefinovat. Prvním parametrem je hodnota API klíče. API klíč je možné získat po registraci na webových stránkách služby (Unwired Labs, 2017). Druhým parametrem je formát odpovědi, který je stanoven na hodnotu JSON. Poslední parametr je *q*, pro který je stanovená proměnná "adresa". Tato proměnná je textově zadaná adresa, která je získána jako hodnota ze vstupního pole. Ukázku URL je možné si prohlédnout níže.

#### http://locationiq.org/v1/search.php?key=**APIklíč**&format=**json**&q=**adresa**

Reverzní geokódování pomocí služby LocationIQ probíhá taktéž s parametry *format* a *key*. Rozdíl je zde v zadání parametrů *lat* a *lon* a chybějícího parametru *q*. K parametrům *lat* a *lon* jsou přiřazeny proměnné "zeměpisná šířka" a "zeměpisná délka", které obsahují hodnoty poslední známé polohy zařízení získané pomocí GPS přijímače. Ukázkové URL je možné si prohlédnout níže.

http://locationiq.org/v1/reverse.php?format=**json**&key=**klíč**&lat=**zeměpisná\_šířka**&lo n=**zeměpisná\_délka**&zoom=18

#### **Nominatim API**

Služba Nominatim API je synonymem, pro službu LocationIQ API a je v aplikaci použita pro geokódování. URL služby Nominatim API obsahuje stejné parametry jako URL služby LocationIQ, jen s tou výjimkou, že neobsahuje parametr *key* a tudíž nepotřebuje API klíč. Služba má limit jednoho dotazu za sekundu (OpenStreetMap Foundation, 2017). Ukázkové URL je možné si prohlédnout níže.

http://nominatim.openstreetmap.org/search?q=**adresa**&format=**json**

#### **Mapbox Direction API**

Služba Mapbox Direction API vyhledává pro aplikaci trasu ze zadaného počátečního bodu do koncového bodu. Omezení použití služby je 60 dotazů za minutu (Mapbox, 2017c). Služba byla i porovnána s ostatními službami nabízejícími routování mezi dvěma body. Služba Mapbox Direction API dosáhla nejlepších výsledků. Pro ilustraci byl proveden test mezi routovací službou Mapbox Direction API a službou Google Maps Direction API. Test je možné si prohlédnout na obrázcích 5.2 a 5.3. Při testu byl použit stejný počáteční a koncový bod.

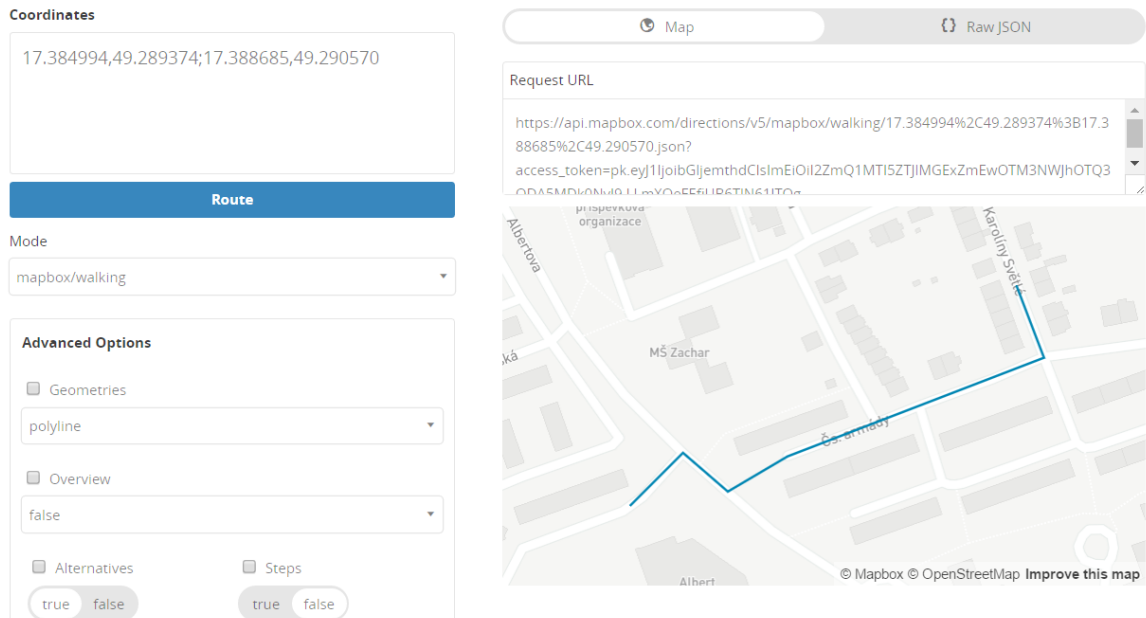

Obr. 5.2 Trasa vyhledaná s Mapbox Direction API s délkou 351 metrů (autor: Tomáš Liczka).

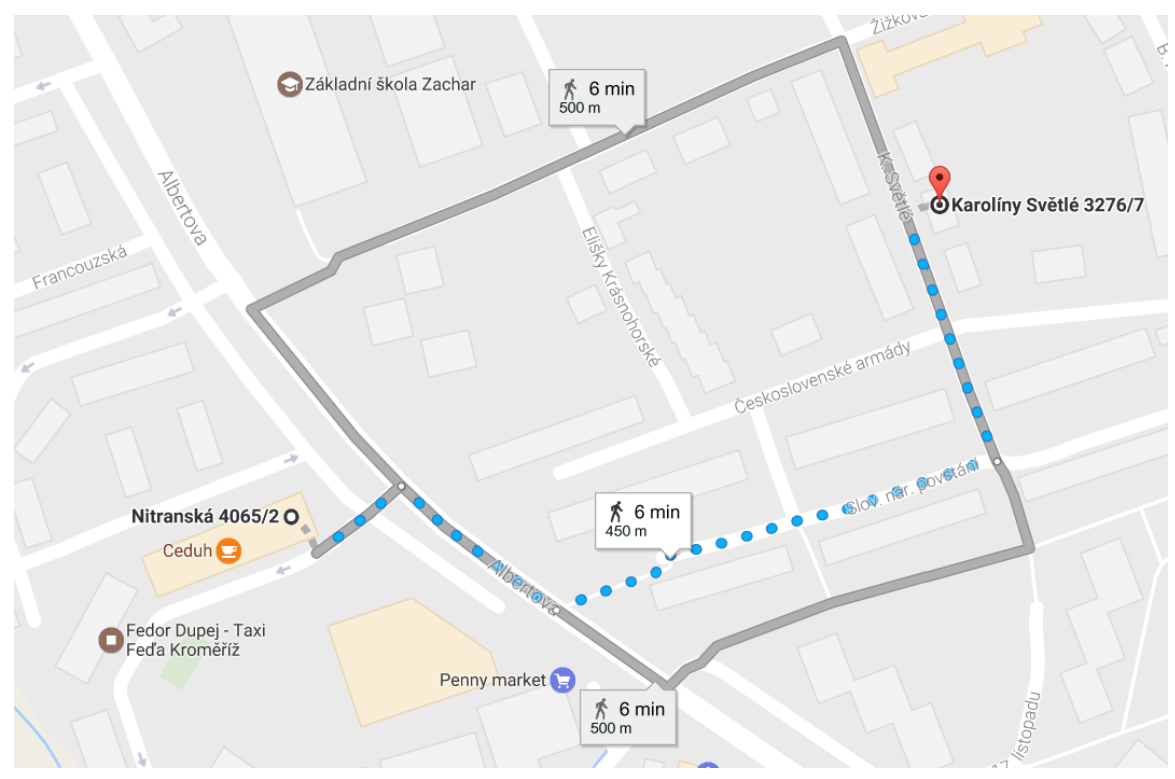

Obr. 5.3 Trasa vyhledaná s Google Maps Direction API s délkou 450 metrů (autor: Tomáš Liczka).

Pro vyhledání trasy pomocí služby Mapbox Direction API je nutné vytvořit URL dotaz na službu. URL obsahuje parametry pro definici počátečního a koncového bodu ve formátu dvou souřadnic ve WGS 84. Na ukázce URL dotazu je první zvýrazněný parametr definován jako *walking*, který nařizuje hledání pěší trasy. Dalšími parametry jsou souřadnice, které jsou definovány proměnnými "zeměpisnáDélkaPočáteční", "zeměpisnáŠířkaPočáteční", "zeměpisnáDélkaCílový" a "zeměpisnáŠířkaCílový". Dále dotaz obsahuje parametr *access\_token*, který požaduje vložení API klíče, který vývojář může vygenerovat po přihlášení na webových stránkách Mapboxu (Mapbox, 2017a). Posledním parametrem je *geometries*, kterým vývojář definuje formát odpovědi.

"https://api.mapbox.com/directions/v5/mapbox/**walking**/**zeměpisnáDélkaPočáteční** %2C**zeměpisnáŠířkaPočáteční**%3B**zeměpisnáDélkaCílový**%2C**zeměpisnáŠířkaCílov ý**.json?access\_token=**klíč** &geometries=**geojson**"

#### **Google Maps Geocoding API**

Služba Google Maps Geocoding API je podobná službě Nominatim API, ale byla použita pro geokódování při vyhledávání bodů v okolí. Služba pro využití zdarma nabízí 2500 dotazů za jeden den a také s omezením do 50 poslaných dotazů za sekundu. V tomto režimu služba nabízí dokoupení každých 1000 dotazů za 0,50 dolaru (Google, 2017e).

V první fázi vývoje byla pro geokódování použita metoda geokódování od Googlu, ke které nebylo potřeba získání API klíče, který identifikuje požadavky na službě a služba díky správnému API klíči může odeslat odpověď zpět aplikaci. Služba Google Maps Geocoding API je implementována stejným způsobem jako služba Nominatim API a liší se pouze nutností použití API klíče. Ve službě bylo opět nutné definovat formát odpovědi, který je v tomto případě JSON. Dalším parametrem v URL je definice adresy, která je v kódu zastoupena pomocí proměnné, která je naplněna hodnotou vstupního pole z formuláře, například pro vyhledání trasy. Posledním nutným parametrem je vložení Google API klíče, který je možné získat na webových stránkách společnosti Google pro vývojáře.

"https://maps.googleapis.com/maps/api/geocode/**json**?address=**adresa**&key=**klíč**"

#### **Google Places API**

Služba Google Places API je v aplikaci využívána pro vyhledávání okolních bodů zájmu a podrobných informací o těchto bodech. Služba má limit 1000 dotazů za den (Google, 2017h). Služba pracuje na stejném principu jako předchozí služby a pro získání odpovědi je nutné sestavit URL dotaz. URL dotaz pro vyhledání okolních bodů se skládá z parametru udávajícího formát výsledné odpovědi. Tím je prvek *json*. Prvním parametrem je *location*, který definuje lokaci, od které proběhne vyhledání. Tento parametr je definován dvěma proměnnými, a to "zeměpisnáŠířka" a "zeměpisnáDélka", které jsou získány ze vstupního pole formuláře pro vyhledávání míst v okolí. Dalším parametrem je *radius*, který definuje vzdálenost, ve které má probíhat vyhledávání. V níže v uvedeném příkladu je definována proměnnou "vzdálenost", která je získána opět ze vstupního pole formuláře pro zadání vzdušné vzdálenosti v metrech. Další proměnnou v definici URL je "typBodů". Proměnná může nabývat pouze hodnot udávajících tlačítka ve formuláři pro vyhledávání okolních bodů. Posledním parametrem

je *key*, který při vyhodnocování požadavku identifikuje autora. Hodnotu pro parametr *key* je možné si vygenerovat na webových stránkách společnosti Google pro vývojáře.

#### "https://maps.googleapis.com/maps/api/place/radarsearch/**json**?location= **zeměpisnáŠířka**,**zeměpisnáDélka** &radius=**vzdálenost**&**typBodů**&key=**klíč**"

Google places API nabízí také získání více informací o nalezeném bodu. Toto vyhledávání spadá do sekce Details. Pro vyhledání více informací je nutné sestavit URL s parametry definujícími dotaz. Prvním definujícím prvkem je *json* určující formát odpovědi. Prvním parametrem je *placeid*, který je v níže uvedeném příkladu definován proměnnou "idMísta", která je v aplikaci získána z předešlého dotazu vyhledávajícího místa v okolí. Jako poslední parametr je nutné opět vložit API key získaný z webových stránek společnosti Google pro vývojáře.

"https://maps.googleapis.com/maps/api/place/details/**json**?placeid=**idMísta**&key=**klí č**"

#### **Overpass API**

Alternativou ke Google Places API je služba Overpass API, která provádí své vyhledávání nad daty OSM. Služba má limitní omezení 10 000 dotazů za den (limitní omezení je benevolentní, protože jeden server dovolí všem uživatelům celkem cca. 1 000 000 dotazů za den) (OpenStreetMap Wiki, 2017b). Pro vyhledávání bodů v okolí je možné použít více serverů. Z důvodu občasného výpadku jednoho ze serverů je v aplikaci uživateli umožněno zvolit si, jaký server bude využívat. Pro ukázku URL s parametry byl zvolen server umístěný v Rusku. Dotazování probíhá stejným způsobem jako u předchozích služeb. Prvním parametrem URL je *out*, který definuje výstupní formát odpovědi, tedy v níže uvedeném příkladu je hodnota parametru "json". Dalším parametrem je *around*, definující bod a okolí, ve kterém proběhne vyhledání. Vstupními proměnnými do tohoto parametru jsou "vzdálenost", "zeměpisnáŠířka", "zeměpisnáDélka". Poslední proměnnou, která je do URL vkládána, je proměnná "typBodů", která nabývá pouze hodnot tlačítek, které se nacházejí ve formuláři pro vyhledávání bodů zájmu. Tlačítka definují typ bodu zájmu, který má být vyhledán.

#### "http://overpass.osm.rambler.ru/cgi/interpreter?data=[out:**json**];node(around:**vzdálen ost**,**zeměpisnáŠířka**,**zeměpisnáDélka**)[**typBodů**];out;"

Každá ze služeb Google Places API a Overpass API je vhodná pro vyhledání různých typů bodů zájmu, například vyhledání dodatečných informací o bodu, jako je například otevírací doba, pomocí Google Places API. V opačném případě dodatečné informace nejsou potřebné, například u MHD zastávek. Dalším rozdílem je jejich limitovanost v počtu dotazů za den.

#### **MediaWiki API**

Služba MediaWiki API je doplňkovou službou, která obstarává doplňkové informace k nalezeným bodům. Služba má pouze doplňkový charakter a výsledek této služby nelze očekávat u všech bodů. URL definující dotaz je v aplikaci doplněn jednou proměnnou definující jazyk, ve kterém má být provedeno vyhledání. Definice jazyka je

získána z používaného jazyka v zařízení a je uložena v proměnné "lokace". Parametr *search* je definovaný v níže uvedené ukázce proměnnou "název". Hodnota proměnné "název" se získává z názvu vyhledaného bodu. Pokud služba nalezne výsledek, zobrazí se v aktivitě Information.

"https://**lokace**.wikipedia.org/w/api.php?action=opensearch&search=**název**&l imit=1&formatversion=2"

#### <span id="page-40-0"></span>**5.4.2 Struktura aplikace**

Aplikace se skládá z několika dílčích částí, které byly popsány v kapitole "Aplikační komponenty". Pro lepší pochopení vyvíjené aplikace bude popsána struktura databáze. Dále se tato podkapitola zaměří na popis funkcionality a prostředí jednotlivých aktivit a služeb.

#### **Databáze**

Aplikace využívá SQLite databázi, v níž uchovává data, která jsou potřebná pro zpracování procesu. Uchovává také data, která v aplikaci musejí zůstat i po zavření aplikace. Databáze obsahuje 4 tabulky, které nejsou v žádném vztahu a slouží pouze pro ukládání, aktualizaci a výběr prvků (viz obr. 5.4). První tabulka se nazývá "main" a data uložená v této tabulce slouží pro ukládání nastavení aplikace (popisky v aplikaci, vibrace během navigace, interval opakování vzdálenosti k aktivnímu bodu, zdroj pro OSM, odsouhlasení podmínek služeb a kombinaci zdrojů pro geokódování). Druhá tabulka s názvem "place" slouží k uchování bodů vyhledaných pomocí aplikace nebo k uložení poslední známé polohy zařízení. Tabulka spravuje údaje o názvu bodu, typu bodu zájmu a pak souřadnice v souřadnicovém systému WGS 84. Třetí tabulka "geosur" slouží pouze pro dočasné uložení údajů během vyhledávání okolních bodů zájmu. Tabulka spravuje především parametry do URL, provádějící HTTP dotaz (vzdušnou vzdálenost v metrech, typ vyhledávaných bodů zájmu ve formátu pro URL), zda probíhá hledání pomocí služby Google Places API, typ vyhledávaných bodů zájmu a souřadnice bodu v souřadnicovém systému WGS 84. Poslední tabulka nazývající se "georoute", slouží pouze pro dočasné uložení dat při vyhledávání trasy. Tabulka spravuje hodnoty souřadnic počátečního a koncového bodu trasy. Dále tabulka uchovává hodnotu druhé adresy, pokud nebyla zadána pomocí souřadnic a je nutné textovou hodnotu geokódovat.

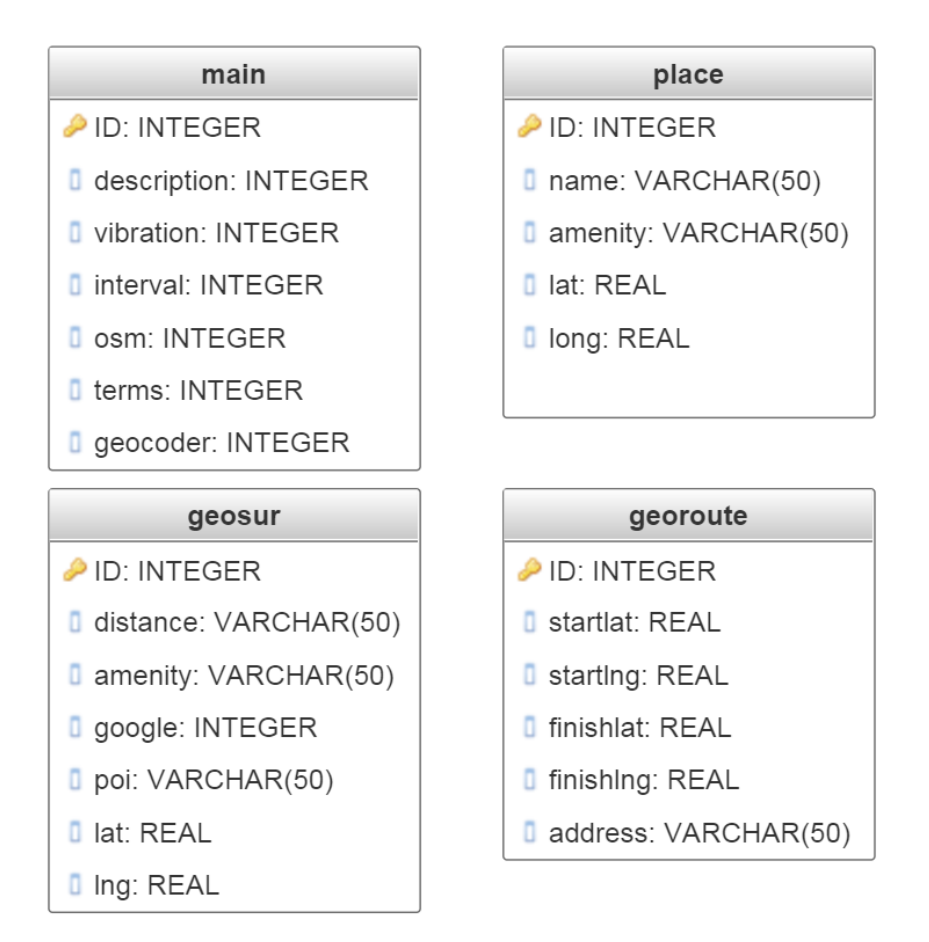

Obr. 5.4 Grafické znázornění tabulek v databázi (autor: Tomáš Liczka).

#### **Aktivity**

Pro ilustraci propojení jednotlivých aktivit obsažených ve vyvíjené aplikaci GeoBlindGuide byl vytvořen diagram (viz obr. 5.5). Diagram představuje přehled všech aktivit nacházejících se v aplikaci a také ukazuje, z jaké aktivity si uživatel spustí aktivitu další.

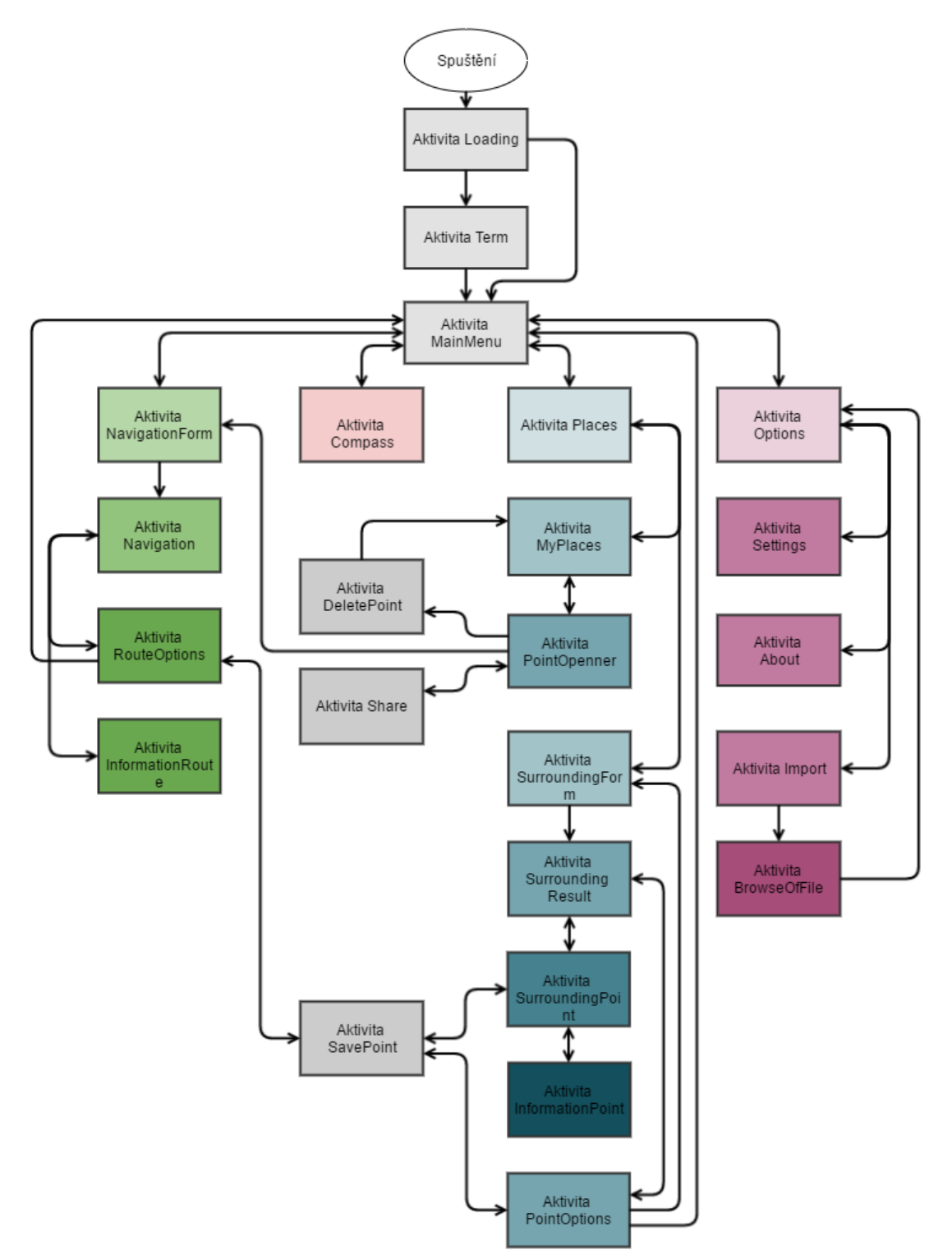

Obr. 5.5 Diagram zobrazující aktivity v aplikaci (autor: Tomáš Liczka).

 Loading aktivita – první aktivita, která se zobrazí po spuštění aplikace (viz obr. 5.6). Aktivita obsahuje metodu, která rozpozná, zda je spuštěna služba Google TalkBack, podle níž je rozhodnuto o tom, který XML layout bude vyobrazen v aktivitě. Pokud je detekována služba Google TalkBack, tak je po vykonání animace automaticky přesunut do aktivity MainMenu, nebo Terms. Pokud služba detekována není, tak je uživateli pomocí služby TTSService sdělena hláška vybízející k zapnutí služby Google TalkBack a zobrazení XML layoutu s tlačítkem pro přechod do aktivity MainMenu nebo Terms.

- Term aktivita aktivita zobrazující se při prvním spuštění aplikace, která po uživateli vyžaduje potvrzení podmínek služeb použitých v aplikaci GeoBlindGuide. Aktivita obsahuje textové pole s odkazy na jednotlivé podmínky služeb. Ve spodní části displeje se nacházejí tlačítka pro odmítnutí a přijmutí podmínek. Při přijmutí podmínek se tato akce uloží do databáze a potvrzení již není při dalších spuštění vyžadováno a uživateli se po aktivitě Loading zobrazí aktivita MainMenu.
- MainMenu aktivita aktivita, jež slouží pouze jako rozcestník s pěti tlačítky, odkazující do aktivit Compass, NavigationForm, Places a Options. Poslední tlačítko slouží pro vypnutí celé aplikace (viz obr. 5.7).
- Compass aktivita aktivita, jež uživateli sděluje orientaci zařízení ke světovým stranám. Dále tato aktivita obsahuje asynchronní metodu pro získání nejbližší adresy k poslední známé lokaci zařízení. Metoda využívá ke geokódování službu LocationIQ API. Všechny zmíněné informace jsou uživateli sděleny pomocí popup okna, které je při zapnuté službě Google TalkBack převedeno na řeč. Aktivita obsahuje i tlačítko pro návrat do aktivity MainMenu.
- NavigationForm aktivita slouží jako formulář pro vyplnění údajů nezbytných pro vyhledání trasy (viz obr. 5.8). Aktivita obsahuje dvě vstupní textová pole pro definování začátku a konce trasy. Hodnoty je možné do vstupních polí vložit i pomocí tlačítek využívajících funkcionality převodu řeči na text. Do vstupního pole sloužícího pro vkládání začátku trasy je uživateli umožněno vložit poslední známou polohu zařízení, pokud je zapnutý GPS přijímač a hodnota je známá. Vstupní pole jsou navržena primárně pro vkládání adres, ale je možné do nich vložit souřadnice bodů ve formátu "coor: souřadnice zeměpisné šířky ve stupních, souřadnice zeměpisné délky ve stupních". Ve spodní části displeje byla navržena dvě tlačítka. První slouží k návratu do aktivity MainMenu. Druhé tlačítko slouží k vyhledání trasy, a to způsobem, kdy se ze vstupních polí pro definici začátku a konce trasy ověří hodnoty. Podle ověření se rozhodne, zda je nutné hodnotu geokódovat, nebo zdali se může přistoupit přímo k vyhledání trasy, ke kterému je nutné mít souřadnice začátku a konce trasy. Při vyhledávání trasy jsou jednotlivé komponenty postupně ukládány do SQLite databáze, konkrétně do tabulky "georoute". Jak geokódování, tak i vyhledání trasy probíhá pomocí asynchronních metod, které na příslušnou službu odešlou požadavek. Následně po získané odpovědi zpracují odpověď a rozhodnou o dalším postupu. V případě správného zadání hodnot a bezproblémového vyhledání jsou v aktivitě Navigation předány potřebné informace o trase a aktivita je spuštěna. V opačném případě je uživatel vyzván k opravě vstupních údajů nebo následuje sdělení o problémech při vyhledávání.
- Navigation aktivita patří k nejkomplexnějším aktivitám v aplikaci a to z důvodu zpracování veškerých výpočtů ze získaných senzorů. Aktivita také naviguje uživatele a zobrazuje trasu do mapového pole (viz obr. 5.9). V aktivitě se objevuje čtyři až pět tlačítek. Počet je závislý na aktuálním bodu trasy (jeden z koncových bodů nebo lomový bod). Ve horní části obrazovky jsou dvě tlačítka sloužící pro přechod do aktivit InformationRoute a RouteOptions (do obou aktivit jsou předávány potřebné informace k jejich spuštění). Pod tlačítky zaujímá největší část displeje mapové pole vykreslující nalezenou trasu. Trasa je ze získaného

JSONu rozparsována a použita nejen pro vykreslení, ale i pro navigaci, která je uskutečněna pomocí tlačítek nacházejících se pod mapovým polem. První řada tlačítek řeší logiku přepínání mezi aktivními body trasy. Aktivní bod trasy je hlavním bodem, ke kterému probíhá navigace. Při vypnutém GPS přijímači je nastaveno, aby přepínací tlačítka uživateli sdělovala vzdálenost mezi body a také orientaci ve formátu světové strany od prvního bodu k druhému. Pod přepínacími tlačítky se nachází tlačítko, které díky několika metodám uživateli sděluje pomocí pop-up okna informace o vzdálenosti a hodinovém směru k aktivnímu bodu. Na pozadí aktivity jsou spuštěny metody, které podle nastaveného intervalu sdělují uživateli vzdálenost k aktivnímu bodu trasy udávanou v metrech. Další metoda, která je spuštěná na pozadí aktivity obstarává vibrace při následování špatného směru k aktivnímu bodu. Hodnota tolerance pro správný směr byla po testování stanovena na 45°.

- InformationRoute aktivita zobrazuje v textovém poli údaje získané z aktivity Navigation. Pro přechod zpět se zde nachází tlačítko, které je umístěno ve spodní části aktivity.
- RouteOptions aktivita je aktivitou, která slouží pouze jako rozcestník pro další akci. Odsud je uživateli umožněno otevřít aktivity SavePoint, NavigationForm a MainMenu. Pokud uživatel chce uložit svou poslední známou polohu zařízení, je nutné, aby informace o poloze získal již v této aktivitě. Veškeré informace o poloze se předávají k uložení bodu právě v této aktivitě.
- Places aktivita aktivita sloužící jako rozcestník obsahuje tři tlačítka, která uživatelům spouštějí aktivity SurroundingForm a MyPlaces. Třetí tlačítko slouží pro návrat do aktivity MainMenu.
- SurroundingForm aktivita je aktivitou, díky které uživatel vyhledává body zájmu v uživatelem definovaném okolí (viz obr. 5.12). Aktivita obsahuje nejvíce prvků ze všech aktivit obsažených v aplikaci. Aktivita obsahuje dvě vstupní textová pole. První textové pole slouží k definici místa, od kterého má probíhat vyhledávání. Místo je možné definovat adresou nebo pomocí souřadnic ve tvaru "coor: souřadnice zeměpisné šířky ve stupních, souřadnice zeměpisné délky ve stupních". Do vstupního pole je možné vložit i souřadnice poslední známé lokace zařízení, a to díky tlačítku umožňujícímu tuto funkci. Další vstupní pole nacházející se v aktivitě slouží pro definování vzdušné vzdálenosti, ve které by mělo probíhat vyhledávání bodů zájmu. Pro obě vstupní textové pole uživatel může využít tlačítek umožňujících zadávání hodnot pomocí řeči. Pod těmito prvky následuje rolovací seznam tlačítek, která obsahující typy bodů zájmu, které lze vyhledávat v okolí. Ve spodní části aktivity se nacházejí dvě tlačítka. První tlačítko slouží pro návrat zpět do aktivity Places. Druhé tlačítko obsahuje veškerou funkcionalitu pro vyhledávání bodů zájmu v okolí. Po stisknutí tlačítka proběhne ověření vstupních hodnot. Pokud neodpovídají povoleným vstupním hodnotám, tak je uživatel vyzván k jejich kontrole a opravení. Dále probíhá rozhodování, zdali je nutné geokódování (probíhající stejně jako při vyhledávání trasy a při geokódování jednoho ze dvou vstupních bodů) hodnoty definující bod, od kterého má probíhat vyhledávání. Pokud vše proběhne správně a získají se potřebné informace pro vyhledávání bodů, je spuštěna asynchronní metoda a je odeslán HTTP požadavek na server. Vyhledávání probíhá pomocí dvou služeb: Overpass API a GooglePlaces API. Typ použité služby záleží na zvoleném typu bodu zájmu. Po získání odpovědi ze serveru je textový řetězec zpracován jako

JSON, ověřen a pokud je v pořádku, tak je předán do aktivity Surrounding Result, která se následně spustí.

- SurroundingResult aktivita je aktivita, která uživateli dovoluje následnou práci s vyhledanými body v okolí. Ve vrchní části aktivity je tlačítko pro přístup do aktivity PointsOptions. Pod tímto tlačítkem se nachází mapové pole zobrazující vyhledané body zájmu a také bod, od kterého byly body vyhledány (viz obr. 5.13). Pod mapovým polem se nachází tlačítko nebo tlačítka, v závislosti na počtu vyhledaných bodů. Nejvíce se však může jednat o tři tlačítka. Každé tlačítko uživateli zobrazí aktivitu SurroundingPoint, ale předá pro její vykreslení rozdílné hodnoty, které odpovídají jednotlivým bodům.
- PointOptions aktivita je aktivitou sloužící jako rozcestník, která obsahuje čtyři tlačítka. První tlačítko slouží pro uložení poslední známé polohy zařízení. Uložení se provede pomocí metod získávajících poslední známou polohu zařízení (pokud je zapnutý GPS přijímač a pokud je tato poloha známa) a následné otevření aktivity SavePoint, do které jsou všechny potřebné informace vloženy. Dále se v aktivitě nachází tlačítko pro přechod do aktivity SurroundingForm z důvodu možnosti nového vyhledání bodu. Třetí tlačítko slouží pro otevření aktivity MainMenu a poslední tlačítko slouží pro přechod zpět do aktivity SurroundingResult.
- SurroundingPoint aktivita je aktivita obsahující možnosti k nalezenému a uživatelem vybranému bodu. Aktivita obsahuje tři tlačítka. První tlačítko umožňuje uživateli přechod do aktivity SavePoint a zároveň do této aktivity předá potřebné informace k uložení nalezeného bodu. Druhé tlačítko předá potřebné informace ke spuštění aktivity InformationPoint a aktivitu spustí. Poslední tlačítko slouží pro návrat do aktivity SurroundingResult. Na pozadí aktivity se po spuštění provede vyhledání názvu bodu pomocí asynchronní metody, která odešle HTTP požadavek na službu Google Places API, a to konkrétně požadavek "details". Tato asynchronní metoda je spuštěna pouze v případě, že byl bod získán pomocí služby Google Places API.
- InformationPoint aktivita aktivita, ve které se zobrazují veškeré informace získané během předešlého vyhledávání a také informace, které byly vyhledány pomocí asynchronních metod při spuštění aktivity (viz obr. 5.14). Vyhledávání je zprostředkováno asynchronními metodami, které posílají http požadavek na určité služby a z nich získávají textovou odpověď. Ta je jako JSON rozparsována a získané informace jsou zobrazeny uživateli do textových polí. Pokud byl bod vyhledán pomocí služby Google Places API, jsou k němu dohledány detailní informace, jako například kontaktní údaje, či otevírací doba. Informace, která je pokaždé vyhledávána pomocí asynchronní metody je informace o bodu na Wikipedii. Pokud informace o bodu v dotazovaných službách neexistují, tak se uživateli ani nevypíší do textových polí.
- MyPlaces aktivita je aktivita obsahující rolovací seznam uložených bodů v aplikaci (viz obr. 5.11). Po výběru jednoho z bodů se spustí aktivita PointOpener, které se předají všechny potřebné informace. Ve spodní části aktivity se nachází tlačítko, které slouží pro návrat do aktivity Places.
- PointOpener aktivita aktivita sloužící jako rozcestník pro práci s vybraným uloženým bodem. Aktivita obsahuje pět tlačítek. První tlačítko předává informace o bodu do aktivity NavigateForm a otevírá ji. Druhé tlačítko otevře aktivitu Share a předá do ní informace, které jsou nutné pro její otevření

a následné sdílení. Třetí tlačítko otevře aktivitu Delete i s potřebnými informacemi k vymazání položky. Čtvrté tlačítko otevře aktivitu SavePoint a přiloží k otevření potřebné informace, které v aktivitě SavePoint definují režim přejmenování. Poslední tlačítko otevře aktivitu MyPlaces.

- SavePoint aktivita aktivita sloužící k uložení bodu, o kterém byly do aktivity dodány požadované informace. V aktivitě se nachází jedno vstupní textové pole pro vložení názvu bodu po uložení (viz obr. 5.15). Uživatel pro zadání názvu může využít tlačítko pro spuštění funkce převodu řeči na text a vložení výsledné hodnoty do vstupního textového pole. Ve spodní části aktivity se nacházejí dvě tlačítka. První tlačítko zavře aktivitu SavePoint a zobrazí aktivitu předešlou. Druhé tlačítko uloží bod do databáze a zobrazí předešlou aktivitu.
- DeletePoint aktivita aktivita sloužící pouze k potvrzení vymazání vybraného uloženého bodu. Aktivita zobrazuje autorovi název bodu, pod kterým následují dvě tlačítka, z nichž jedno potvrzuje vymazání bodu z databáze a druhé tlačítko smazání ruší. Po zvolení jakékoli možnosti se otevře aktivita MyPlaces.
- Share aktivita je svým vizuálním rozložením prvků velmi podobná aktivitě SavePoint. V aktivitě se nachází vstupní textové pole pro pojmenování sdíleného souboru. Text je možné zadat pomocí tlačítka, které využívá funkci převodu řeči na text. Ve spodní části aktivity se nacházejí dvě tlačítka. První tlačítko vrátí uživatele na aktivitu PointOpener. Druhé tlačítko obstarává celý proces sdílení, kdy jsou z databáze a předešlé aktivity získány potřebné informace. Ze získaných informací je vytvořen JSON, který je převeden do textového řetězce a ten je uložen do souboru s vloženým názvem. Soubor je s příponou TXT. Po vytvoření souboru je spuštěno běžné dialogové okno, které uživateli nabízí možnosti sdílení. Po celém procesu dojde k navrácení do aktivity PointOpener.
- Options aktivita je aktivitou sloužící jako rozcestník pro další akci týkající se aplikace obecně. Aktivita obsahuje pět tlačítek. Prvním tlačítkem uživatel otevře aktivitu Import. Druhé tlačítko slouží pro otevření aktivity Settings. Třetí tlačítko definuje akci, která otevírá aktivitu About. Čtvrté tlačítko vykoná export celé databáze se všemi uloženými body a převede ji do formátu JSON. JSON je následně vložen do textového souboru s příponou TXT. Soubor je uložen do adresáře "Stažené soubory". Po uložení souboru je uživateli zobrazena běžná nabídka s možnostmi sdílení. Po vykonání sdílení je otevřena aktivita MainMenu.
- Import aktivita je přístupná z Options aktivity. Aktivita je navržena ke vkládání textového řetězce, a to pomocí vstupního textového pole (viz obr. 5.16). Dále aktivita obsahuje tři tlačítka. První tlačítko slouží pro otevření aktivity BrowserOfFile. Druhé tlačítko slouží pro návrat do aktivity Options. Třetím tlačítkem uživatel spustí celý proces importu, při kterém se spustí importovací metoda, která převede vstupní text do formátu JSON a ten následně rozparsuje. Správně získané informace z JSONu jsou následně uloženy do databáze. Po skončení celého procesu je uživatel přesunut na aktivitu Options.
- BrowseOfFile aktivita Aktivita zobrazující pomocí generovaného seznamu souborovou strukturu v adresáři "Stažené" (viz obr. 5.17). Aktivita k výslednému zobrazení potřebuje několik XML souborů definujících vzhled rolovacího seznamu a několik metod získávajících obsah adresáře. Dále aktivita obsahuje metody pro čtení vybraného souboru. Po získání textového řetězce aktivita využívá stejnou metodu jako aktivita Import, která převede textový řetězec na

JSON, který následně zkontroluje, rozparsuje a získané informace uloží do databáze. Po vykonání procesu se spustí aktivita Options. Dále aktivita obsahuje tlačítko pro návrat do aktivity Import.

- Settings aktivita je aktivitou připomínající rozcestník, ale jediné tlačítko, které otevírá jinou aktivitu, je tlačítko umístěné nejníže. Tlačítko otevře aktivitu MainMenu. Ostatní tlačítka slouží pro změnu nastavení v aplikaci (vibrace, zdroj OSM, vypnutí sdělování popisků, nastavení délky intervalu opakování vzdálenosti k aktivnímu bodu během navigování a kombinace zdrojů pro geokódování). Změna nastavení probíhá aktualizací hodnoty v databázi. Po stisknutí tlačítka je uživatel informován o aktuální změně v nastavení.
- About aktivita aktivita zobrazující textové pole s popiskem věnovaným aplikaci. Ve spodní části aktivity se nachází tlačítko, které uživateli zobrazí aktivitu Options.

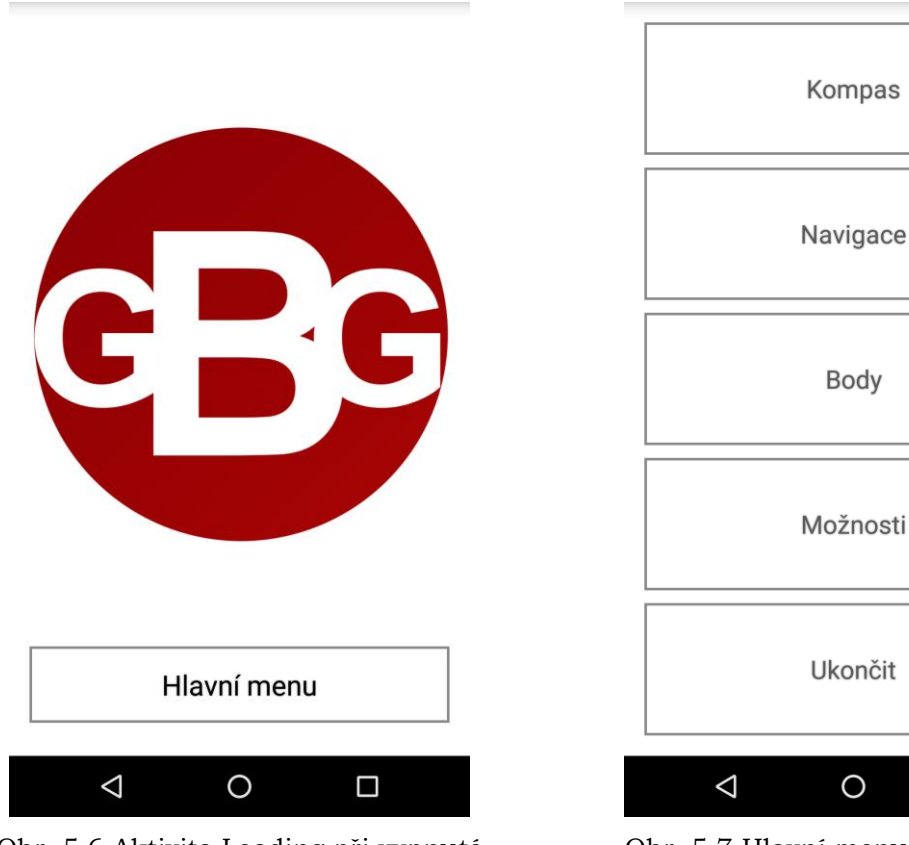

Obr. 5.6 Aktivita Loading při vypnuté službě Google TalkBack (autor: Tomáš Liczka).

Obr. 5.7 Hlavní menu aplikace (autor: Tomáš Liczka).

Ω

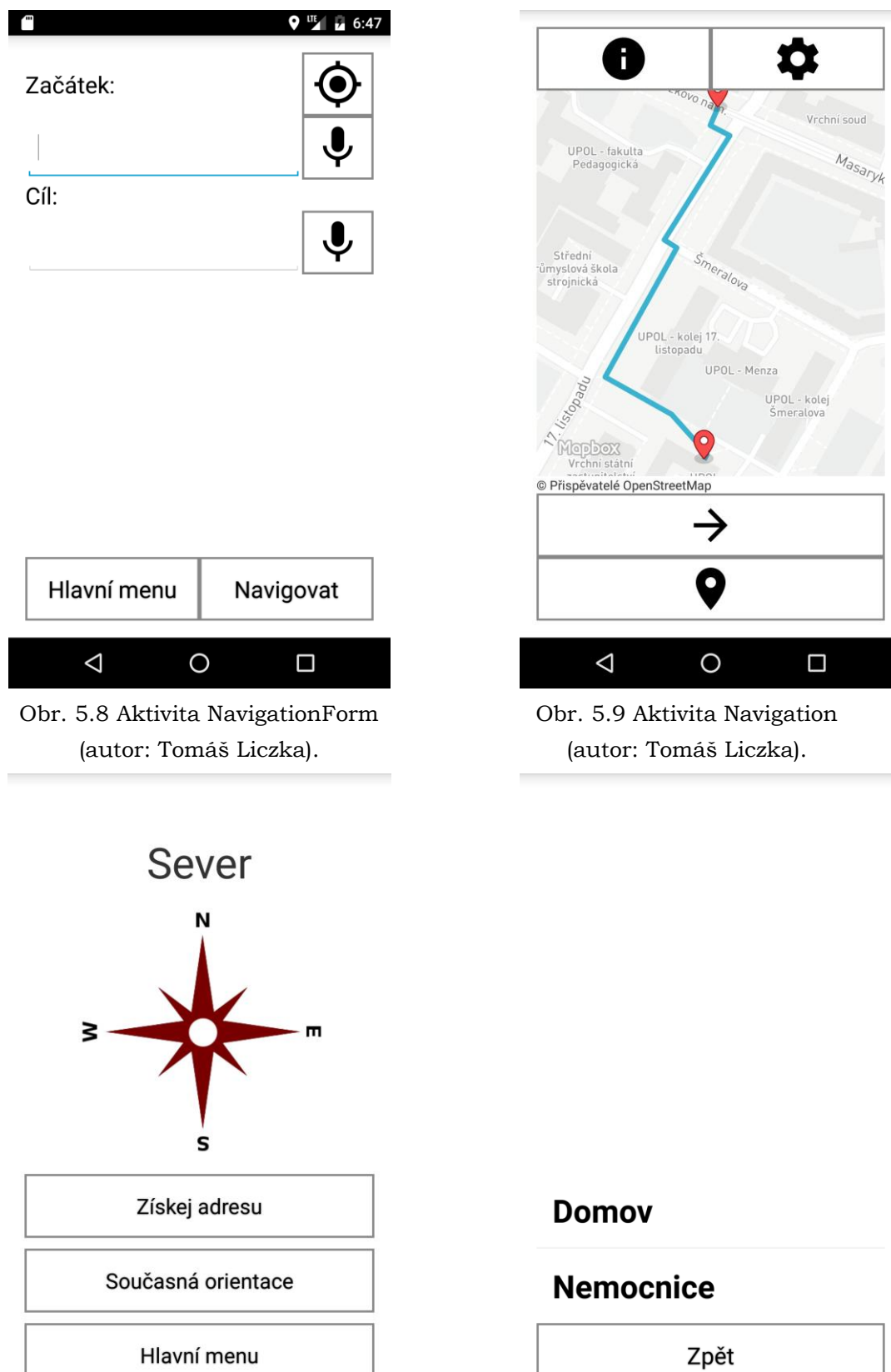

Obr. 5.10 Aktivita Compass (autor: Tomáš Liczka).

 $\circ$ 

 $\Box$ 

 $\triangle$ 

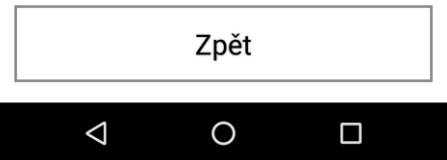

Obr. 5.11 Aktivita MyPlaces (autor: Tomáš Liczka).

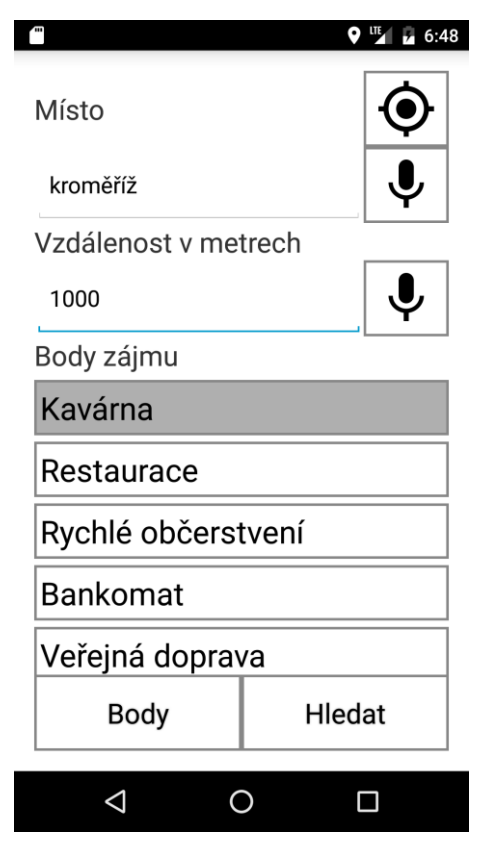

Obr. 5.12 Aktivita Surrounding Form (autor: Tomáš Liczka).

#### Základní informace

Název: Tam Tam Bar<br>Typ: Kavárna<br>GPS: 49.2970633, 17.3916649 Bod byl zízkán z Google

#### Informace z Googlu Název: Tam Tam Bar

Adresa: Riegrovo nám. 130/71, 767 01 Kroměříž, Czechia<br>Telefon: +420 736 608 598 Webová adresa: https://www.facebook.com /Tamtambarkromeriz Otevřeno nyní: Zavřít

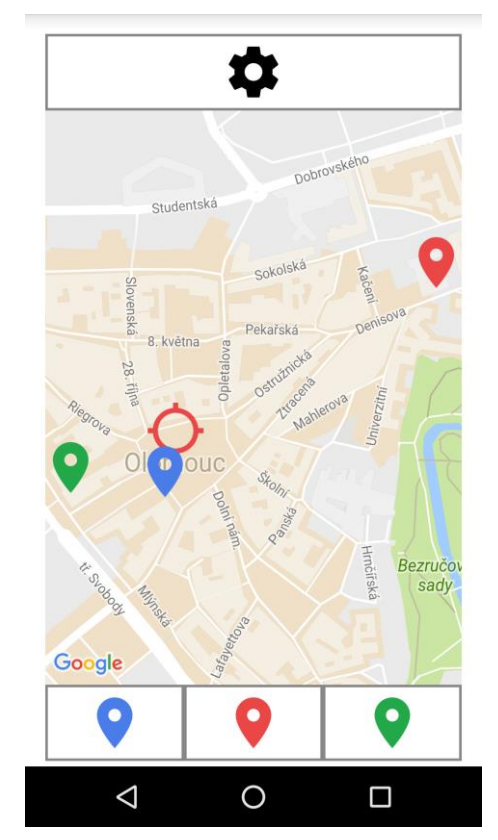

Obr. 5.13 Aktivita SurroundingResults (autor: Tomáš Liczka).

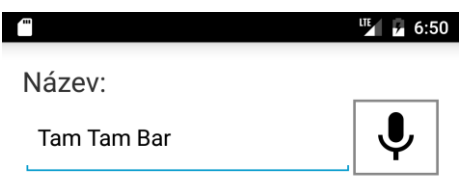

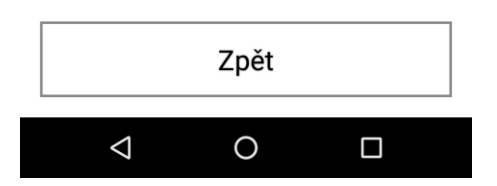

Obr. 5.14 Aktivita SurroundingForm (autor: Tomáš Liczka).

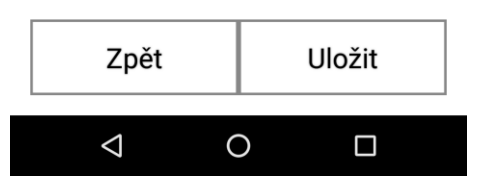

Obr. 5.15 Aktivita SurroundingResult (autor: Tomáš Liczka).

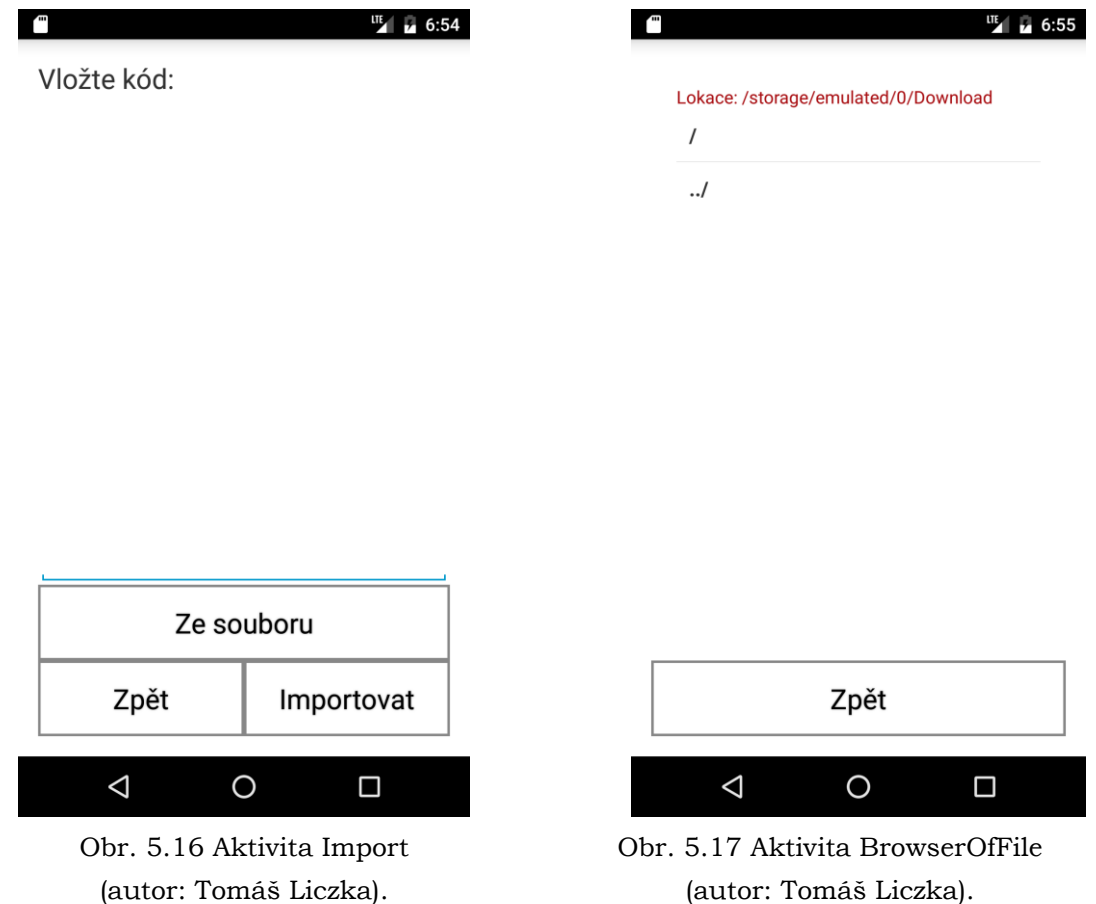

#### **Služby**

 TTSService – jediná služba nadefinovaná autorem. Služba se spouští v aktivitě Loading při vypnuté službě Google TalkBack a v aplikaci inicializuje funkci TTS, pomocí které uživateli sděluje, že aplikace je přizpůsobená službě Google TalkBack a měl by si ji zapnout.

#### <span id="page-50-0"></span>**5.5 Testování aplikace**

Testování mobilní geoaplikace GeoBlindGuide proběhlo ve dvou úrovních, a to tak, že se v první úrovni testovala funkčnost aplikace na zařízeních s rozdílnou hardwarovou a softwarovou výbavou. Druhá fáze, která probíhala s nevidomými a kladla důraz na užitečnost a přizpůsobivost aplikace nevidomým.

#### <span id="page-50-1"></span>**5.5.1 Testování funkčnosti**

U aplikace GeoBlindGuide proběhlo testování funkčnosti na různých zařízeních (viz tabulka 5.1), a to zejména v kontextu bezchybného běhu aplikace na různých verzích OS Android. Důraz byl kladen zejména na správnou instalaci aplikace a komunikaci se senzory poskytujícími aplikaci informace. Testování s různými zařízeními umožnilo otestovat i rozložení prvků aplikace na displeji, aby bylo zaručeno stejné zobrazení na všech zařízení. V rámci testování funkcionality probíhalo také odlaďování aplikace a testování aplikace v nestandartních režimech, včetně vkládání různých vstupních hodnot do polí určených pro vstupy.

| Název zařízení            | <b>Verze OS</b><br>Android | <b>Velikost</b><br>displeje (palec) | Rozlišení<br>displeje (px) | Digitální<br>kompas |
|---------------------------|----------------------------|-------------------------------------|----------------------------|---------------------|
| Samsung<br>Galaxy Note II | 4.4.2                      | 5,5                                 | $720 \times 1280$          | <b>ANO</b>          |
| Redmi<br>Xiaomi<br>Note 3 | 6.0                        | 5,5                                 | 1080 x 1920                | <b>ANO</b>          |
| Lenovo A7000              | 6.0                        | 5,5                                 | $720 \times 1280$          | <b>ANO</b>          |
| Huawei P9 lite<br>2017    | 7.0                        | 5,2                                 | $1080 \times 1920$         | <b>ANO</b>          |

Tab. 5.1 Parametry zařízení použitých při testování

#### <span id="page-51-0"></span>**5.5.2 Testování přizpůsobivosti**

Aplikaci bylo nutné v rámci diplomové práce otestovat i s nevidomými, kteří aplikaci subjektivně hodnotili a navrhovali možná vylepšení a opravy, které by mohla aplikace obsahovat. Testování probíhalo v Olomouci, která byla zvolena jako modelová oblast pro diplomovou práci. Nevidomým byl vysvětlen princip aplikace a základní funkcionalita. Následně si každý vyhledal trasu a začal s navigací. Po příchodu do cíle si tester aplikaci zkoušel a odpovídal na otázky autora aplikace, aby byla získána zpětná vazba pro další vývoj.

Testování proběhlo ve dvou fázích, kdy v první fázi (viz obr. 5.18) byla zjišťována základní funkcionalita se zaměřením na navigaci. Bylo tomu tak zejména z důvodu následného vylepšení, aby byla aplikace pro nevidomé co nejintuitivnější. Při druhém testování (viz obr. 5.19) bylo nutné ověřit správnost provedených oprav. Nevidomí měli opět možnost vyjádřit se k případným nedostatkům nebo funkcionalitě, kterou by v aplikaci ocenili. Nicméně z důvodů časové náročnosti a stanovených cílů byly drobné podněty do aplikace zapracovány. Náměty k vylepšení funkcionality nad rámec diplomové práce lze nalézt v kapitole Diskuze.

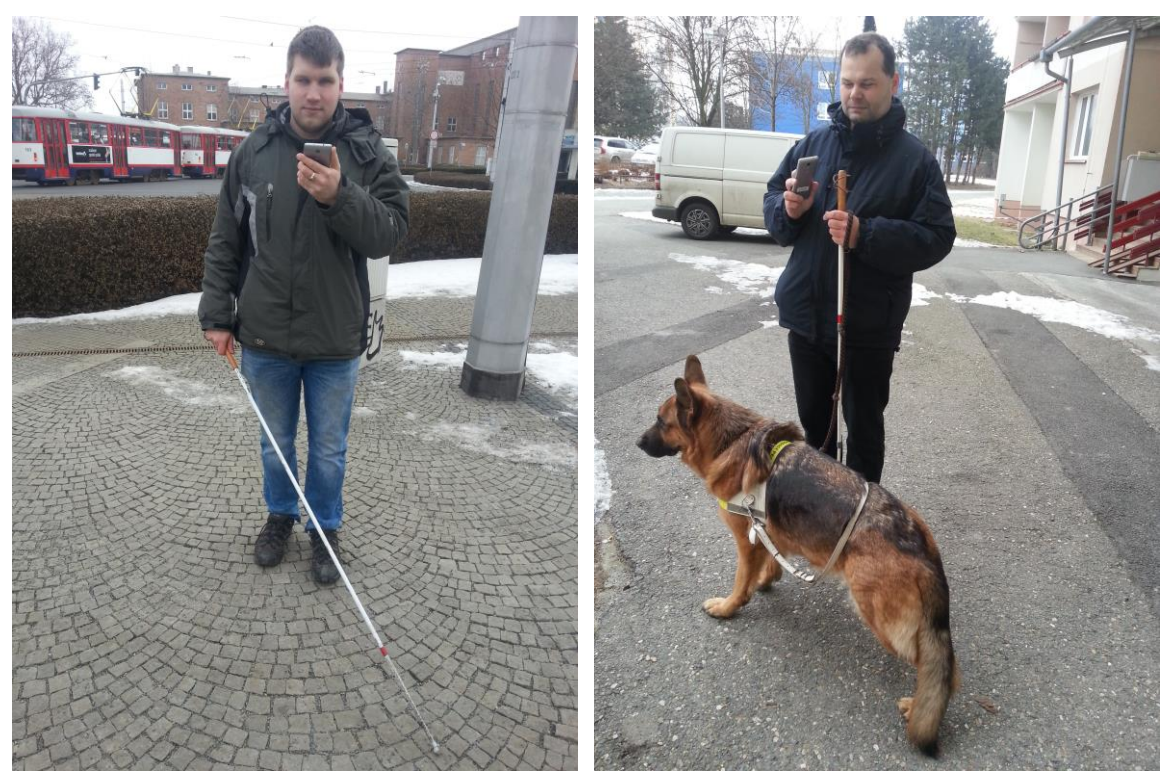

Obr. 5.18 První testování s nevidomými (autor: Tomáš Liczka).

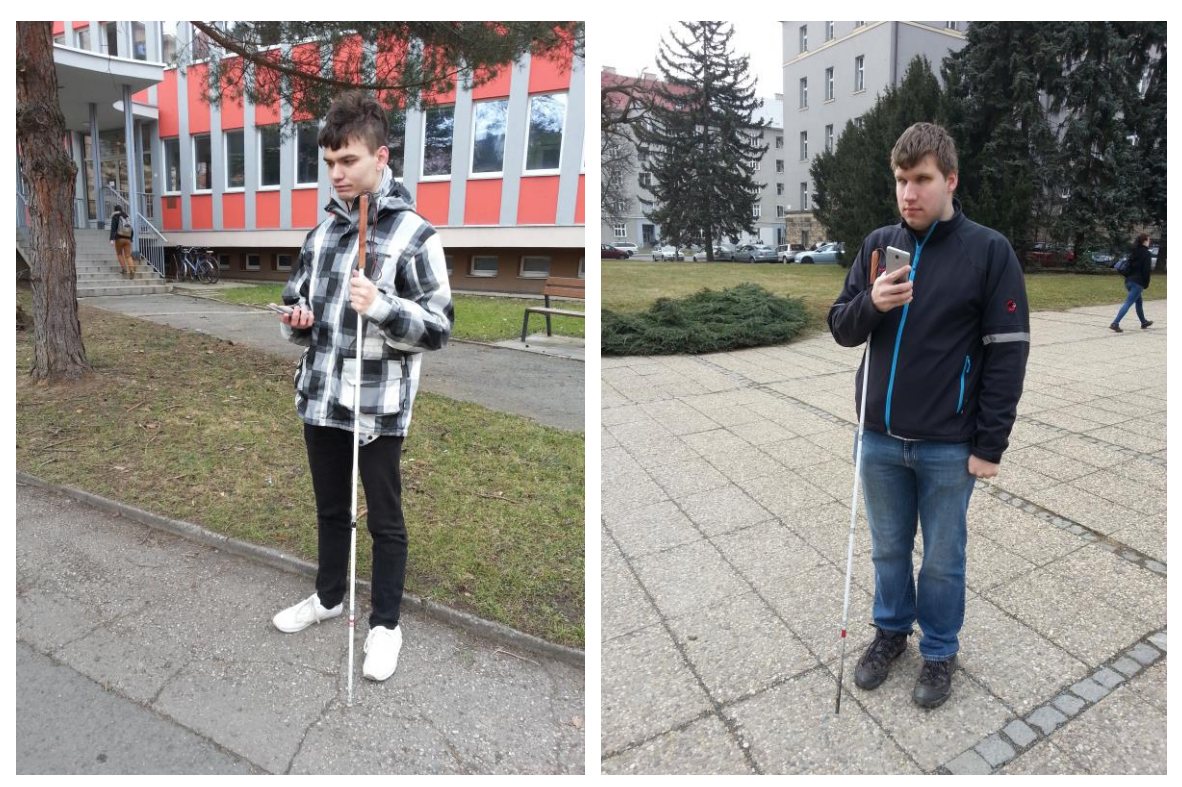

Obr. 5.19 Druhé testování (autor: Tomáš Liczka).

Subjektivita nevidomých se projevila například v rozdílném pohledu na časový interval pro informování hlasem při sdělování vzdálenosti k aktivnímu bodu během navigace. V době testování byla hodnota opakování nastavena na pět sekund, což bylo při testování vyhodnoceno jako velmi namáhavé pro zpracování těchto informací při

navigaci. Proto byla doba opakování po prvním testování upravena na deset sekund. Při druhé fázi testování jeden z uživatelů namítl, že doba opakování je moc dlouhá a je nucen použít tlačítko pro sdělení směru a vzdálenosti k aktivnímu bodu trasy.

Při prvním testování bylo ze strany testovaných kritizováno zakrývání ovládacích prvků softwarovou klávesnicí (viz obr. 5.20). Z tohoto důvodu byli uživatelé nuceni klávesnici pokaždé skrýt, a to zejména v aktivitách při ukládání bodů, ve formulářích pro vyhledávání okolních míst, nebo při vyplňování formuláře pro vyhledávání trasy. Z tohoto důvodu byl kritizovaný problém opraven a tlačítka potvrzující akci nebo vracející uživatele o úroveň níže byla při zapnuté softwarové klávesnici zobrazena nad ní (viz obr. 5.21). Uživatelé při druhém testování opravu ohodnotili kladně. Oprava jim usnadňuje práci s aplikací a zároveň šetří čas.

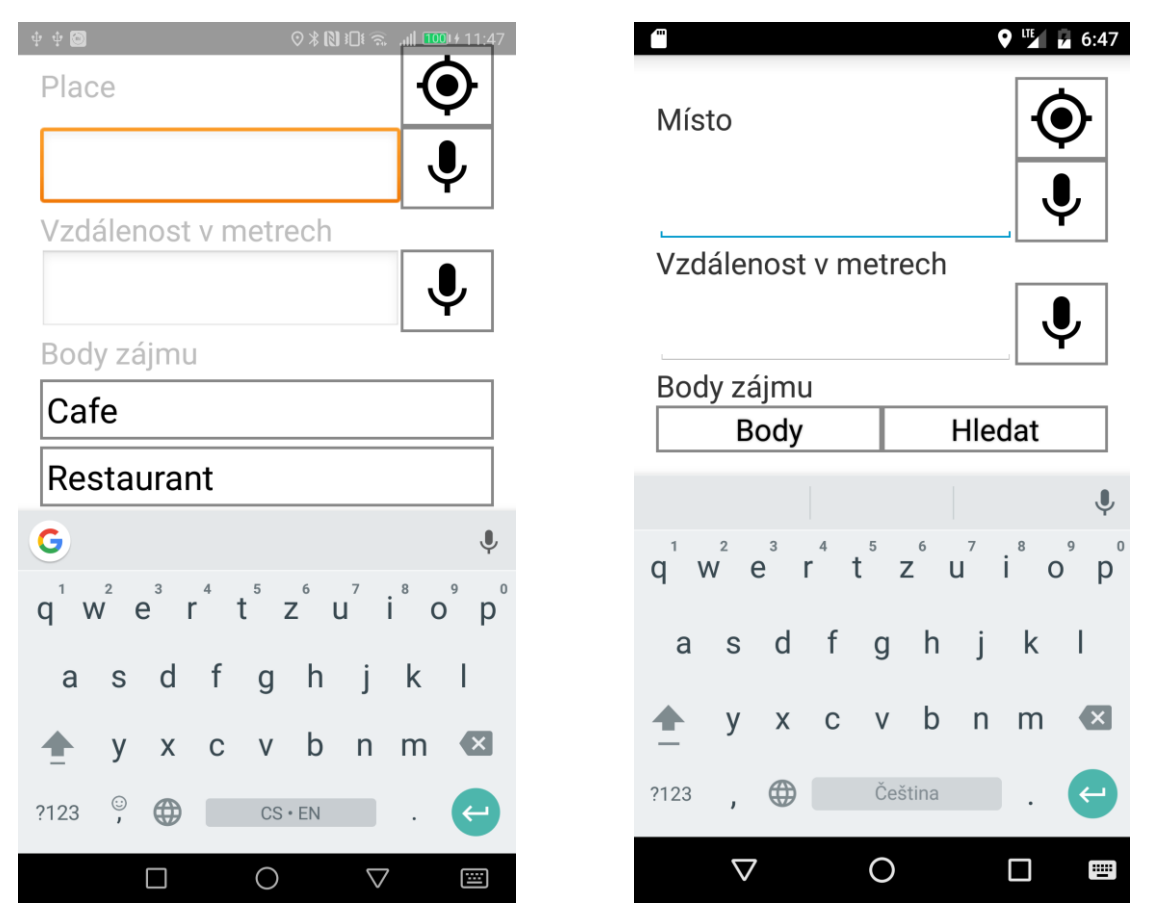

Obr. 5.20 Grafické prostředí před úpravou (autor: Tomáš Liczka).

Obr. 5.21 Grafické prostředí po úpravě (autor: Tomáš Liczka).

Z navrhnutých vylepšení byla nejvíce kladnými komentáři vyzdvižena funkcionalita vibrací při následování špatného směru během navigace. Funkcionalita dává nevidomému uživateli pocit jistoty a odbourává potřebu sdělovat směr, kterým má nevidomý jít. Dále pak byla pozitivně hodnocena funkce popisování aktuální zobrazené aktivity, která je vítaná zejména při prvních spuštěních aplikace, kdy se uživatel učí aplikaci ovládat. Testovaní se shodli, že by po naučení se ovládání aplikace tuto funkcionalitu vypnuli, což aplikace umožňuje. Detekci služby Google TalkBack testeři okomentovali taktéž kladně, nicméně se shodli, že funkcionalita je směřována hlavně pro uživatele-začátečníky, kteří aplikaci spouštějí poprvé anebo pro slabozraké uživatele, kteří službu Google TalkBack nemusejí používat.

#### <span id="page-54-0"></span>**5.6 Příklady použití aplikace**

Pro lepší demonstraci funkcionality aplikace GeoBlindGuide jsou v této kapitole popsány možné scénáře použití aplikace. Funkcionalita aplikace umožňuje uživateli velmi variabilní využívání aplikace. Některá funkcionalita je využívána pouze ve specifických případech. Není tak možné veškerou funkcionalitu zahrnout do ukázkových příkladů.

#### <span id="page-54-1"></span>**5.6.1 Zjištění nejbližší adresy z poslední známé lokace zařízení a vypnutí popisků**

Po spuštění aplikace (při zapnuté službě Google TalkBack) je uživateli sděleno, že si spustil aplikaci GeoBlindGuide, a že mu bude následně každá obrazovka popsána. Následně se mu na obrazovce zobrazuje hlavní menu a jsou mu sděleny všechny prvky nacházející se na obrazovce. Uživatel se rozhodne, že chce zjistit nejbližší adresu a proto spustí aktivitu Compass (tlačítko "Kompas"). Po této interakci jsou uživateli sděleny všechny prvky nacházející se na obrazovce a uživatel požádá o adresu (tlačítko "Získej adresu"). Pokud má uživatel zapnutý GPS přijímač a inicializovanou polohu, tak mu je sdělena nejbližší adresa z poslední známé polohy zařízení. Uživatel si v aktivitě Compass může zjistit i jeho současnou orientaci ke světovým stranám (tato funkcionalita může být uživateli nápomocna při jeho tréninku zapamatování trasy). Po zjištění adresy se uživatel rozhodl vypnout popisky aktivit (tlačítko "Hlavní menu"). Spustí se aktivita MainMenu. Následně jsou uživateli opět sděleny všechny prvky nacházející se na aktuální obrazovce, poté uživatel spustí aktivitu Options (tlačítko "Možnosti"). Opět jsou uživateli sděleny informace o prvcích na obrazovce. Pro úpravu nastavení spustí uživatel aktivitu Settings (tlačítko "Nastavení"). Aktivita je opět popsána a následně uživatel vypne popisky při otevírání aktivit (tlačítko "Popisky: Ano"). Po poklepání na tlačítko se text tlačítka změní na "Popisky: Ne". Po nastavení aplikace uživatel použije tlačítka pro návrat na předešlou aktivitu až do aktivity MainMenu a ukončí tak chod aplikace ("Ukončit").

#### <span id="page-54-2"></span>**5.6.2 Hledání bankomatu v okolí**

Uživatel se po novém spuštění aplikace rozhodne vyhledat bankomat ve svém okolí. Uživatel se po spuštění nachází v aktivitě MainMenu a pro vyhledání bodů musí spustit aktivitu Places (tlačítko "Body"), která následně otevírá aktivitu SurroundingForm (tlačítko "Okolní body"). V aktivitě SurroundingForm uživatel vyplní bod, od kterého bude probíhat vyhledávání. Dále uživatel vyplní druhé pole zadáním vzdušné vzdálenosti v metrech, ve které si přeje vyhledávat. Typ bodu zájmu, tedy bankomat, uživatel vybírá z rolovacího tlačítkového menu pod vstupními textovými poli. Následně uživatel potvrzuje své zadání (tlačítko "Hledat") a zobrazuje se mu aktivita SurroundingResult s výsledky z vyhledání (pokud byl nalezen alespoň jeden výsledek). Nalezené výsledky se skrývají pod tlačítky ve spodní části displeje pod mapovým polem. Pokud chce uživatel s nalezenými body pracovat, vybírá jedno z tlačítek odpovídající jednotlivým bodům a zobrazuje se mu aktivita SurroundingPoint. Ze zmíněné aktivity uživatel přechází do aktivity InformationPoint (tlačítko "Informace"). V aktivitě InformationPoint se uživateli zobrazí souřadnice bodu a typ bodu. Ve většině případů se uživateli zobrazuje i název bodu. Dodatečné informace o bodu vždy závisejí na online zdroji, ze kterého jsou informace získávány. Pokud je uživatel spokojený s výsledkem hledání, přechází do aktivity SurroundingPoint (tlačítko "Zpět"). Následně zobrazuje aktivitu SavePoint (tlačítko "Uložit bod"), jelikož chce uložit nalezený bod. Zde se

nachází jedno vstupní textové pole s předvyplněným názvem bodu (pokud u online zdroje bylo dostupné). Autor si bod může pojmenovat podle vlastního uvážení. Uživatel bod ukládá (tlačítko "Uložit") a zobrazuje se mu aktivita SurroundingPoint, ze které se vrací do aktivity SurroundingResult (tlačítko "Zpět"). V aktivitě SurroundingResult vybírá tlačítko v horní části displeje, které se nachází nad mapovým polem a zobrazuje se mu aktivita PointOptions. Z aktivity PointOptions přechází uživatel do aktivity MainMenu (tlačítko "Hlavní menu"). Uživatel ukončuje aplikaci (tlačítko "Ukončit").

#### <span id="page-55-0"></span>**5.6.3 Vyhledání trasy**

Uživatel se rozhodl, že si vyhledá trasu k bankomatu, který si jako okolní bod zájmu našel a uložil do databáze. Uživatel spouští aplikaci a zobrazuje se mu aktivita MainMenu. Pro vyhledání trasy z uloženého bodu přechází do aktivity Places (tlačítko "Body"). Následně uživatel přechází do aktivity MyPlaces (tlačítko "Moje místa"). Aktivita MyPlaces, mu zobrazuje rolovací seznam se všemi místy, která byla v aplikaci uložena. Uživatel si vybírá místo, do kterého si přeje vyhledat trasu. Po této akci se uživateli zobrazí aktivita PointOpener, z které přechází do aktivity NavigationForm (tlačítko "Navigovat"). Aktivita NavigationForm uživateli předvyplní souřadnice ve vstupním poli pro konec trasy. Uživatel tedy vloží poslední známou polohu zařízení do textového vstupního pole pro počáteční bod (tlačítko "Získej současnou polohu"). Pokud uživatel má vyplněna obě vstupní pole, přechází do aktivity Navigation (tlačítko "Navigovat"). Po úspěšném vyhledání trasy se uživateli spustí aktivita Navigation. Uživatel je obeznámen s celkovou délkou trasy. Pokud má zapnutý GPS přijímač a je známá jeho poloha, je mu sdělena i vzdálenost k prvnímu bodu trasy. Pokud je uživatel se známou polohou nasměrován mimo aktivní bod trasy, ke kterému probíhá navigace, začíná mu vibrovat zařízení. Uživatel může kdykoli zjistit vzdálenost v metrech a orientaci k aktivnímu bodu pomocí nejspodnějšího tlačítka na displeji. Nad tímto tlačítkem může uživatel nalézt tlačítka, která vybírají jednotlivé body trasy a přiřazují status aktivního bodu. Uživatel tímto způsobem získává informace o poloze bodů celé trasy a dopravuje se do cíle. Při aktivaci posledního bodu je uživatel o této skutečnosti obeznámen. Uživatel, který má vypnutý GPS přijímač, získává informace o jednotlivých úsecích trasy pomocí tlačítek sloužících pro přepínání bodů a určování aktivního bodu. Uživateli je sdělována vzdálenost v metrech a orientace ke světovým stranám mezi dvěma určitými body. Pokud uživatel získá potřebné informace a dosáhne cíle, tak poklepe na pravé horní tlačítko nacházející se nad mapovým polem, které otevírá aktivitu RouteOptions. Z této aktivity přechází do aktivity MainMenu (tlačítko Hlavní menu). Uživatel ukončuje aplikaci GeoBlindGuide (tlačítko "Ukončit").

# <span id="page-56-0"></span>**6 VÝSLEDKY**

Stěžejním výsledkem diplomové práce je vytvoření mobilní geoaplikace přizpůsobené pro nevidomé, pracující na OS Android. Aplikace nese název GeoBlindGuide a je zdarma dostupná na webových stránkách www.geoblindguide.com nebo na webových stránkách vytvořených v rámci diplomové práce. Zdrojový kód projektu, je dostupný jako příloha diplomové práce.

Aplikace GeoBlindGuide byla vytvořena na základě důkladné rešerše problematiky nevidomých a jejich orientaci v neznámém prostředí (viz podkapitola 3.1). Rešerše kladla důraz také na možnosti přizpůsobení mobilních aplikací pro nevidomé (viz podkapitola 3.2). Vývoj aplikace byl ovlivněn již existujícími aplikacemi vytvořenými pro OS Android (viz podkapitola 3.3). Ve fázi plánování proběhla konzultace s nevidomými na téma geoaplikace a její připravované funkcionality. Následně proběhl vývoj aplikace v softwarovém řešení Android Studio. Výsledná verze aplikace obsahuje následující funkcionalitu:

- Převod textu na řeč.
- Převod řeči na text.
- Přizpůsobení pro službu Google TalkBack.
- Kompas.
- Získání nejbližší adresy k poslední známé poloze zařízení.
- Vyhledávání trasy.
	- o Sdělování vzdálenosti a orientace k aktivnímu bodu trasy.
	- o Informace o trase (délka, počet lomových bodů).
- Vyhledávání bodů zájmů v okolí.
	- o Uložení bodů.
	- o Správa bodů (přejmenování, smazání, sdílení/export).
- Ukládání poslední známé polohy zařízení jako bod.
- Import (jednotlivých bodů nebo všech bodů).
- Přizpůsobení aplikace v nastavení.
- Aplikace dostupná ve třech jazycích: čeština, angličtina a němčina.

Do aplikace byla zapracována autorem navrhnutá vylepšení pro geoaplikaci pro nevidomé. Jedním z vylepšení je detekce služby Google TalkBack, která uživatele informuje o spolupráci aplikace GeoBlindGuide a služby Google TalkBack. Dalším z vylepšení je popis prvků na jednotlivých aktivitách. Třetím nejvýznamnějším vylepšením je implementace vibrací při nasměrování zařízení uživatelem mimo směr aktivního bodu při navigaci.

Během vývoje, a také po skončení vývoje, byla aplikace GeoBlindGuide testována na různých zařízeních. Důvodem pro toto testování bylo odzkoušení funkčnosti výsledné aplikace na zařízeních s různým hardwarovým a softwarovým vybavením. Především proběhlo testování aplikace na různých verzích OS Android. Dále byl kladen důraz na zaručení standardu rozložení prvků na displeji na zařízeních s odlišnými parametry displeje.

Aplikace byla během vývoje také testována nevidomými na území města Olomouce. Testování s nevidomými proběhlo dvakrát. První testování si kladlo za cíl

získat zpětnou vazbu na vyvíjenou aplikaci (viz podkapitola 5.5.2). Druhé testování již mělo potvrdit a ohodnotit implementované změny vycházející z kritiky z předešlého testování. Výsledky testování měly vždy kladný charakter a při prvním testování byly vzneseny jen připomínky, které uživateli usnadní práci s aplikací.

Pro aplikaci GeoBlindGuide byl vytvořen i digitální návod umístěný na webových stránkách www.geoblindguide.com. Návod je součásti i webových stránek, vytvořených v rámci diplomové práce. Na návod je odkazováno i z vytvořené aplikace. Návod obsahuje slovní popis funkcionality stěžejních aktivit, aby uživatelé získali rychlý přehled o nabízených možnostech aplikace.

Po vytvoření mobilní geoaplikace vzniklo i prezentační video demonstrující základní práci s aplikací. Klade si za cíl ukázat uživatelské prostředí aplikace a aplikační logiku zapracovanou v aplikaci.

V rámci dílčího cíle práce vznikl poster ve formátu A2, který slouží k prezentačním účelům a má široké veřejnosti názorně představit vytvořenou mobilní aplikaci a především demonstrovat její funkcionalitu.

Na závěr diplomové práce byly vytvořeny validní webové stránky obsahující základní informace o diplomové práci, jako je její popis, použité metody a výsledky. Webové stránky byly umístěna na server Katedry geoinformatiky v Olomouci.

#### <span id="page-58-0"></span>**7 DISKUZE**

Při vývoji mobilní geoaplikace se autor setkal s mnoha problémy a otázkami, které musel při vývoji řešit. Jelikož řešení mohou ovlivnit budoucí vývoj aplikací podobného typu, jsou řešené problémy popsány v této kapitole.

Vyhledání trasy a její procházení po lomových bodech je závislé na mnoha faktorech, které tyto akce mohou ovlivnit. Problém může nastat při vyhledávání trasy podle adresy, kdy trasa vyhledávaná od adresního místa může být vyhledána a přichycena na ulici nebo chodník, který se nachází na opačném konci budovy. Z tohoto důvodu je vhodnější vyhledávat trasy od poslední známé polohy zařízení přímo po opuštění budovy na chodníku. Samotné určování polohy a od ní se odvíjející výpočet vzdálenosti a orientace k aktivnímu bodu může být ovlivněno mnoha faktory (přesnost GPS polohy ovlivněna okolními budovami, počasím a současným rozmístěním satelitů), a proto jsou informace, které uživatel získá prostřednictvím aplikace, pouze informativní a je vždy nutné, aby se primárně spoléhal na osvědčené slepecké pomůcky, které mu pomáhají při pohybu v neznámém prostředí.

Uživatel by vždy měl být schopný analyzovat získanou informaci pomocí aplikace GeoBlindGuide. Například aplikace nemá žádné omezení na vzdálenost vyhledané trasy pomocí služby Mapbox Direction API a pokud uživatel vyhledává trasu z Prahy do Olomouce, aplikace ji vyhledá, zpracuje a zobrazí. Z tohoto důvodu uživatel musí mít povědomí o případné délce trasy mezi dvěma body a podle toho rozhodnout, zda je trasa správně vyhledána. Dalším příkladem nutnosti úsudku uživatele je volba aktivního bodu trasy, kdy uživatel se sám musí rozhodnout, kdy zvolí nový aktivní bod trasy. Tento problém nastává především na křižovatkách, kdy by se uživatel měl řídit pomocnou signalizací na chodníku. Při registraci této signalizace by uživatel měl zbystřit a pokud je vzdálenost k dalšímu bodu přibližně do 20 metrů, tak by měl přepnout aktivní bod trasy, zjistit následující směr, vzdálenost k dalšímu bodu a případně přejít přes silnici v místech tomu určených.

Použití online datových zdrojů představuje několik problémů. Prvním problémem je omezené množství informací dostupných k jednotlivým objektům (v případě vyhledávání bodů zájmů v okolí je problém s dodatečnými informacemi o místě, jako jsou webové stránky, email nebo otevírací doba restaurací). Z tohoto důvodu byl zdroj OSM přes Overpass API doplněn pro některé typy bodů zájmu o službu Google Places API. V některých případech byl problém i s konzistencí atributů. Tento problém lze demonstrovat na autobusových zastávkách v Olomouci, kdy byla při použití parametru "highway=bus\_stop" v URL dotazu na službu Overpass API nalezena většina autobusových zastávek. Dokumentace služby Overpass API nabízí i další možnost pro získání bodů autobusových zastávek, a to parametr "public\_transport=platform". Po použití tohoto parametru byl vyhledán pouze zlomek autobusových zastávek. Z tohoto důvodu byly pro jednotlivé body zájmu vybrány ty parametry, které vykazovaly nejlepší výsledky v hledání.

Použití online zdrojů přináší ještě další problém, a to limitní počet dotazů, který je možné odeslat na službu za jednotku času. Jak bylo uvedeno (viz podkapitola 5.4.1), tak například služba Google Places API umožňuje zpracování pouze 1000 dotazů za jeden den. Z tohoto důvodu nebyla aplikace GeoBlindGuide uveřejněna v oficiálním obchodě s aplikacemi Google Play, ale byla pouze zveřejněna na webových stránkách www.geoblindguide.com a na webových stránkách vytvořených v rámci diplomové práce, aby nedošlo k možnému masovému stahování aplikace. Tímto způsobem bude

aplikace stahována pravděpodobně menším počtem uživatelů a bude tak zaručena její úplná funkčnost.

Další problém týkající se online datových zdrojů vznikl po implementaci služby LocationIQ API pro geokódování v Compass a NavigationForm aktivitě. Při vyhledávání v NavigationForm aktivitě docházelo k problémům získání souřadnic ze zadaných adres, a to z důvodů dvou rychle za sebou podaných dotazů na službu LocationIQ API. Na základě tohoto nahodilého problému bylo implementováno do aktivity NavigationForm i geokódování pomocí služby Nominatim API, čímž byl problém vyřešen. Pro případný výpadek jedné ze služeb bylo přistoupeno k implementaci přepínače variant pro geokódování do nastavení aplikace. Pokud by nastal problém s geokódováním adres, uživatel může využít kombinaci služeb (Nominatim API a LocationIQ), tzn. pro každou adresu jednu službu. Tato varianta je v aplikaci nastavena defaultně. Další varianty používají pouze jednu službu pro geokódování obou adres. Varianta číslo dvě využívá pouze službu LocationIQ a varianta číslo tři využívá pouze službu Nominatim API. Při testování služba LocationIQ vykazovala větší chybovost při geokódování dvou adres pro hledání jedné trasy. Problémy s geokódovacími službami a obecně se službami pro získávání dat by vyřešilo jejich zakoupení, čímž by došlo ke zvýšení limitů a tím zaručení i větší spolehlivosti.

Z důvodu licenčních podmínek Google Maps, které nedovolují ukládat a sdílet data získaná pomocí služby Google Maps API, byla zakázána možnost uložit bod zájmu do zařízení a navigovat k němu. Při ukládání bodu se ukládají pouze souřadnice bodu, které jsou zobrazeny v aktivitě Information. Pokud by uživatel chtěl k bodu nalézt trasu, musí si souřadnice, či adresu bodu zkopírovat nebo zapamatovat a následně zadat do vstupního pole pro konec trasy. Možnost uložení bodu zájmu a možnost navigace k němu byla zachována u bodů získávaných pomocí služby Overpass API.

Testování aplikace s nevidomými proběhlo čtyřikrát (tři respondenti, jeden respondent testoval aplikaci dvakrát, poprvé navrhnul změny a podruhé testoval zapracované změny) a to z důvodu obtížnosti testování s nevidomými v terénu. Testování bylo časově náročné (cca. 1 hodina). Dalším negativem pro testování byla schopnost testujících ovládat zařízení s OS Android s dotykovým displejem. Nicméně počet testujících byl shledán jako dostatečný, protože již před vývojem aplikace proběhly konzultace s nevidomými o připravované aplikaci.

Nevidomí, kteří testovali vytvořenou aplikaci GeoBlindGuide, vyslovili několik myšlenek na vylepšení aplikace. Prvním vylepšením by mohla být možnost zaznamenávat trasu a následně ji sdílet nebo exportovat pro přátele. Dalším obohacením aplikace podle jednoho z nevidomých by mohl být "hlídač stanice či zastávky", který by hlídal, zda se dopravní prostředek blíží k určité zastávce nebo ke stanici, kde má uživatel vystoupit a informoval by o této skutečnosti uživatele. Všechny tyto nápady byly zváženy a bylo rozhodnuto, že svým konceptem nezapadají přímo do rozsahu diplomové práce a budou zváženy v případném dalším vývoji aplikace GeoBlindGuide.

Další vývoj aplikace by se mohl více zaměřit také na samotnou slovní navigaci a vylepšení upozornění při vybočení ze směru k aktivnímu bodu trasy. Vylepšení by mohlo uživateli sdělovat stranu, na kterou by se měl otočit, aby získal správný směr k aktivnímu bodu. Zvukové sdělení orientace by bylo zdlouhavé a rušivé, z toho důvodu by bylo vhodným řešením sdělení informace pomocí vibrací. Uživatel vlastnící chytré hodinky nebo chytrý náramek by propojil své zařízení s aplikací, definoval ruku, na které nosí zařízení. Aplikace by spustila vibrace při špatném směru i v nositelném zařízení (pokud by uživatel definoval nositelnost na pravé ruce, tak při

špatném směru a bližším otočení doprava by uživateli vibrovalo jak mobilní zařízení, tak i nositelné zařízení, při špatném směru a bližším otočení doleva by uživateli vibrovalo pouze mobilní zařízení).

Během posledních testování aplikace na zařízení Huawei P9 lite, začal Google TalkBack sdělovat informace z pop-up oken dvakrát. Opakování informací nemá vliv na funkčnost aplikace a opakování lze zastavit při výběru nějakého prvku nacházející se na obrazovce. Opakování informací z pop-up oken vzniklo nejspíše v důsledku aktualizace softwaru.

Aplikace nebyla testována na zařízení bez digitálního kompasu, z tohoto důvodu se může stát, že aplikace na těchto zařízeních nebude zcela funkční. Doporučené hardwarové vlastnosti aplikace a stav telefonu pro bezproblémové spuštění aplikace lze nalézt v návodu pro aplikaci GeoBlindGuide.

# <span id="page-61-0"></span>**8 ZÁVĚR**

Diplomová práce, se věnuje tvorbě mobilní geoaplikace pro nevidomé. Skládá se z několika dílčích celků, které bylo nutné vypracovat chronologicky z důvodu objektivního posouzení problematiky a následného návrhu řešení v geoaplikaci. Tato řešení mají přispět ke zlepšení pohybu a orientace nevidomého v neznámém prostředí.

V první části práce bylo nezbytné seznámit se s řešeným problémem. Z tohoto důvodu vznikla rešerše zabývající se problematikou nevidomých, jejich možnostmi orientace a pohybu v neznámém prostředí. Dále byla vytvořena podrobná rešerše již vytvořených mobilních geoaplikací pro OS Android, které jsou zdarma dostupné v Google Play. Aplikace byly vyzkoušeny a funkcionalita byla popsána z pohledu nevidomého a jeho potřeb pro ovládání.

Druhá část vychází z praktického řešení diplomové práce. Při vývoji mobilní aplikace bylo nutné pochopit základní principy vývoje pro OS Android a také principy celého vývojového prostředí. Následně bylo přistoupeno k samotnému vývoji aplikace GeoBlindGuide, která je také hlavním cílem diplomové práce. Byly popsány použité online datové zdroje, specifické prvky aplikace nutné pro ovládání nevidomými uživateli. V rámci vytvořené aplikace byly naplněny všechny požadavky definované v zadání diplomové práce. Aplikace vyvíjená pro OS Android, přizpůsobená pro nevidomé, komunikuje s uživatelem pomocí funkce TTS i přes fakt, že logika aplikace je nastavena na spolupráci se službou Google TalkBack. Aplikace zprostředkovává informace pro uživatele z více online datových i mapových zdrojů, jako například OSM, Google nebo Wikipedie. Výsledná aplikace je koncipována pro plánování a orientaci v městském prostředí, například v Olomouci, jakožto krajském městě. Aplikace využívá online zdrojů dat a je možné ji použít kdekoli, kde je k dispozici dostatečné množství dat pro funkčnost aplikace. Po vytvoření geoaplikace proběhlo její testování zaručující vytvořenou technickou funkčnost na více druzích zařízení a také proběhlo testování s nevidomými, kteří otestovali užitečnost nabízené funkcionality.

Na závěr diplomové práce byl vypracován digitální textový návod vysvětlující funkcionalitu a možnosti výsledné geoaplikace. Následně byl vytvořen poster o velikosti A2 a také webová prezentace shrnující diplomovou práci.

# <span id="page-62-0"></span>**POUŽITÁ LITERATURA A INFORMAČNÍ ZDROJE**

CERMAN, Michal. Rozšíření aplikace mobilního rozhraní pro nevidomé (BlindShell) o přídavné moduly. Praha, 2014. Diplomová práce. České vysoké učení technické v Praze. Vedoucí práce Ing. Daniel Novák Ph.D.

DOUSH, Iyad Abu, Sawsan ALSHATNAWI, Abdel-Karim AL-TAMIMI, Bushra ALHASAN a Safaa HAMASHA. ISAB: Integrated Indoor Navigation System for the Blind. 2016. Interacting with Computers. DOI: 10.1093/iwc/iww016. ISSN 0953-5438. Dostupné také z WWW: <https://academic.oup.com/iwc/articlelookup/doi/10.1093/iwc/iww016>.

DOUŠEK Libor. DotWalker [program]. Verze 1.46. [cit. 2017-02-19]. Aktualizováno 2017-01-13. Dostupné z WWW: <https://play.google.com/store/apps/details?id=cz.lido.dotwalker&hl=cs>.

ESRI. ArcGIS Runtime SDK for Android. ArcGIS for Developers [online]. Esri, 2017 [cit. 2017-03-20]. Dostupné z WWW: <https://developers.arcgis.com/android/latest/>.

FRONKOVÁ NASADILOVÁ, Olga. Výcvik prostorové orientace nevidomých Prostorová orientace a samotný pohyb zrakově postižených. Brno, 2006. Vedoucí práce PhDr. Petra Hamadová. Dostupné z WWW:

<http://is.muni.cz/th/98170/pedf\_b/Bakalarska\_prace.pdf>.

FACEBOOK. React Native [online]. Cambridge: Facebook, 2017 [cit. 2017-03-06]. Dostupné z WWW: <http://facebook.github.io/react-native/>.

GEDAWY, Hend K. Designing an Interface and Path Translator for a Smart Phone-Based Indoor Navigation System for Visually Impaired Users. 2011. Master Thesis. Qatar Foundation.

GOOGLE. Android Studio [online]. Google, 2017 [cit. 2017-03-06]. Dostupné z WWW: <https://developer.android.com/studio/index.html>.

GOOGLE. Dashboards. Android Developers [online]. Google, 2017 [cit. 2017-03-04]. Dostupné z WWW: <https://developer.android.com/about/dashboards/index.html>.

GOOGLE. Geocoding API. Google Maps APIs [online]. Google, 2017 [cit. 2017-03-04]. Dostupné z WWW:

<https://developers.google.com/maps/documentation/geocoding/intro>.

GOOGLE. Google Maps Android API [online]. Google, 2017 [cit. 2017-03-20]. Dostupné z WWW: <https://developers.google.com/maps/documentation/android-api/>.

GOOGLE. Google Maps Geocoding API Usage Limits [online]. Google, 2017 [cit. 2017- 04-06]. Dostupné z WWW: <https://developers.google.com/maps/documentation/geocoding/usage-limits>.

GOOGLE. Places API Web Service. Google Places API [online]. Google, 2017 [cit. 2017-

03-04]. Dostupné z WWW: <https://developers.google.com/places/>.

GOOGLE. The Activity Lifecycle. Android Developers [online]. Google, 2017 [cit. 2017- 03-10]. Dostupné z WWW:

<https://developer.android.com/guide/components/activities/activity-lifecycle.html>.

GOOGLE. Usage Limits and Billing. Google Places API [online]. Google, 2017 [cit. 2017- 04-12]. Dostupné z WWW: <https://developers.google.com/places/web-service/usage>.

GOOGLE INC.. Google TalkBack [program]. Verze 5.1.. [cit. 2017-03-01]. Aktualizováno 2017-04-26. Dostupné z WWW:

<https://play.google.com/store/apps/details?id=com.google.android.marvin.talkback>.

GOOGLE INC.. Mapy [program]. Verze 9.47.3 [cit. 2017-03-4]. Aktualizováno 2017-03- 3. Dostupné z WWW:

<https://play.google.com/store/apps/details?id=com.google.android.apps.maps&hl=cs >.

HAKOBYAN, Lilit; LUMSDEN, Jo; O'SULLIVAN, Dympna a BARTLETT, Hannah. Mobile assistive technologies for the visually impaired. Survey of Ophthalmology. 2013, 513- 528. DOI: 10.1016/j.survophthal.2012.10.004. ISSN 00396257. Dostupné z WWW: <http://linkinghub.elsevier.com/retrieve/pii/S0039625712002512>.

HOLLAND, Simon; MORSE, David R.; GEDENRYD, Henrik. AudioGPS: Spatial audio navigation with a minimal attention interface. Personal and Ubiquitous computing, 2002.

HOSPASKA, Martin. Využití pohybových senzorů na platformě Android. Plzeň, 2015. Dostupné také z WWW:

<https://dspace5.zcu.cz/bitstream/11025/17824/1/Hospaska%20- %20bakalarska%20prace.pdf>.

HURSON Ali a MEMON Atif. Advances in computers. Oxford: Academic, 2013, 219 s. ISBN 978-012-4080-942.

INGOLABS. Blind Navigator [program]. Verze 1.0.. [cit. 2017-02-19]. Aktualizováno 2013-06-04. Dostupné z WWW: <https://play.google.com/store/apps/details?id=com.blindnavigator>.

JASSI, Isha Singh, et al. Ember: A Smartphone Web Browser Interface for the Blind. In: Proceedings of the 7th International Symposium on Visual Information Communication and Interaction. ACM, 2014.

KANE, Shaun K.; BIGHAM, Jeffrey P.; WOBBROCK, Jacob O. Slide Rule: Making Mobile Touch Screens Accessible to Blind People Using Multi-Touch Interaction Techniques. 2008.

KAPIC, Tarik. Indoor navigation for visually impaired. A project realized in collaboration with NCCR-MICS, 2003. Dostupné z WWW: <http://www.mics.org/SumIntU03/TKapic.pdf>.

KAŠKA, Lukáš. Být slepým – způsoby vnímání světa z perspektivy nevidomých. Plzeň, 2015. Bakalářská práce. Západočeská univerzita v Plzni. Vedoucí práce PhDr. Tomáš Kobes, Ph.D. Dostupné z WWW:

<https://otik.uk.zcu.cz/bitstream/11025/19614/1/Bakalarska%20prace\_Lukas%20K aska\_2015.pdf>.

KOHN, Jakub. Testování a tisk multimediálních 3D tyflomap. Olomouc, 2015. Bakalářská práce. Vedoucí práce RNDr. Alena Vondráková, Ph.D.

KŘÁPEK, Milan. Navigace nevidomých. Brno, 2007. Diplomová práce. Vedoucí práce Doc. RNDr. Ivan Kopeček.

LACKO, Ľuboslav. Vývoj aplikací pro Android. Brno: Computer Press, 2015. ISBN 978- 80-251-4347-6.

LASHER, Lew. GetThere GPS nav for blind [program]. Verze 1.2.10.7.. [cit. 2017-02-19]. Aktualizováno 2017-02-24. Dostupné z WWW: <https://play.google.com/store/apps/details?id=com.LewLasher.getthere>.

LASHER, Lew. GetThere. How to use the GetThere App [online]. LASHER, Lew, 2017 [cit. 2017-03-04]. Dostupné z WWW: <https://docs.google.com/document/d/193E0d2bN6DVBSQqLjyj\_RvU52a-Mvsp8Pgzo8GjRDGY/pub#h.zghbab1fjna8>.

LOOMIS, Jack M.; GOLLEDGE, Reginald G.; KLATZKY, Roberta L. Navigation system for the blind: Auditory display modes and guidance. Presence: Teleoperators and Virtual Environments, 1998, 7.2: 193-203. Dostupné z WWW: <https://pdfs.semanticscholar.org/7334/0239d3acaae45ffbe6692c1f69df7d98408c.pdf  $>$ .

MAPBOX. Mapbox [online]. Mapbox, 2017 [cit. 2017-04-11]. Dostupné z WWW: <https://www.mapbox.com/>.

MAPBOX. Mapbox Android SDK. Mapbox [online]. Mapbox, 2017 [cit. 2017-03-20]. Dostupné z WWW: <https://www.mapbox.com/android-sdk/>.

MAPBOX, Directions. Mapbox API Documentation [online]. Mapbox, 2017 [cit. 2017-03- 04]. Dostupné z WWW: <https://www.mapbox.com/api-documentation/#directions>.

MAREŠOVÁ, Petra; DOLEŽAL, Jakub. TransPraha: Hlasová navigace pro MHD. 2013. Dostupné z WWW: <http://old.helpnet.cz/data/articles/down 71646.pdf>.

MASSACHUSETTS INSTITUTE OF TECHNOLOGY. MIT App Invertor [online]. Cmbridge: Massachusetts Institute of Technology, 2015 [cit. 2017-03-06]. Dostupné z WWW: <http://appinventor.mit.edu/explore/index-2.html>.

MEDIAWIKI. MediaWiki API. MediaWiki [online]. MediaWiki, 2017 [cit. 2017-03-04]. Dostupné z WWW: <https://www.mediawiki.org/wiki/API:Main\_page>.

MCTEAR, Michael F. a CALLEJAS, Zoraida. Voice application development for Android. New Edition. Birmingham, UK: Packt Pub, 2013. ISBN 9781783285297.

NET APPLICATIONS.COM. Operating system market share. Netmarketshare.com. [online]. 2017 [cit. 2017-02-19] Dostupné z WWW: <http://www.netmarketshare.com/operating-system-marketshare.aspx?qprid=8&qpcustomd=1>.

NOVARTIS PHARMACEUTICALS CORPORATION. ViaOpta Nav [program]. Verze 2.0.1.. [cit. 2017-02-19]. Aktualizováno 2015-09-30. Dostupné z WWW: <https://play.google.com/store/apps/details?id=com.novartis.blind&hl=cs>.

OPENSTREETMAP FOUNDATION. Nominatim Usage Policy. OSMF Operations Working Group [online]. OpenStreetMap Foundation, 2017 [cit. 2017-04-11]. Dostupné z WWW: <https://operations.osmfoundation.org/policies/nominatim/>.

OPENSTREETMAP WIKI. Nominatim. OpenStreetMap Wiki [online]. OpenStreetMap Wiki, 2017 [cit. 2017-04-11]. Dostupné z: http://wiki.openstreetmap.org/wiki/Nominatim

OPENSTREETMAP WIKI. Overpass API. OpenStreetMap Wiki [online]. OpenStreetMap Wiki, 2017 [cit. 2017-03-04]. Dostupné z WWW: <http://wiki.openstreetmap.org/wiki/Overpass\_API>.

OSMDROID. OpenStreetMap-Tools for Android [online]. GitHub, 2017 [cit. 2017-03-20]. Dostupné z WWW: <https://github.com/osmdroid/osmdroid>.

PILMANNOVÁ, Lenka. Systém pro navigaci nevidomých uvnitř budov. Praha, 2007. Diplomová práce. Vedoucí práce Ing. Zdeněk Míkovec. Dostupné z WWW: <https://dip.felk.cvut.cz/browse/pdfcache/pilmal1\_2007dipl.pdf>.

PROCHÁZKA, Jaroslav a Jaroslav ŽÁČEK. Informační systémy I. Ostrava, 2016, 139 s. Dostupné také z WWW: <http://www1.osu.cz/~zacek/infs1/noveSkripta-INFS1.pdf>.

SARPER, Arikan Yateb. Accessible Navigation ForBlind [program]. Verze 17.3.. [cit. 2017-02-19]. Aktualizováno 2016-07-22. Dostupné z WWW: <https://play.google.com/store/apps/details?id=com.yateb.blindnavigation&hl=cs>.

SMITHSON, Les. NotMab Android Orientation app for the Blind. [online]. 2015 [cit. 2017-02-19]. Dostupné z WWW: <http://www.lsmithso.a2hosted.com/notnav.html#usermanual>.

SMITHSON, Les. NotNav GPS Accessibility [program]. Verze 3.8.2.. [cit. 2017-02-20]. Aktualizováno 2017-02-19. Dostupné z WWW: <https://play.google.com/store/apps/details?id=com.smithson.notnav&hl=cs>.

ŠARATA, Jan. Pokročilé prostorové vyhledávání v mobilních GIS aplikacích. Olomouc, 2015. Magisterská práce. Vedoucí práce Ing. Zdena Dobešová, Ph.D.

UNWIRED LABS. LocationIQ [online]. Indie: Unwired Labs, 2017 [cit. 2017-04-24]. Dostupné z WWW: <http://locationiq.org/>.

VOŽENÍLEK, Vít. Hmatové mapy technologií 3D tisku. Olomouc: Univerzita Palackého v Olomouci, 2010. ISBN 978-80-244-2697-6.

WORLD HEALTH ORGANIZATION. Visual impairment and blindness. World Health Organization. [online]. World Health Organization, 2015 [cit. 2017-02-19]. Dostupné z WWW: <http://www.who.int/mediacentre/factsheets/fs282/en/>.

**PŘÍLOHY**

# <span id="page-68-0"></span>**SEZNAM PŘÍLOH**

#### **Volné přílohy**

Příloha 1 Poster Příloha 2 DVD

#### **Popis struktury DVD**

Adresáře:

liczka\_dp - adresář obsahující text diplomové práce aplikace - adresář obsahující aplikaci GeoBlindGuide android\_projekt - adresář obsahující projekt aplikace z programu Android Studio poster - adresář obsahující poster video - adresář obsahující video demonstrující práci s aplikací GeoBlindGuide

web - adresář obsahující webové stránky prezentující diplomovou práci